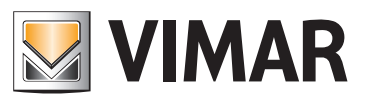

Manuale d'uso

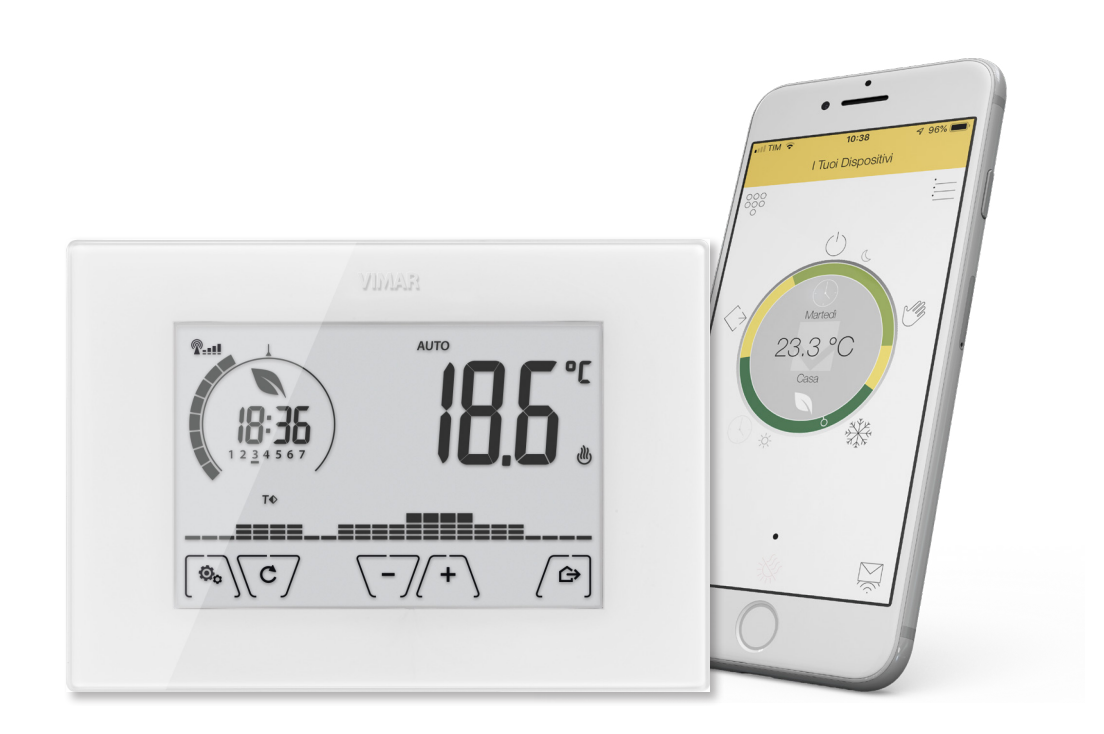

02907 Termostato touch Wi-Fi.

## **CLIMA**

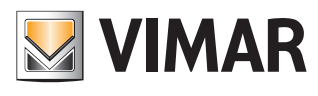

### Indice

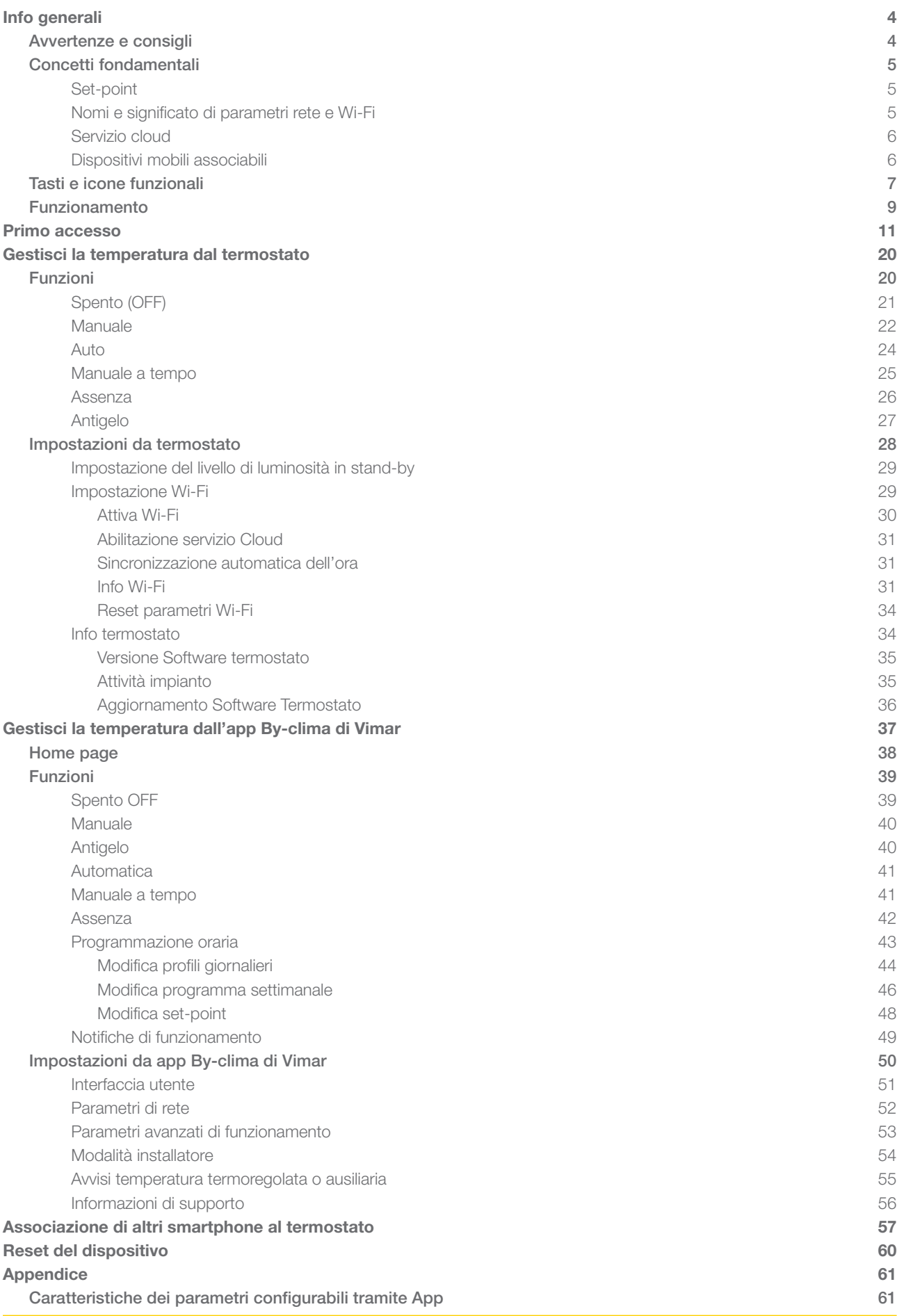

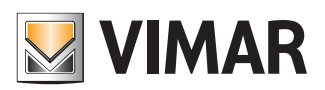

### Info generali

### Info generali

Il Termostato Wi-Fi 02907 garantisce condizioni ideali di temperatura per ogni ora della giornata agendo sul circuito di comando del bruciatore o della pompa di circolazione (riscaldamento) o sul circuito di comando del condizionatore (condizionamento).

Puoi gestire la temperatura della tua casa sia localmente direttamente dal termostato, sia in modalità avanzata utilizzando l'app By-clima di Vimar.

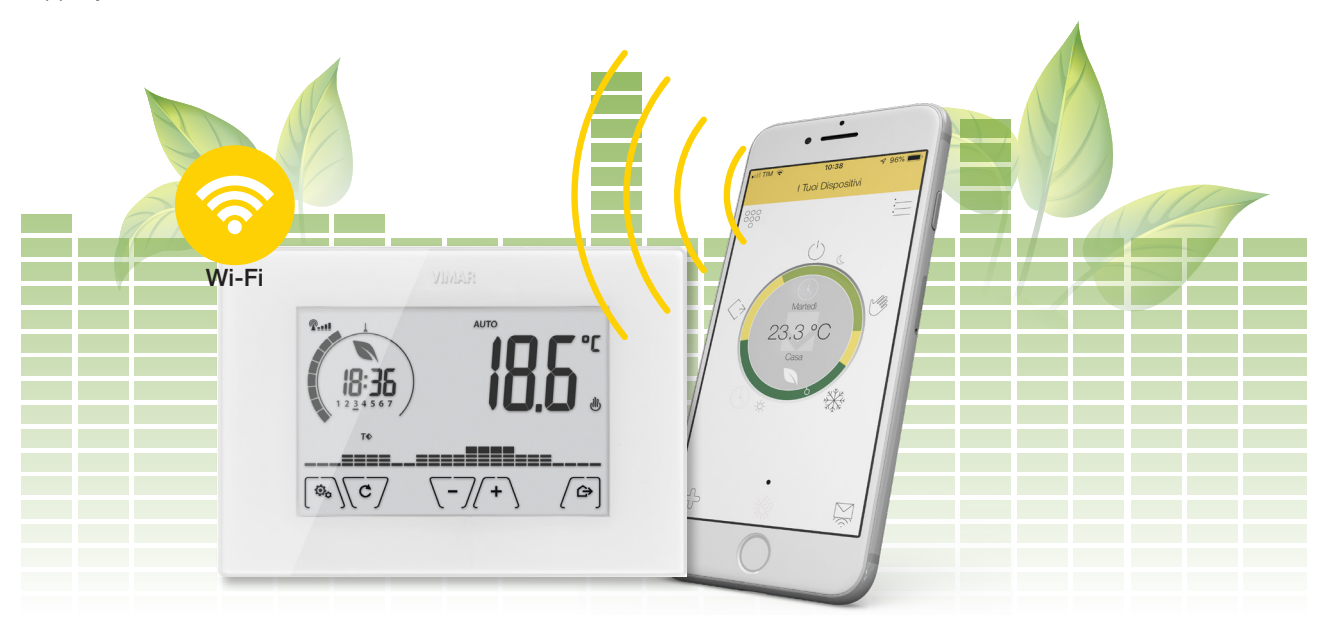

### Avvertenze e consigli

Il termostato Wi-Fi non può connettersi a reti Wi-Fi di tipo "Enterprise Security" o che richiedano lo scambio dinamico di certificati di autenticazione o che richiedano comunque una registrazione/login tramite Web Browser.

Per comunicare con la rete WiFi a cui è collegato, il cronotermostato utilizza la modalità WiFi Power Save; tale modalità deve quindi essere supportata dal ricevitore al quale esso si connette per accedere alla rete LAN di riferimento (che può essere il router stesso oppure un access point periferico).

Il termostato Wi-Fi supporta l'accesso a reti Wi-Fi con crittografia WEP con le seguenti limitazioni:

- *A WEP a 64 o 128bit con chiave di lunghezza 10 o 26 caratteri in formato esadecimale (non ASCII)*
- *B WEP con chiave Aperta (Open)*
- *C NON supportato WEP con chiave condivisa (Shared)*

L'utilizzo di un router Wi-Fi/3G (che utilizza quindi per l'accesso ad internet la rete cellulare) non garantisce una connessione continua verso l'esterno; potrebbe quindi non essere temporaneamente possibile controllare il dispositivo da remoto per cause indipendenti da VIMAR S.p.A., ma dipendenti dall'operatore di telecomunicazioni o dal contratto in essere. Il termostato Wi-Fi, se connesso al servizio cloud Vimar genera traffico di rete bidirezionale periodico; si tenga presente questo fatto se si dispone di una connessione internet con tariffa a consumo.

Non è possibile utilizzare l'app By-clima di Vimar da un telefono che funga da Access Point per il termostato Wi-Fi

#### Pulizia del dispositivo

Il termostato, essendo dotato di display con tasti capacitivi, necessita delicatezza nella fase di pulizia. Evitare l'utilizzo di prodotti aggressivi. Esegui la pulizia del display con panno specifico per pulizia lenti.

*Nota: le immagini illustrate nel presente manuale sono puramente indicative e potrebbero pertanto non essere perfettamente rappresentative delle caratteristiche del prodotto.*

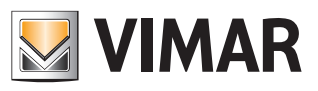

### Info generali

VIMAR S.p.A., così come previsto dal D.lgs n. 196/2003, è autorizzata alla gestione delle informazioni necessarie per l'espletamento dei servizi descritti di seguito, all'atto della registrazione del dispositivo sui server Cloud di Vimar S.p.A. La piattaforma software dei server Cloud di Vimar S.p.A. raccoglie dal dispositivo alcune informazioni necessarie per l'esecuzione dei servizi che riguardano i dispositivi registrati: l'identificativo del dispositivo, la versione dell'applicazione e dei servizi da essa forniti, la configurazione del dispositivo, nonché l'associazione tra dispositivo e applicazioni autorizzate alla funzione di telegestione, nonché segnali di verifica del corretto accesso e funzionamento di detti servizi e dei dispositivi. Le dette informazioni sono tutte necessarie e funzionali al fine di consentire il corretto svolgimento delle funzionalità di telegestione e manutenzione delle applicazioni e dei dispositivi supportati dalla piattaforma. La registrazione dell'ID del dispositivo e del resto delle informazioni sui server Cloud di Vimar S.p.A. avviene in modo

automatico previa configurazione Wi-Fi e disponibilità dell'accesso ad Internet.

L'utente può disabilitare l'utilizzo dei servizi di accesso da remoto al proprio dispositivo, ottenendo di conseguenza la cancellazione di tutti i dati relativi al proprio dispositivo dal Cloud Vimar S.p.A.

#### *Attenzione:*

- *Il PIN di accesso al termostato 02907 da dispositivo mobile è modificabile solo da App By-clima di Vimar.*
- *Il codice PIN è molto importante perché protegge il termostato anche da dispositivi mobili precedentemente associati (ad esempio quello dell'installatore). Si raccomanda all'utente finale di modificare il codice PIN di default in modo da inibire il controllo del dispositivo a tutti gli smartphone/tablet (anche se già associati al dispositivo) che non siano provvisti di codice PIN aggiornato.*

### Concetti fondamentali

Sia in modalità Riscaldamento che Condizionamento se la temperatura misurata è inferiore/superiore al valore di riferimento (set-point), il sistema si accende/spegne.

#### Set-point

Temperature di riferimento configurate tramite termostato o app ByClima di Vimar:

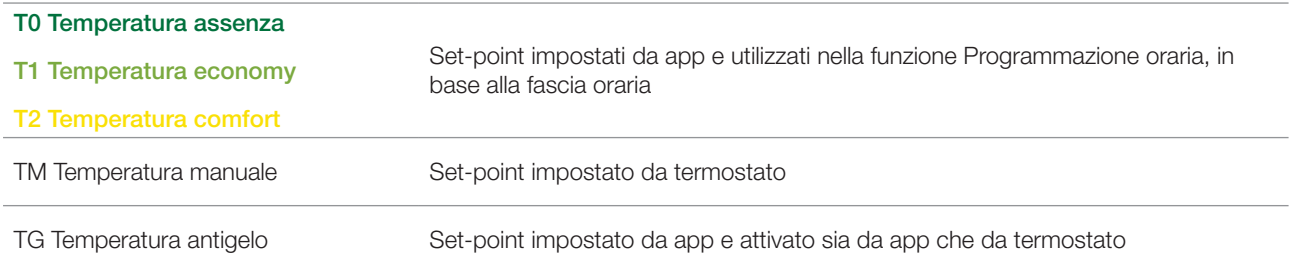

Puoi modificare i valori di default rimanendo all'interno di un range predefinito

#### Nomi e significato di parametri rete e Wi-Fi

Wi-Fi: nome comunemente usato per sistema di comunicazione wireless basato sul protocollo IEEE 802.11. Le successive cifre (es: b/g/n) qualificano il tipo di modulazione e/o la frequenza principale a cui opera il dispositivo wireless.

SSID: nome della rete Wi-Fi (es: "ReteDiCasa").

WPA/WPA2: sistemi di protezione di accesso alla rete Wi-Fi basati su password (consigliato).

WEP: sistema di protezione di accesso alla rete Wi-Fi di vecchio tipo (sconsigliato: se si possiede un router con questo tipo di sistema di sicurezza, è consigliabile modificarlo con il sistema WPA o WPA2).

IP: protocollo di comunicazione su cui si basa l'intera rete di internet.

Indirizzo IP: l'indirizzo che deve possedere ogni dispositivo che intende comunicare con altri, attraverso il protocollo IP. È formato da quattro numeri separati da un punto (es.: 192.168.0.123 ).

Subnet mask: maschera di sottorete (utile ai dispositivi che indirizzano il traffico IP), indica il metodo per stabilire l'appartenenza di un dispositivo ad una sottorete, ovvero la sua "classe" ( es.: 255.255.255.0 = classe C).

DHCP: metodo per assegnare automaticamente l'indirizzo IP ai dispositivi. In genere il router dell'abitazione fa da "DHCP server", ovvero assegna automaticamente l'indirizzo IP a tutti i dispositivi ad esso connessi.

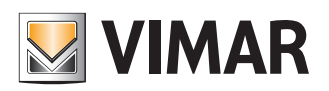

#### Info generali

#### Servizio cloud

Vimar ti consente di accedere facilmente al Termostato da tutto il mondo attraverso internet grazie al servizio di cloud. Questo servizio ti permette di:

- Comandare integralmente il Termostato da tutto il mondo.
- Ricevere notifiche direttamente sul dispositivo mobile da parte del Termostato.
- Aggiornare il software del Termostato.
- Memorizzare tutte le impostazioni del Termostato in caso vi sia la necessità di sostituirlo.

La registrazione presso il cloud Vimar è automatica e si attiva automaticamente alla prima associazione del termostato con l'app.

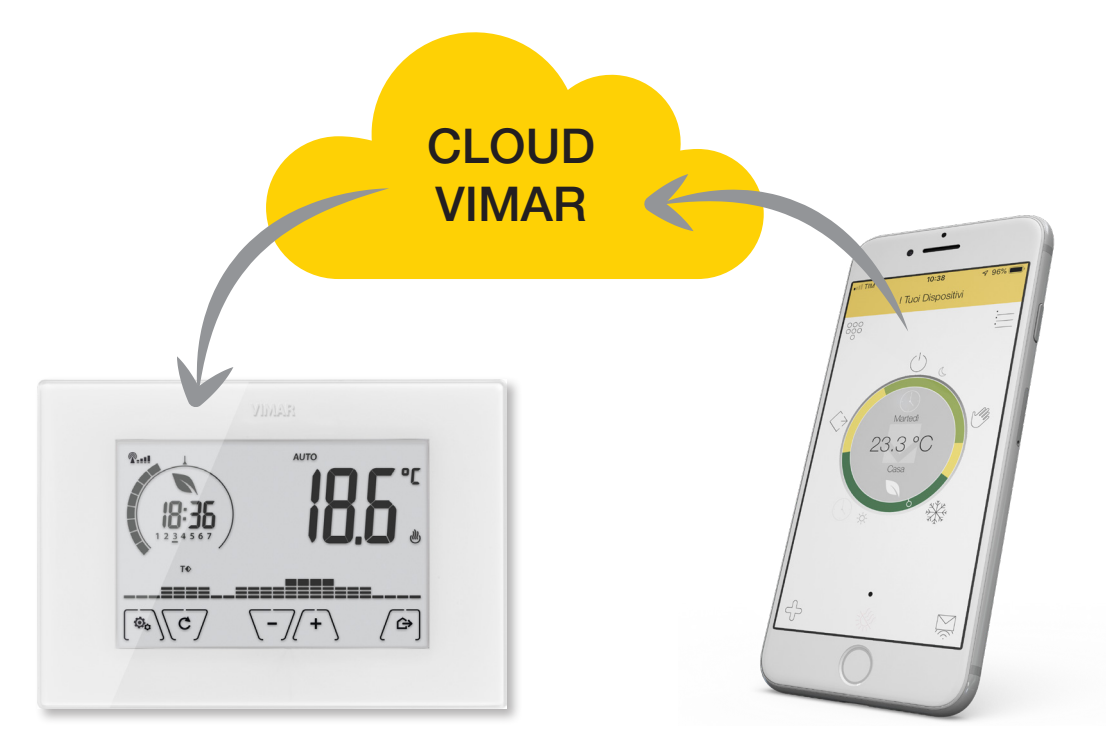

*Nota: se non desideri effettuare la registrazione sul cloud, il Termostato può comunque essere impostato per funzionare in mancanza di questo (ad esempio solo tramite una rete Wi-Fi locale senza internet). Non attivando il cloud non sarà più possibile effettuare quanto segue:*

- *– Comandare il dispositivo attraverso internet (comando solo all'interno della rete Wi-Fi locale)*
- *– Possibilità di fruire di eventuali aggiornamenti software*
- *– Possibilità di notifiche su dispositivo mobile da parte del Termostato*
- *– Memorizzare tutte le impostazioni del Termostato in caso vi sia la necessità di sostituirlo.*

#### Dispositivi mobili associabili

Il termostato 02907 può essere controllato solo da dispositivi mobili (Smartphone o Tablet) che siano stati associati con la procedura di prima configurazione (vedi primo accesso) o di associazione (vedi Associazione di altri Smartphone al Termostato).

Per comodità in questo manuale il dispositivo mobile verrà identificato con il termine Smartphone.

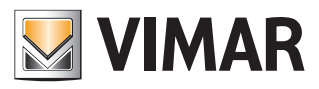

### Info generali

#### Tasti e icone funzionali

Il display touch ti permette di controllare l'impianto mediante tasti ed icone.

Se per 30 secondi non effettui nessuna operazione, si attiva la modalità stand-by e si abbassa il livello di luminosità. Per evitare che utenti non autorizzati possano interagire tramite il display in maniera impropria, puoi bloccarlo tramite l'inserimento di un PIN (vedi *Interfaccia Utente* dell'app By-clima di Vimar).

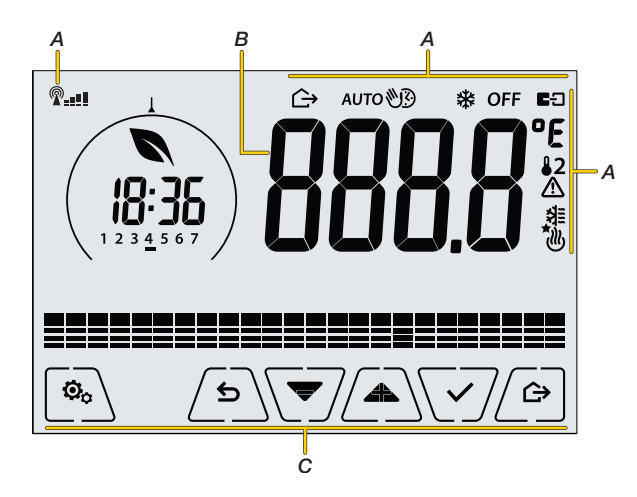

*A A seconda delle diverse modalià di funzionamento il display visualizza le seguenti icone:*

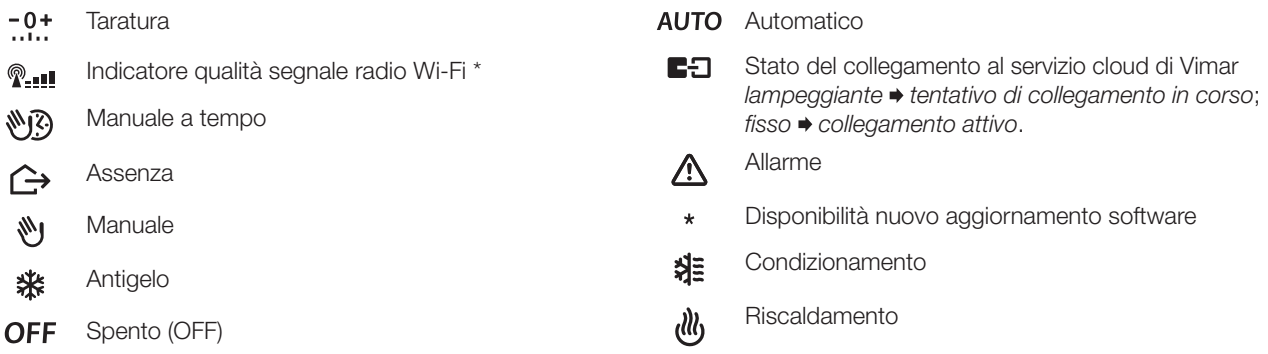

#### assente: antenna Wi-Fi del termostato spenta <u> စု</u>

- lampeggiante: termostato in connessione o non connesso alla rete Wi-Fi locale (se prolungato indica un possibile ⋒ errore di immissione password/nome della rete o di mancanza del segnale del router Wi-Fi).
- (tacchette da 1 a 4): termostato connesso correttamente alla rete Wi-Fi e relativa qualità del segnale. Oltre alla configurazione rete domestica si può definire anche se si intende usufruire del servizio cloud di Vimar.
- *B Indicatore temperatura misurata/programmata*

#### *C Tasti*

\*

Attivazione modalità Assenza In fase di navigazione, effettua lo scorrimento ణ  $\backslash$   $\blacktriangledown$  / verso il basso dei menù disponibili. Indicatore qualità segnale radio Wi-Fi  $\overline{\checkmark}$ Indietro (o annulla) esce dalla schermata/menù  $\sqrt{6}$ attuale e ritorna alla/al precedente senza salvare Incrementa i valori numerici. alcuna modifica. Nei menù con modifica di più cifre permette di tornare a modificare la cifra Decrementa i valori numerici. precedente. Menù Impostazioni In fase di navigazione, effettua lo scorrimento  $\overline{\mathbf{e}}$  $\sqrt{\blacktriangle}$   $\setminus$ verso l'alto dei menù disponibili.

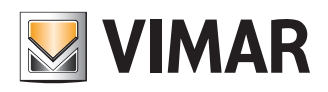

### Info generali

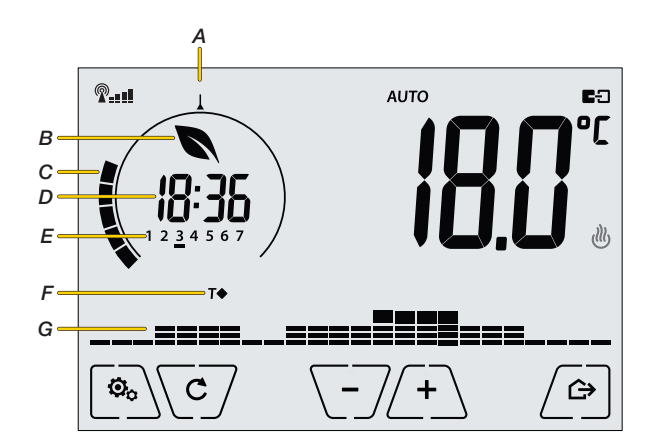

- *A Limite di temperatura eco oltre il quale scompare l'indicatore di risparmio energetico*
- *B Indicatore di risparmio energetico che indica se, rispetto ad un consumo medio convenzionale, il set-point di temperatura impostato permetterà di ottenere o meno un "risparmio" dei consumi.*
- *C Indicazione visiva del valore della temperatura in relazione al limite di temperatura eco (A)*
- *D Orologio che indica l'ora corrente*
- *E Indicatore del giorno della settimana che evidenzia il giorno corrente mediante un trattino posto sotto il numero ad esso associato (ad esempio 3 = mercoledì).*
- *F Indica il set-point attivo nel momento attuale:*

#### T↔ Temperatura Assenza

- **T** Temperatura Economy
- T◆ Temperatura Comfort
- *G Programma giornaliero*

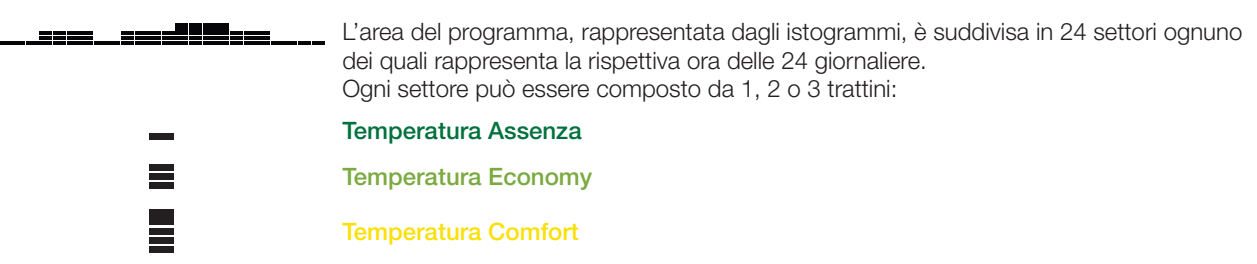

*Attenzione: se la modalità di funzionamento non è impostata su AUTO, l'area del programma scompare; questo perchè non è attivo nessun programma di termoregolazione e quindi non sarà visibile nessun indicatore della temperatura impostata.*

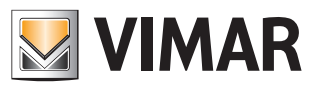

### Info generali

#### Funzionamento

Il termostato Wi-Fi regola la temperatura della tua casa, intervenendo sull'impianto (accensione/spegnimento), quando la temperatura misurata risulta diversa dai set-point impostati manualmente, o tramite programmazione oraria (in base all'ora del giorno e/o al giorno della settimana).

Puoi regolare la temperatura della tua casa con diverse modalità:

- direttamente dal termostato attraverso un display a touch screen dotato di un'interfaccia grafica estremamente intuitiva, gestendo l'impianto in modo semplice e completo;
- tramite l'app By-clima di Vimar grazie alla connettività Wi-Fi, puoi controllare/consultare il termostato da remoto direttamente dallo smartphone.

Nella tabella seguente puoi visualizzare le funzioni realizzabili dal termostato e quelle dall'app l'app By-clima di Vimar

Tabella differenza funzioni

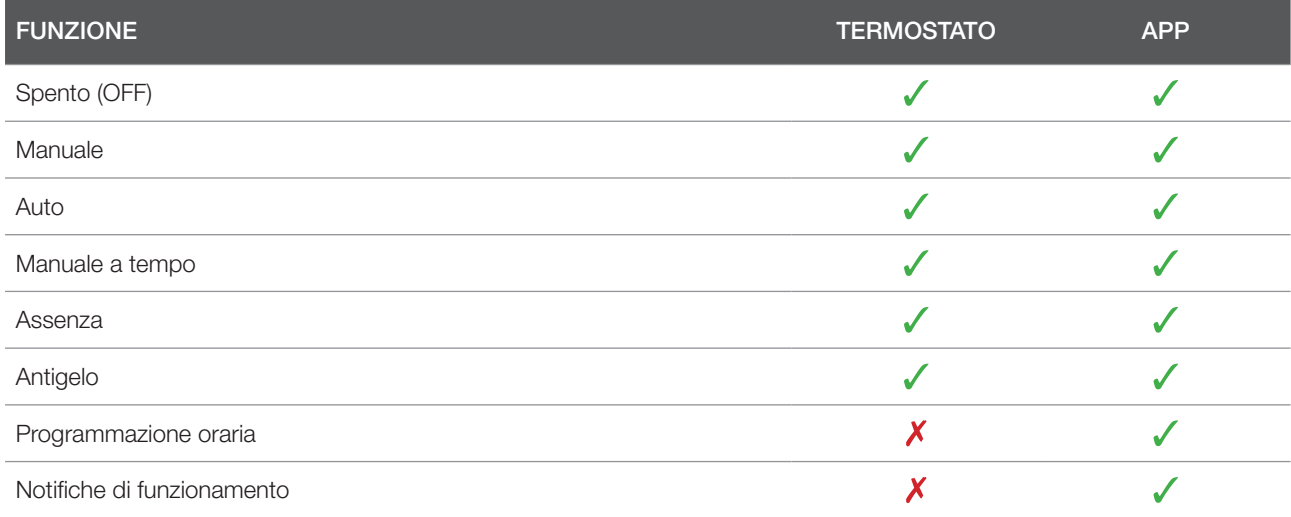

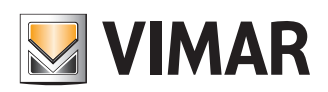

### Info generali

Puoi modificare i parametri di termoregolazione direttamente dal termostato o tramite l'app By-clima di Vimar, nella sezione Impostazioni.

*Nota: alcuni parametri sono disponibili solo nella sezione impostazioni dell'app By-clima di Vimar*

Tabella differenza impostazioni

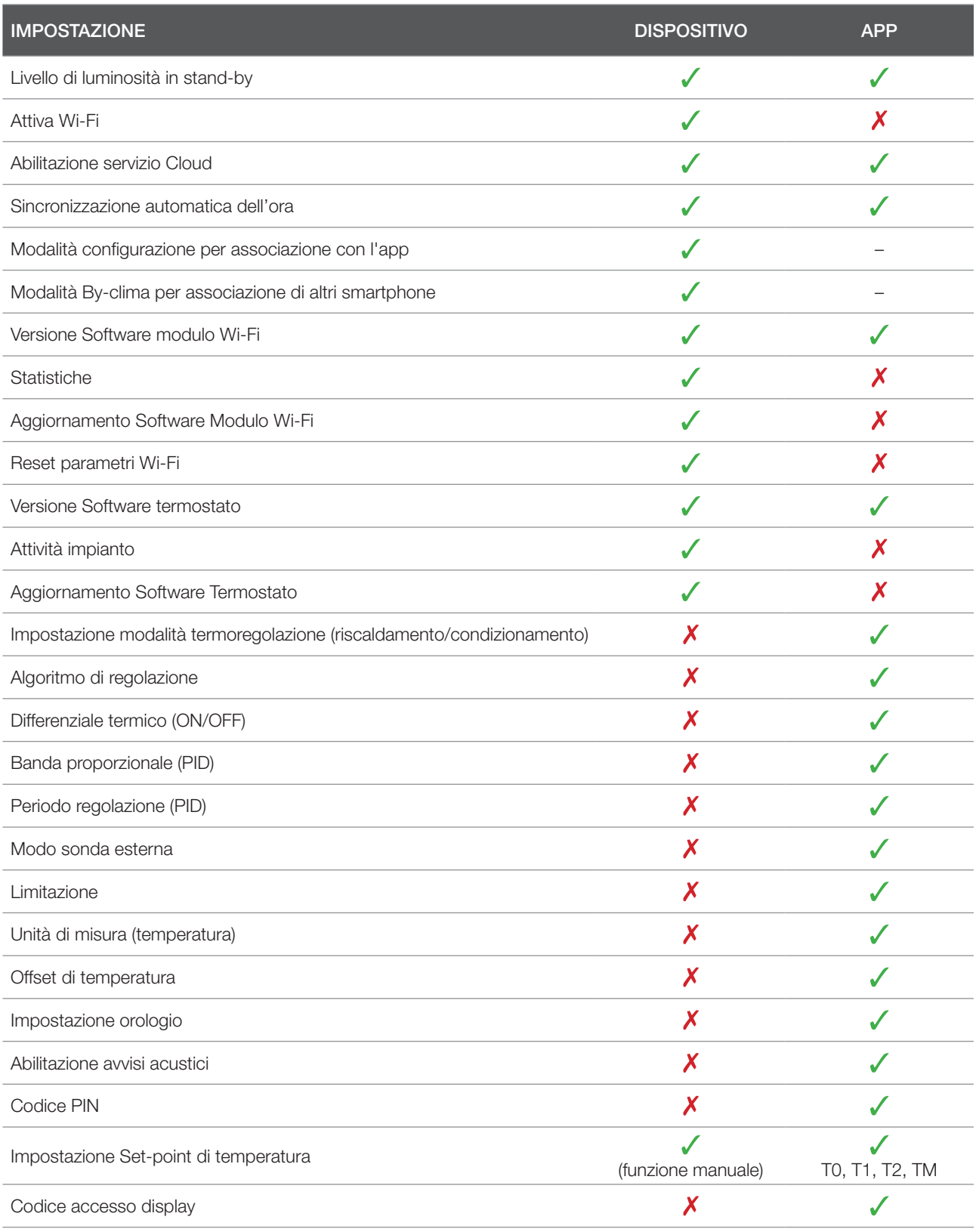

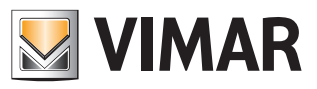

### Primo accesso

### Primo accesso

Esegui l'installazione del dispositivo (segui le istruzioni di montaggio e le indicazioni installative presenti nel foglio istruzione stampato a corredo) e alimentalo.

#### *Attenzione:*

- *l'installazione deve essere effettuata da personale qualificato con l'osservanza delle disposizioni regolanti l'installazione del materiale elettrico in vigore nel paese dove i prodotti sono installati;*
- *prima di installare il termostato rimuovi il coperchio posto sul retro e prendi nota del numero di serie e della password.*

Il display mostra la versione del firmware per 3 secondi

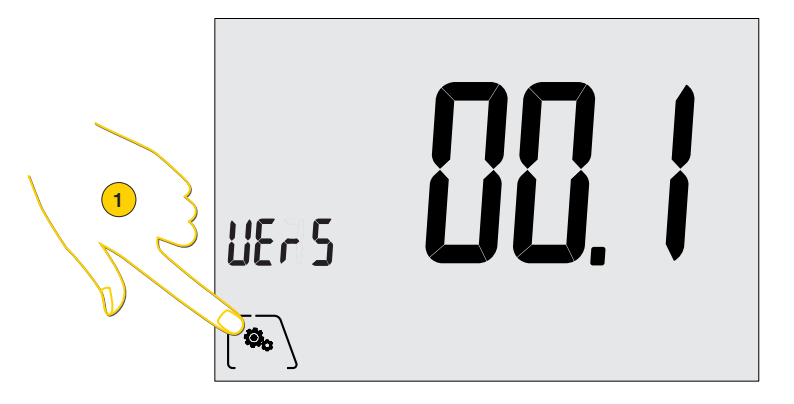

1. Se vuoi resettare i parametri del dispositivo, tocca l'icona in questo lasso di tempo

Oppure attendi, apparirà la schermata iniziale

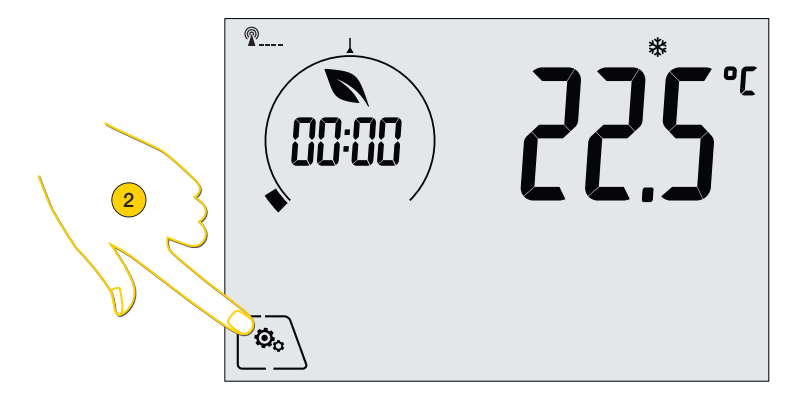

L'indicazione dell'ora e del segnale Wi-Fi lampeggiano ad indicare che non è stata ancora eseguita l'associazione del dispositivo con l'app By-clima di Vimar, tuttavia il termostato è già funzionante e può essere utilizzato da locale per regolare la temperatura in modalità base (vedi Gestisci la temperatura dal termostato)

2. Tocca per iniziare la procedura di associazione con l'app By-clima di Vimar, terminata la procedura potrai comandare il termostato direttamente dal tuo smartphone ed eseguire impostazioni avanzate (es programmi).

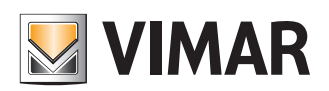

#### Primo accesso

Prima di iniziare la procedura assicurati:

- di avere a disposizione Marca e modello del tuo Gateway/router per eventuale ricorso all'assistenza Vimar e che questo sia acceso e collegato ad internet da almeno 2 minuti;
- che il termostato sia installato ad una ragionevole distanza dal router in modo tale da garantire un buon segnale Wi-Fi;
- di aver scaricato dagli store (App Store e Google play) ed installato l'app By-clima di Vimar;

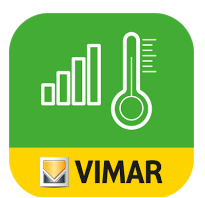

– di essere davanti al termostato.

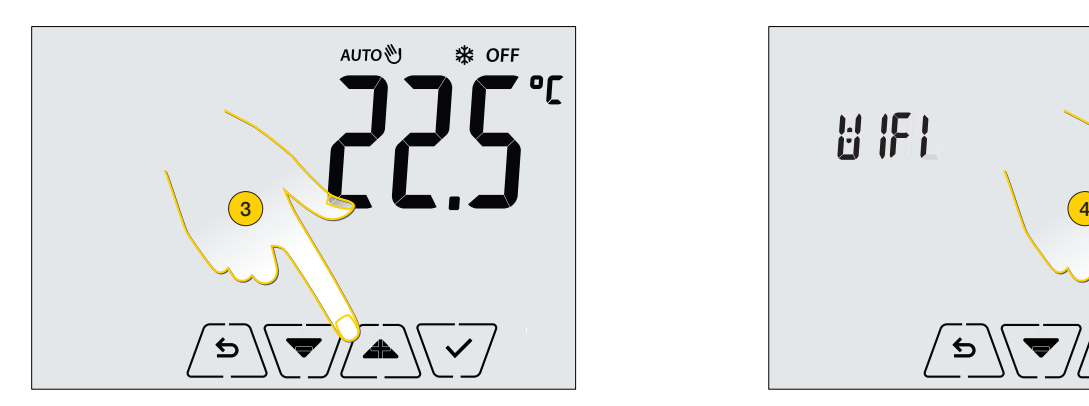

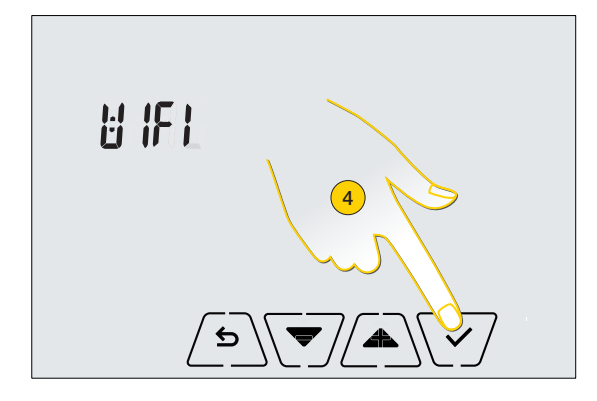

- 3. Scorri il menù fino alla voce Wi-Fi
- 4. Tocca per confermare

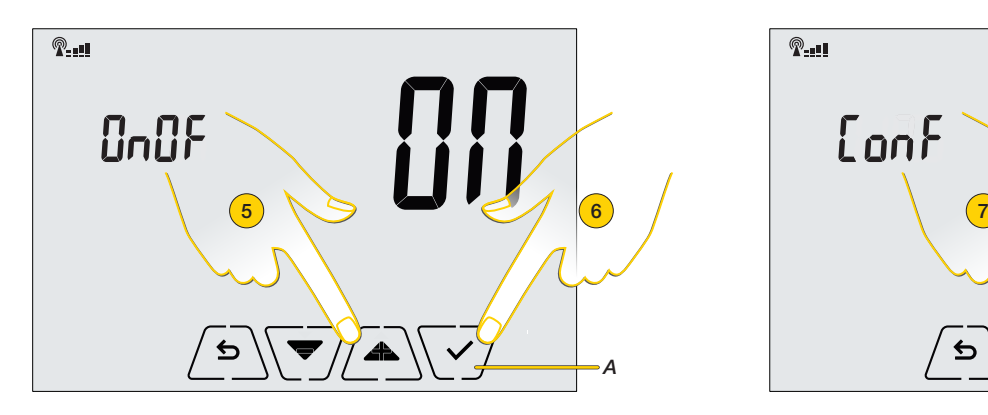

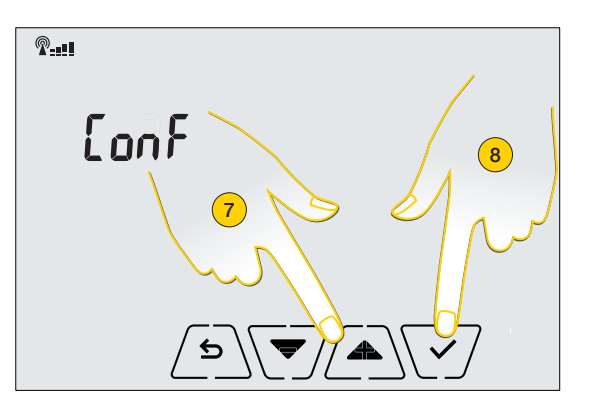

- 5. La scritta OnOF lampeggia, seleziona la voce ON, (nel caso la scritta OnOF non dovesse lampeggiare tocca *A*)
- 6. Tocca per confermare
- 7. Scorri il menù fino alla voce "Conf"
- 8. Tocca per confermare

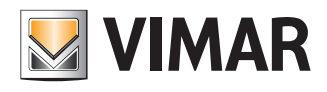

Primo accesso

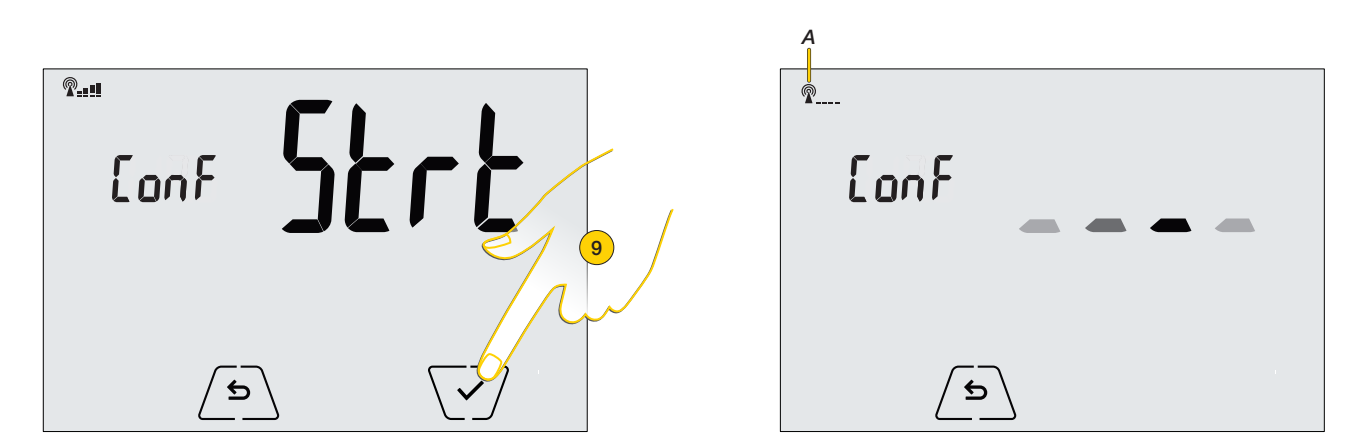

9. Tocca per confermare, il termostato si comporta come un Access Point generando una rete Wi-Fi temporanea da utilizzare durante la configurazione.

Attendi che l'indicazione del segnale Wi-Fi diventi fissa (*A*), l'Access Point ora è attivo e puoi procedere con la procedura.

Apri l'app By-clima di Vimar sul tuo smartphone

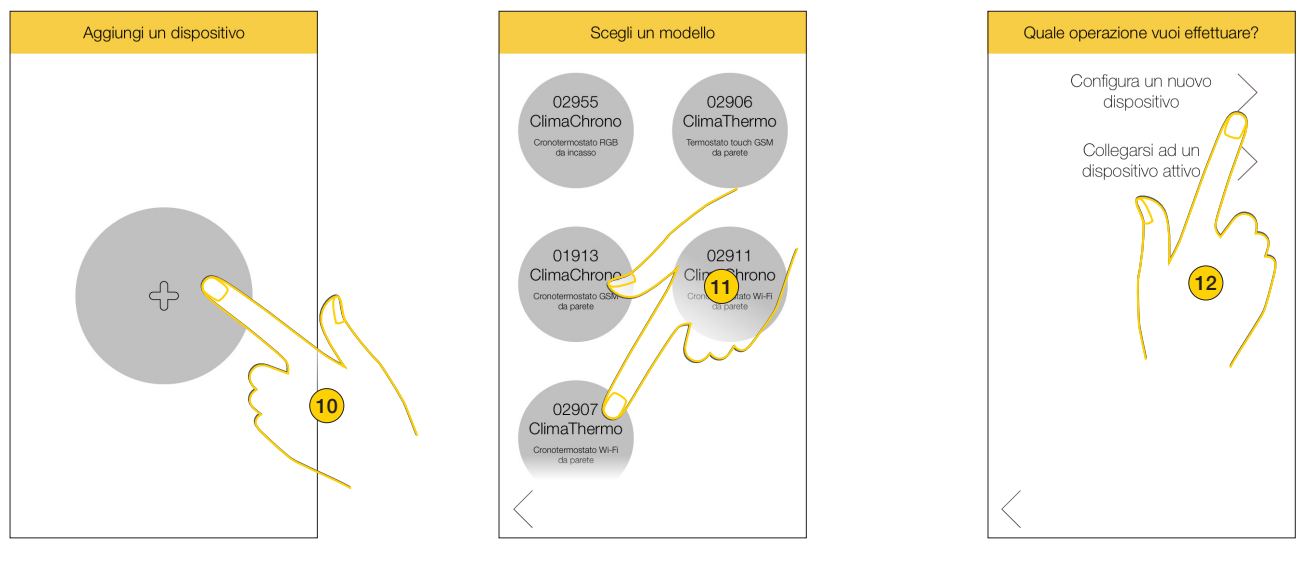

- 10. Tocca per aggiungere il termostato
- 11. Seleziona il modello 02907

12. Tocca per configurare un nuovo dispositivo

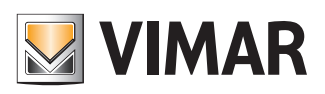

### Primo accesso

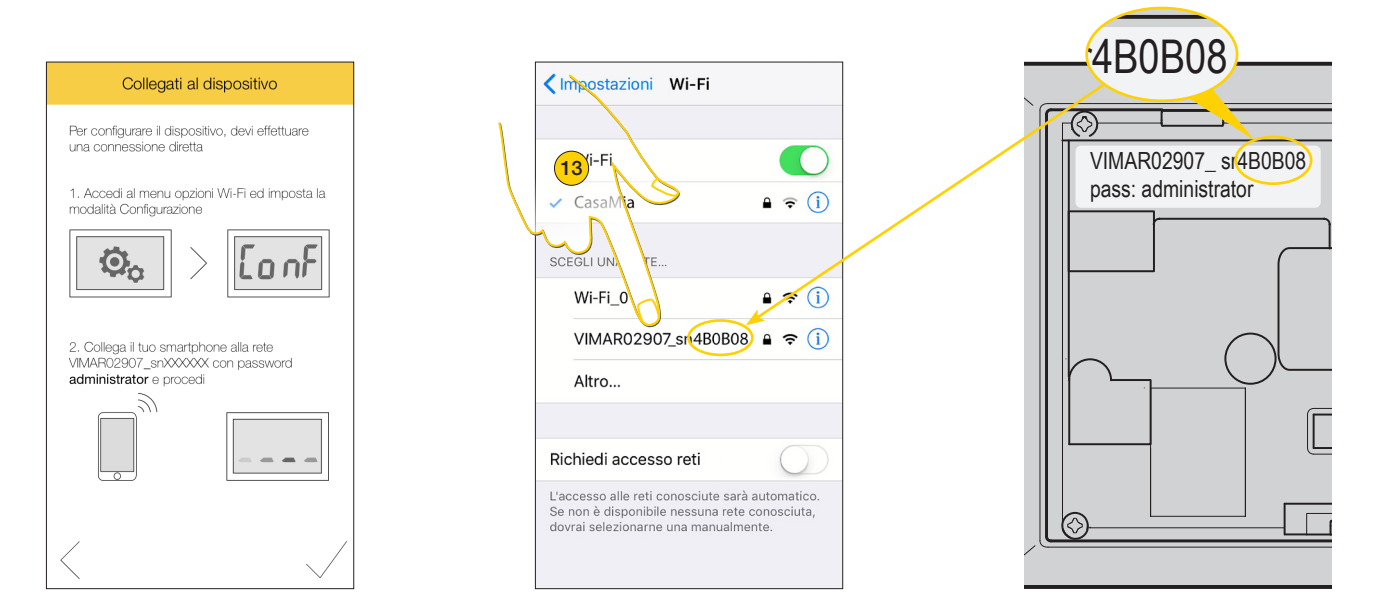

13. Apri le impostazioni Wi-Fi del tuo smartphone e seleziona la rete Wi-Fi temporanea creata dal termostato, il nome della rete (SSID) sarà composto da una stringa fissa VIMAR02907\_sn e da una parte variabile di 6 caratteri esadecimali che indica il numero di serie del dispositivo.

Puoi trovare il numero di serie sul retro del dispositivo, sotto il coperchio (vedi foglio istruzioni a corredo).

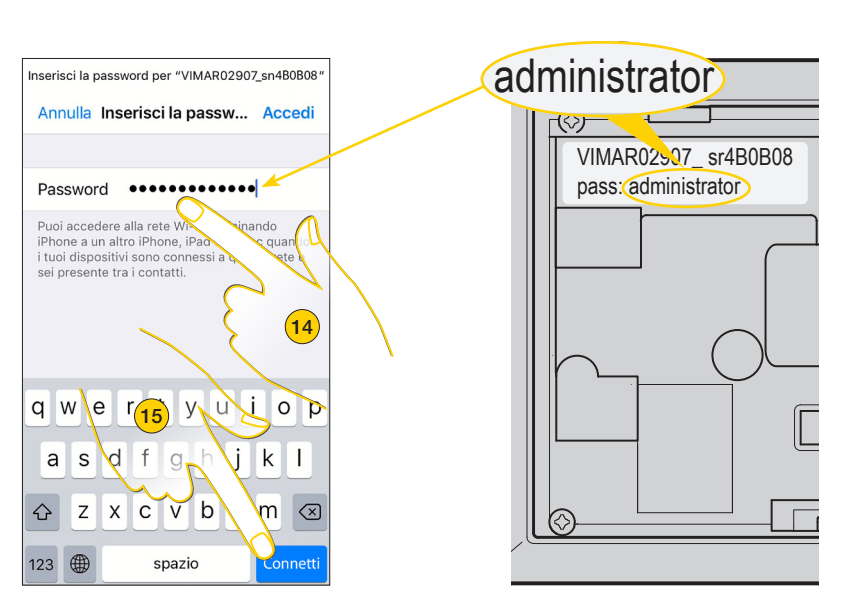

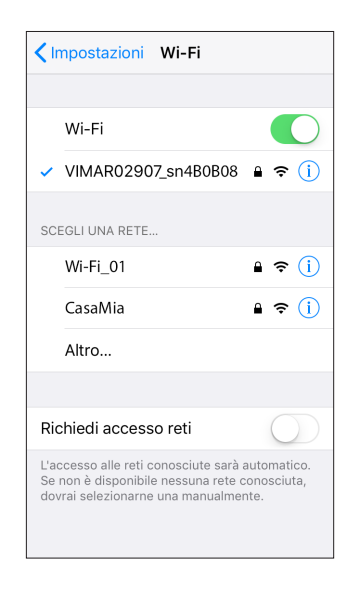

14. Inserisci la password presente anch'essa sul retro del dispositivo

15. Tocca per connetterti

Ora il termostato e lo smartphone sono in comunicazione, torna all'app By-clima di Vimar

# **VIMAR**

### Primo accesso

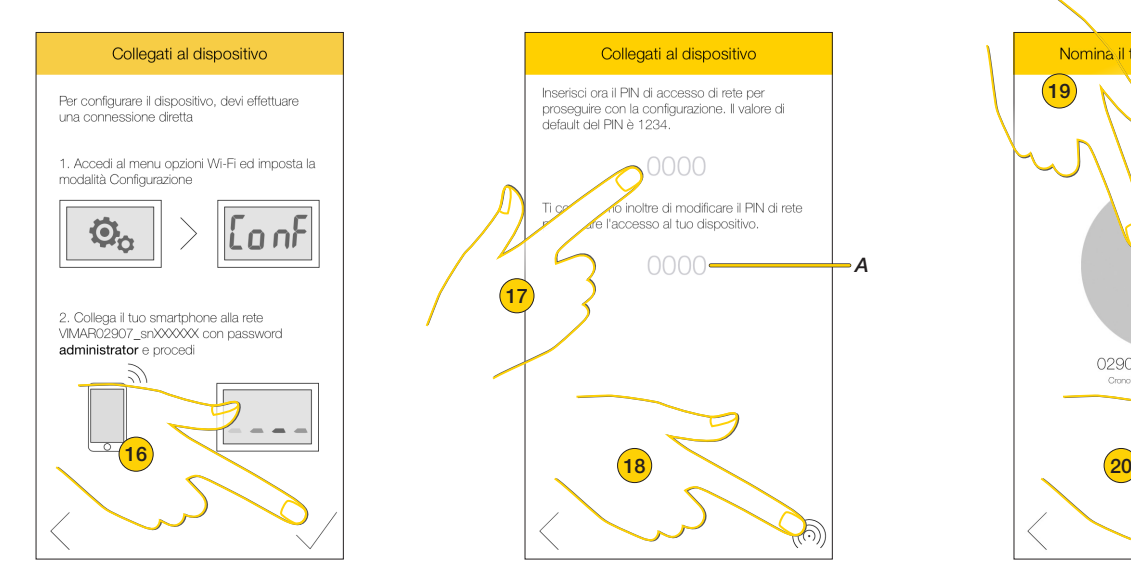

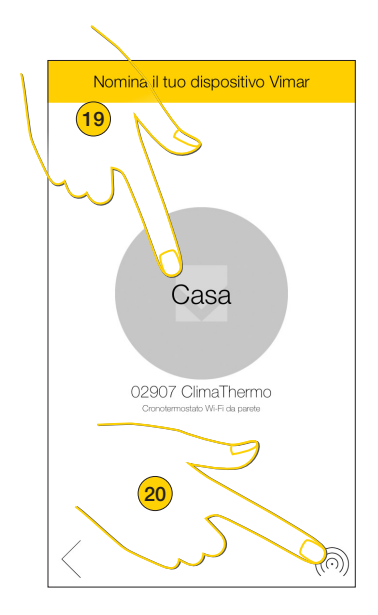

- 16. Tocca per proseguire
- 17. Inserisci il PIN corrente (di default 1234) ed eventualmente un nuovo PIN personalizzato (*A*)
- 18. Tocca per confermare
- 19. Personalizza il nome del termostato
- 20. Tocca per confermare

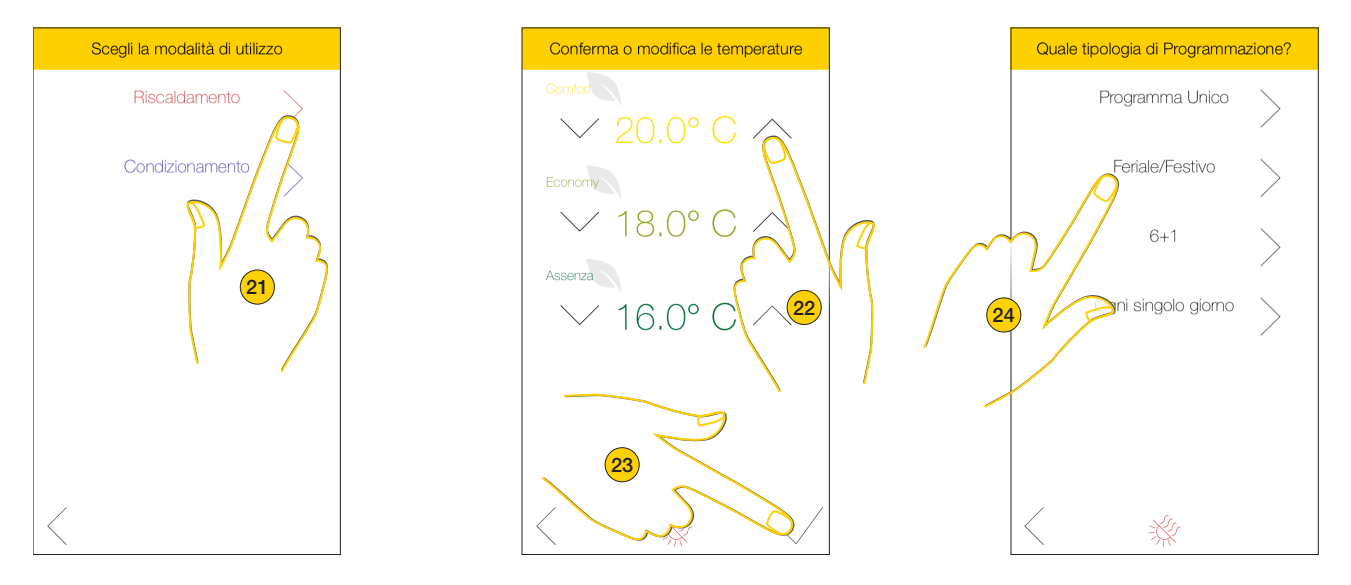

- 21. Tocca per selezionare il tipo di impianto che regola la temperatura nella tua casa
- 22. Tocca per modificare, eventualmente, i set-point da utilizzare per la programmazione (vedi programmazione oraria)
- 23. Tocca per confermare
- 24. Seleziona, in base alle tue esigenze, uno dei 4 programmi predefiniti che l'app By-clima di Vimar ti mette a disposizione. Puoi, in ogni caso, modificare fasce orarie e set-point (vedi **modifica un programma settimanale**).

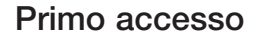

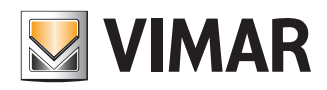

#### Programma unico

Questo programma ti permette di impostare per tutti i giorni della settimana la stessa programmazione

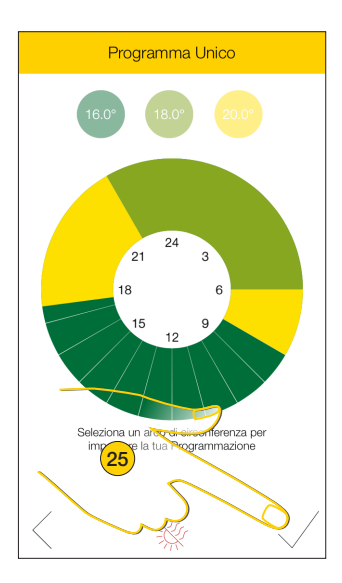

Dalle 22:00 alle 06:00 temperatura Economy Dalle 06:00 alle 08:00 temperatura Confort Dalle 09:00 alle 17:30 temperatura Assenza Dalle 17:30 alle 22:00 temperatura Confort

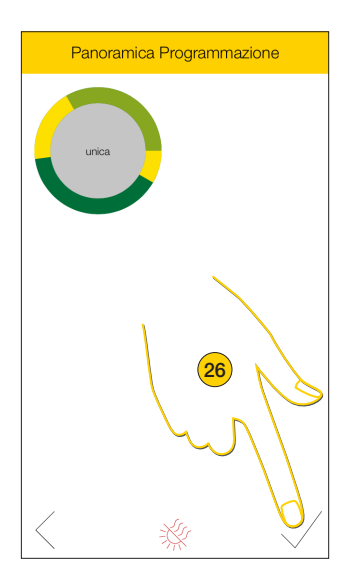

25. Modifica il programma proposto oppure tocca per confermarlo

26. Tocca per proseguire

#### Programma Feriale/Festivo

Questo programma ti permette di impostare una programmazione per i giorni feriali ed un'altra per i giorni festivi

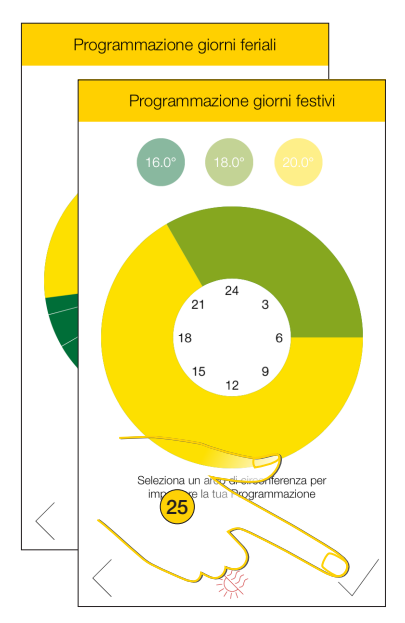

Da Lunedì a Venerdi

Dalle 22:00 alle 06:00 temperatura Economy Dalle 06:00 alle 08:00 temperatura Confort Dalle 09:00 alle 17:30 temperatura Assenza Dalle 17:30 alle 22:00 temperatura Confort

#### Sabato e Domenica

Dalle 22:00 alle 06:00 temperatura Economy Dalle 06:00 alle 22:00 temperatura Confort

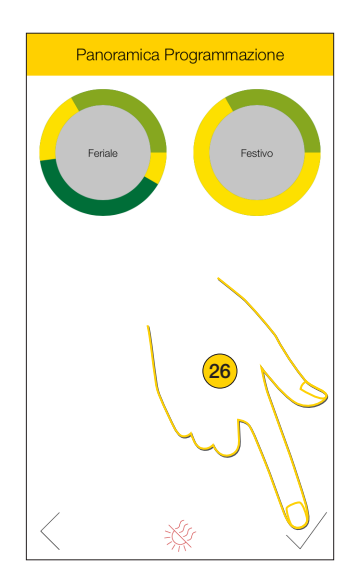

25. Modifica il programma proposto oppure tocca per confermarlo

26. Tocca per proseguire

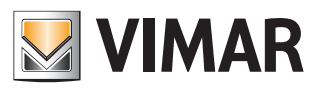

#### Primo accesso

#### Programma 6+1

Questo programma ti permette di impostare una programmazione per i giorni feriali più il Sabato ed un'altra per la Domenica

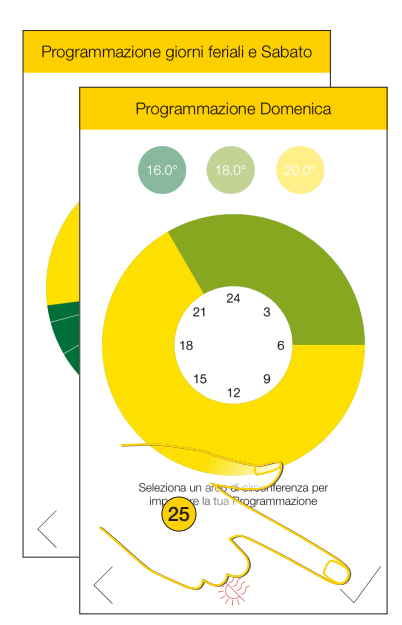

#### Da Lunedì a Sabato

Dalle 22:00 alle 06:00 temperatura Economy Dalle 06:00 alle 08:00 temperatura Confort Dalle 09:00 alle 17:30 temperatura Assenza Dalle 17:30 alle 22:00 temperatura Confort Domenica

Dalle 22:00 alle 06:00 temperatura Economy Dalle 06:00 alle 22:00 temperatura Confort

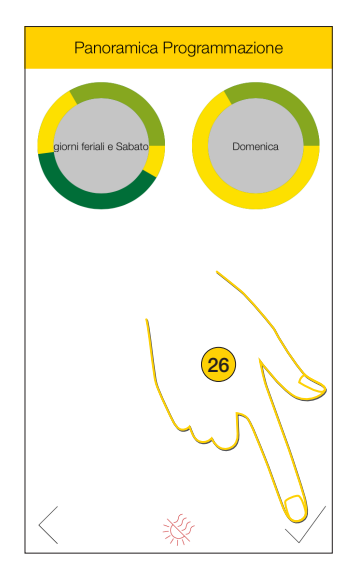

25. Modifica il programma proposto oppure tocca per confermarlo

26. Tocca per proseguire

#### Programma ogni singolo giorno

Questo programma ti propone in sequenza tutti i giorni della settimana con impostato lo stesso programma, se il programma soddisfa le tue esigenze confermalo e procedi con il giorno successivo, altrimenti personalizza al meglio ogni singolo giorno della settimana.

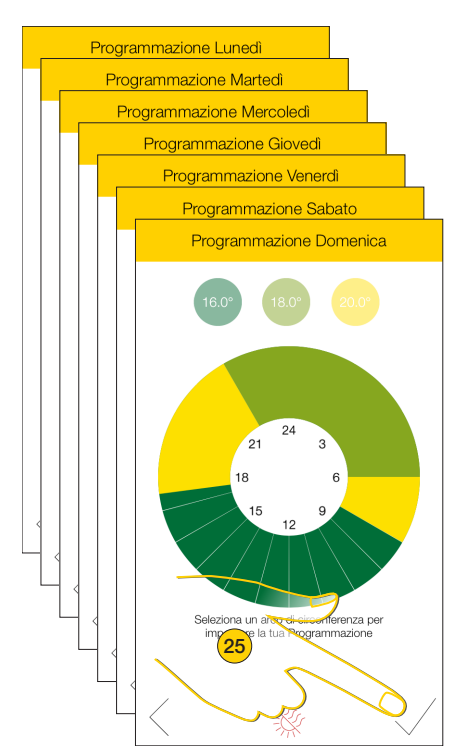

Lunedì-Mercoledi-Giovedì-Venerdì-Domenica

Dalle 22:00 alle 06:00 temperatura Economy Dalle 06:00 alle 08:00 temperatura Confort Dalle 09:00 alle 17:30 temperatura Assenza Dalle 17:30 alle 22:00 temperatura Confort Martedi (esempio)

Dalle 12:00 alle 09:00 temperatura Economy Dalle 09:00 alle 12:00 temperatura Assenza

#### Sabato (esempio)

Dalle 22:00 alle 09:00 temperatura Comfort Dalle 09:00 alle 22:00 temperatura Assenza

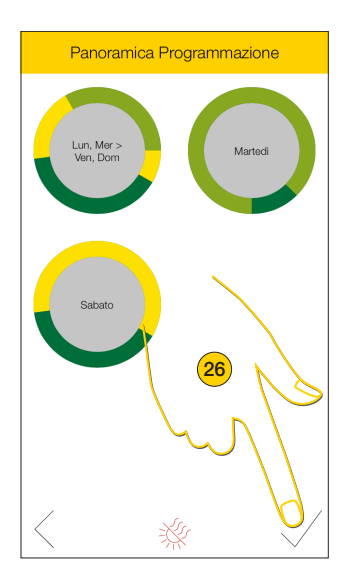

25. Modifica il programma proposto oppure tocca per confermarlo

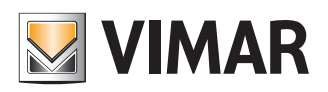

### Primo accesso

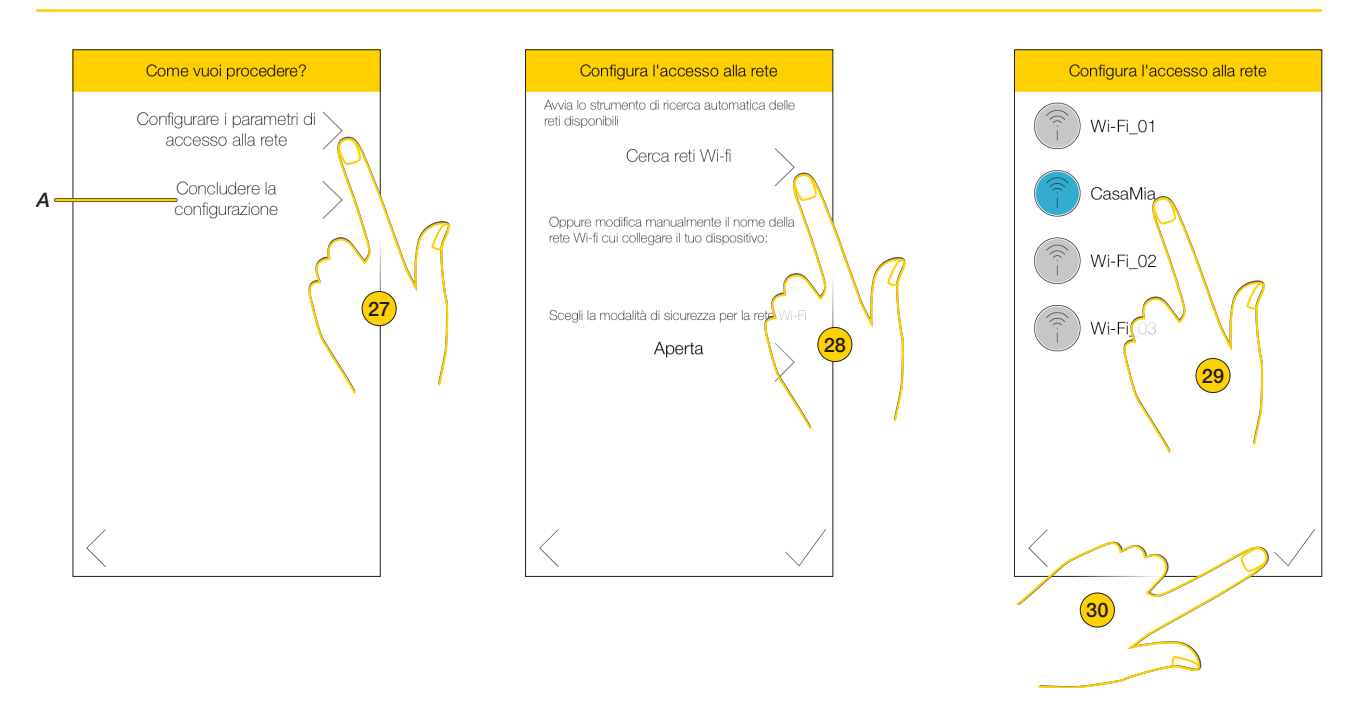

27. Tocca per proseguire la configurazione impostando i parametri di rete

*Nota: se non vuoi eseguire subito questa configurazione tocca (A) per concluderla.*

*Se in un secondo momento vuoi completare la configurazione, ripeti la procedura descritta dal punto 3 al punto 9, riapri*  l'app By-clima di Vimar, un messaggio ti indica che il termostato non è raggiungibile, tocca il tasto "Scopri come risolvere" e *riprendi la configurazione dal punto 13.*

*Non sarà necessario ripetere le configurazioni di termoregolazione già eseguite (set-point, programmi ecc.).*

28. Tocca per cercare la rete Wi-Fi di casa tua tra quelle disponibili

29. Seleziona la rete Wi-Fi

30. Tocca per confermare

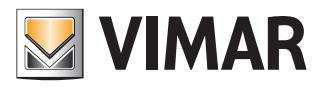

#### Primo accesso

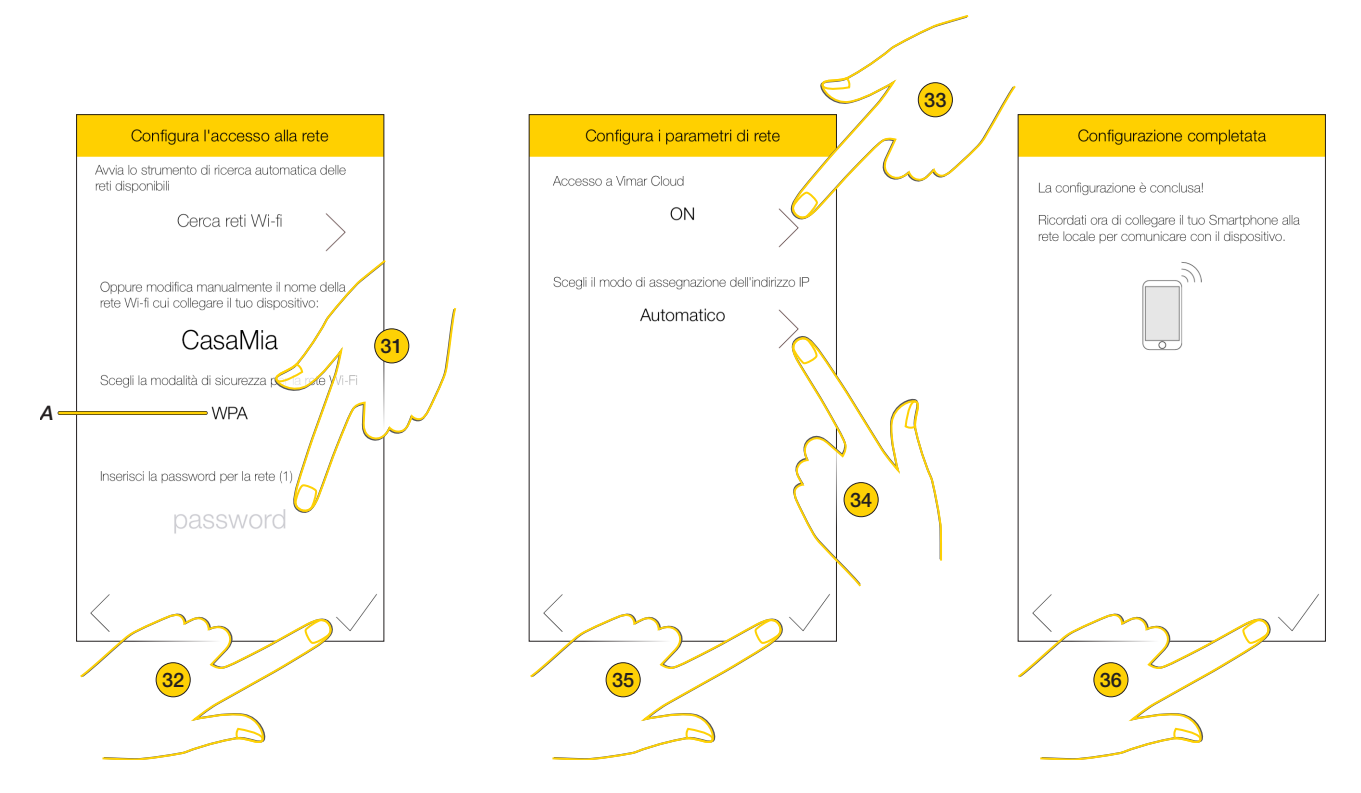

- 31. In base alla modalità di sicurezza selezionata (*A*) potrebbe essere necessario inserire la password della tua rete Wi-Fi
- 32. Tocca per proseguire
- 33. Tocca per selezionare se abilitare il servizio Cloud (questa scelta è determinante per avere o meno la possibilità di utilizzare alcune funzioni molto importanti come connessione da remoto, aggiornamento software e altro (vedi Servizio Cloud)
- 34. Seleziona la modalità di assegnazione dell'indirizzo IP che verrà attribuito al tuo termostato nella rete, tra automatico o manuale (nel secondo caso oltre all'indirizzo del termostato, dovrai assegnare la netmask e l'indirizzo del Gateway)
- 35. Tocca per proseguire, dopo alcuni secondi appare la Home Page
- 36. Ora il tuo termostato è collegato alla rete Wi-Fi di casa, tocca per terminare la procedura.

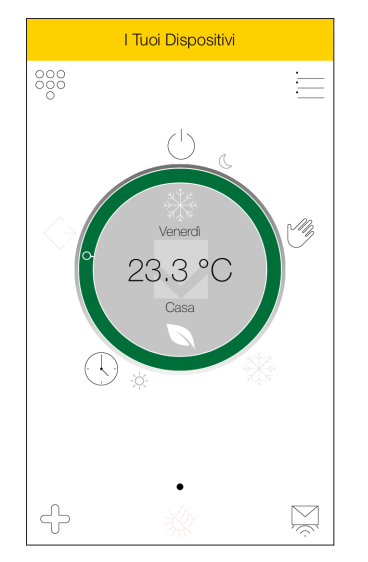

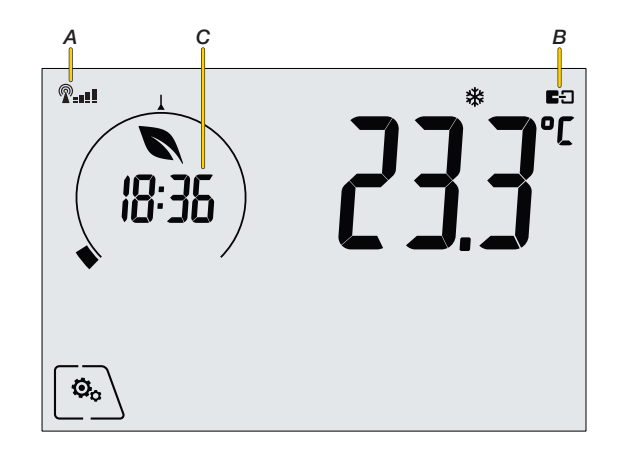

Le icone sul termostato, indicano che la connessione alla rete (*A*) e lo stato del collegamento al cloud (*B*) sono attivi e l'orario è sincronizzato (*C*).

Ora puoi comandare ed impostare il termostato direttamente dallo smartphone tramite l'app By-clima di Vimar.

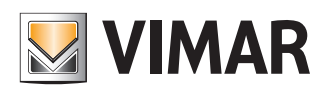

### Gestisci la temperatura dal termostato

### Gestisci la temperatura dal termostato

Puoi regolare la temperatura della tua casa selezionando le funzioni tramite i menù presenti nel display touch screen del dispositivo.

Puoi inoltre effettuare delle personalizzazioni nel **menù impostazioni**.

#### Funzioni

Il Termostato 02907 è in grado di regolare la temperatura della tua casa secondo le seguenti modalità di funzionamento:

- **OFF** Spento (OFF): spegne l'impianto
- Manuale (ON): tramite questa funzione puoi impostare una temperatura di riferimento (set-point). 州 L'impianto si accende/spegne allo scopo di mantenere questa temperatura.
- **AUTO** AUTO: modalità programmabile solo dall'app By-clima di Vimar grazie alla quale puoi impostare un set-point diverso ad una determinata ora/giorno della settimana (vedi **Programmazione oraria)**. Dal dispositivo puoi modificare temporaneamente la temperatura programmata (manuale a tempo).
- Manuale a tempo: se la temperatura è regolata secondo una programmazione ( modalità AUTO), attraverso 心 questa funzione, puoi impostare una temperatura manuale per un dato tempo, trascorso il quale ritorna la modalità programmata.
- Assenza: selezionando questa funzione puoi impostare una temperatura di riferimento da mantenere quando  $\hookrightarrow$ esci di casa, consentendoti un notevole risparmio energetico.
- Antigelo: questa funzione ti consente di impostare un set-point minimo di sicurezza. 米 In questo modo la temperatura non scende mai sotto un determinato valore preservando l'impianto e le tubature.

### Gestisci la temperatura dal termostato

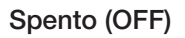

Questa funzione ti consente di spegnere l'impianto. Per gli impianti di solo riscaldamento è la modalità tipica usata nel periodo estivo.

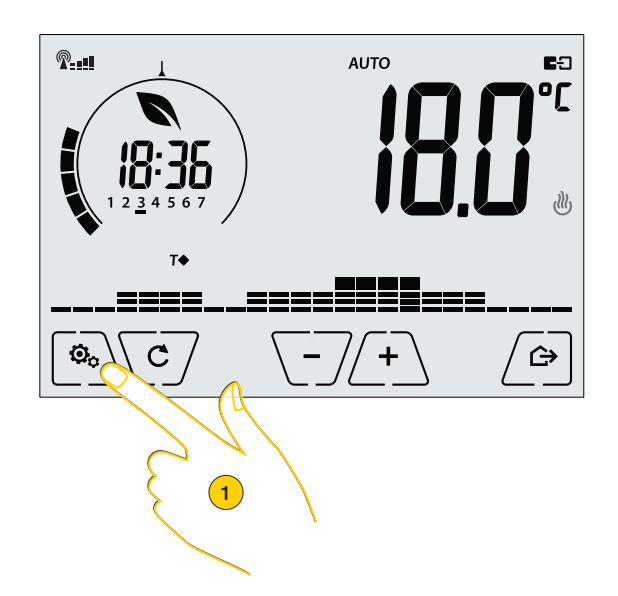

1. Tocca per accedere al menù Impostazioni, le icone delle funzioni lampeggiano

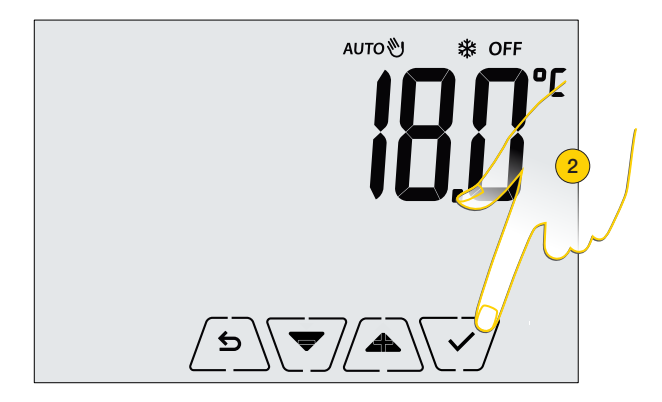

- 2. Tocca per entrare nel menù
- 3. Scorri fino a che compare sul display l'icona OFF
- 4. Tocca per confermare

Ora la modalità OFF è impostata, in questa modalità non è possibile effettuare nessuna operazione se non l'attivazione dal menù Impostazioni di altre funzioni

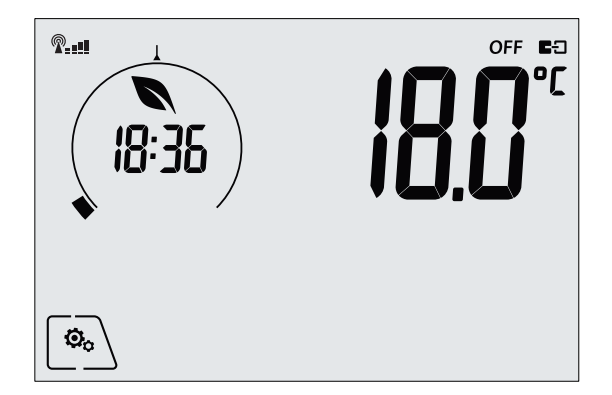

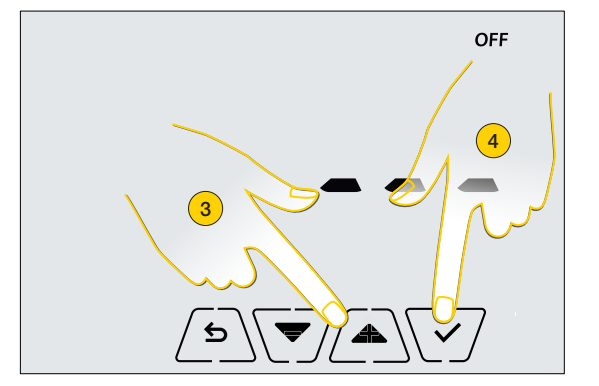

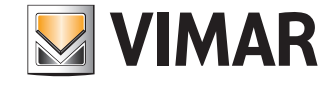

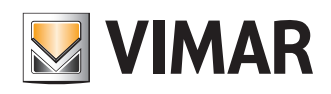

### Gestisci la temperatura dal termostato

#### Manuale

Questa funzione ti consente di impostare un set-point. L'impianto si accende/spegne allo scopo di mantenere questa temperatura.

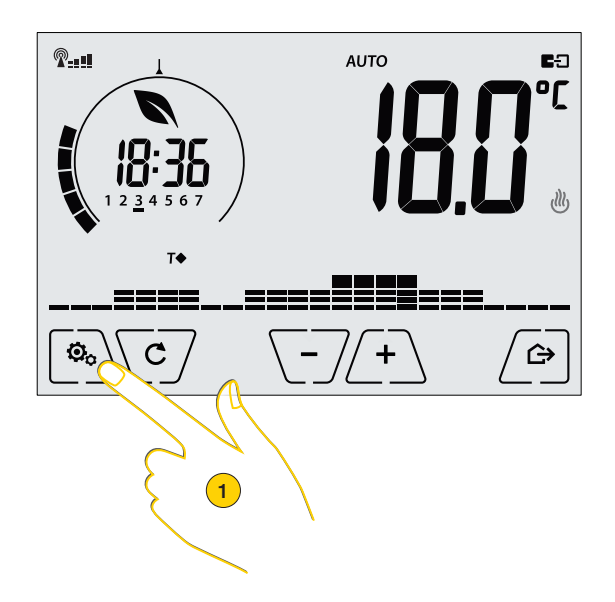

1. Tocca accedere al menù Impostazioni, le icone delle funzioni lampeggiano

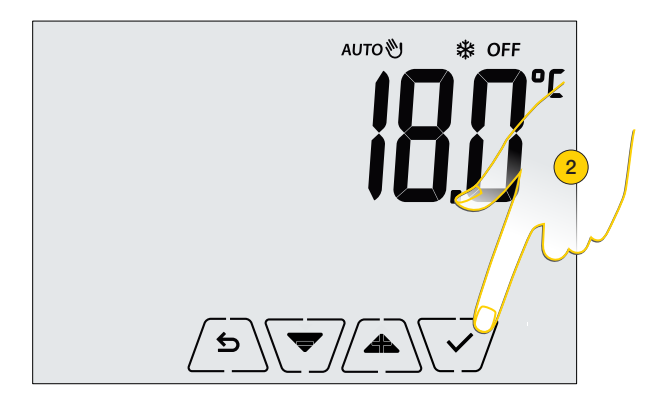

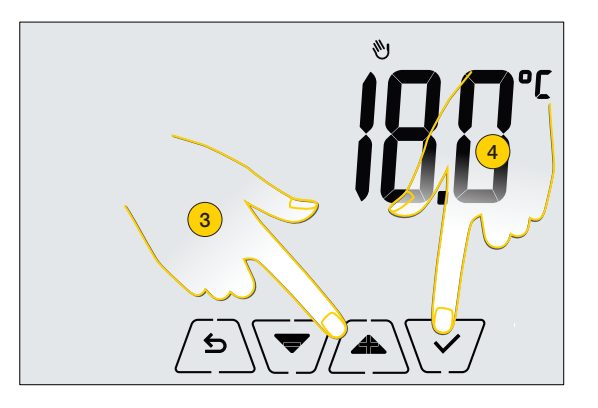

- 2. Tocca per entrare nel menù
- 3. Scorri fino a che compare sul display l'icona
- 4. Tocca per confermare

Il display mostra l'Ecometer (*A*) (vedi Tasti e icone funzionali) e la temperatura programmata in questo momento (*B*)

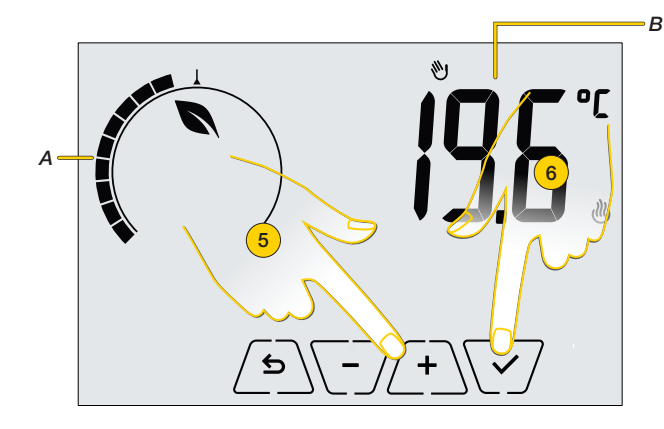

- 5. Tocca per modificare la temperatura impostata
- 6. Tocca per confermare

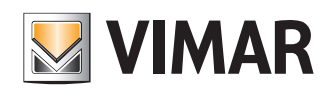

Gestisci la temperatura dal termostato

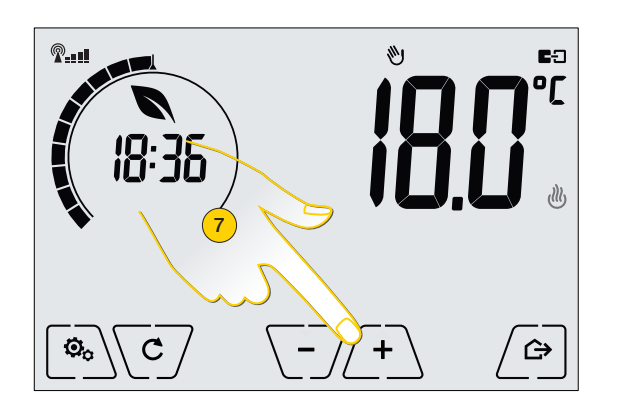

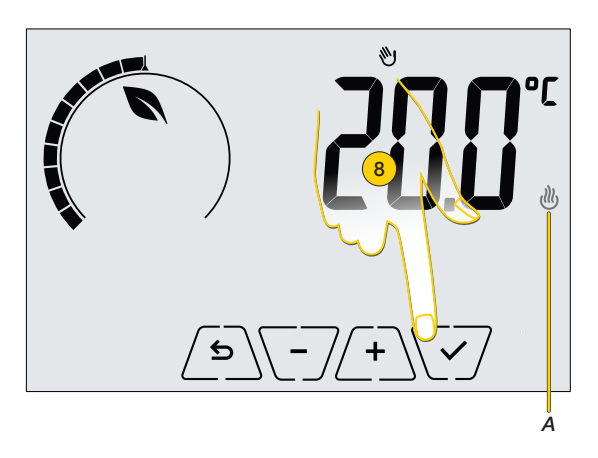

7. Quando la modalità manuale è attiva, toccando i tasti +/- puoi regolare direttamente la temperatura

Le icone  $\mathbf{d}$  e  $\mathbf{d}$  indicano se l'impianto è in modalità riscaldamento o condizionamento.

8. Tocca per confermare l'impostazione

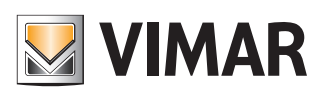

### Gestisci la temperatura dal termostato

#### Auto

Dal termostato puoi attivare questa modalità che regola la temperatura in base ad un programma creato dall'app By-clima di Vimar.

La temperatura verrà regolata in base ad uno o più set-point e ad una determinata ora/giorno della settimana.

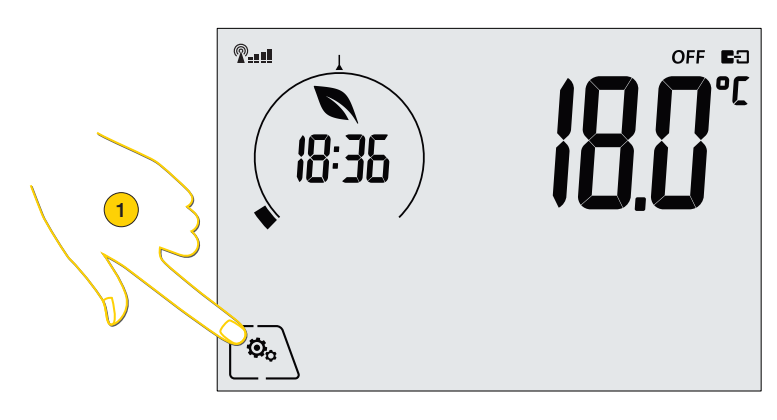

1. Tocca per accedere al menù Impostazioni, le icone delle funzioni lampeggiano

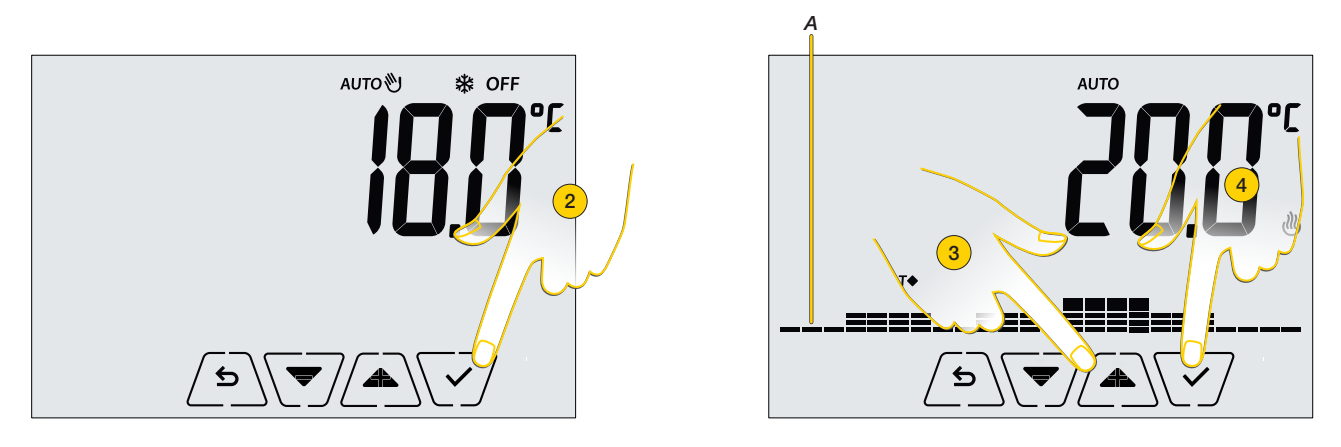

- 2. Tocca per entrare nel menù
- 3. Scorri fino a che compare sul display l'icona AUTO, il display mostra la programmazione attiva (A)
- 4. Tocca per confermare

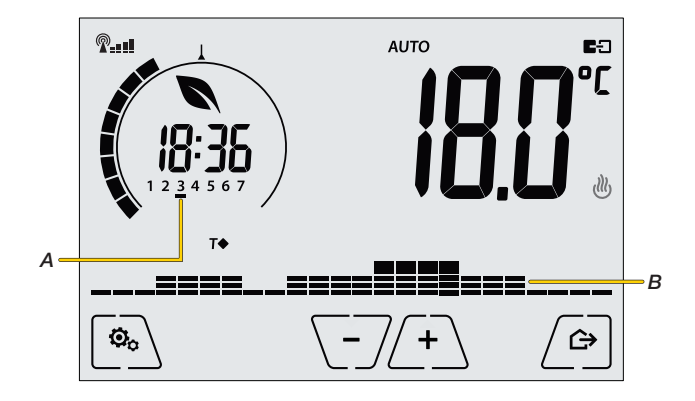

Ora la modalità automatica è attiva, il display mostra alcuni parametri della programmazione come il giorno della settimana (*A*) e gli istogrammi (*B*), vedi Tasti e icone funzionali per i dettagli

In questa modalità la temperatura viene regolata in modo automatico, puoi però modificare momentaneamente il set-point di temperatura tramite la funzione Manuale a tempo

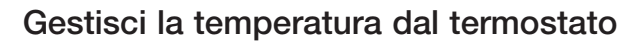

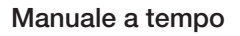

Questa funzione ti permette di modificare temporaneamente la temperatura quando è regolata secondo una programmazione (**modalità AUTO**).

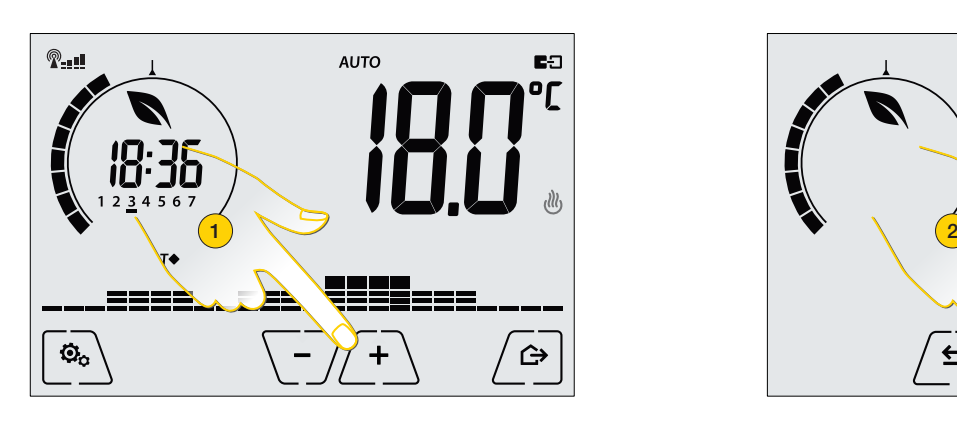

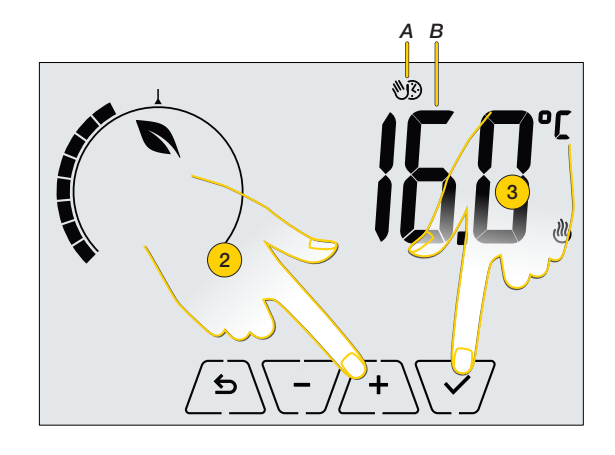

**VIMAR** 

1. Tocca per modificare manualmente la temperatura

Compare l'icona della funzione (*A*) ed il valore del set-point impostato attualmente (*B*)

- 2. Tocca per modificare la temperatura
- 3. Tocca per confermare

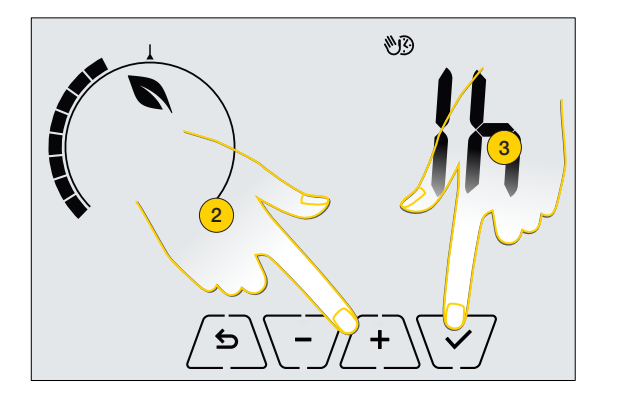

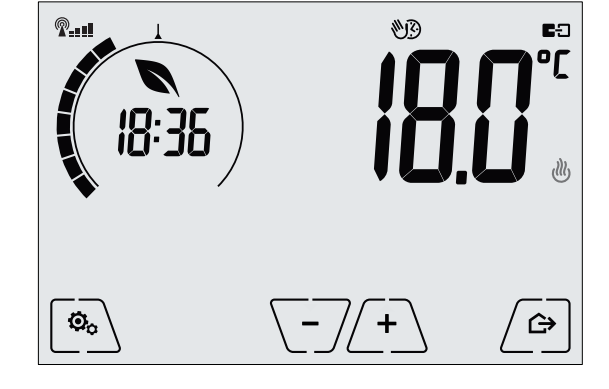

Compare l'indicazione del tempo in cui il set-point resterà attivo (*C*)

- 4. Tocca per selezionarlo (da 1 a 48 ore)
- 5. Tocca per confermare

Trascorso il tempo impostato, viene ripristinato il programma attivo.

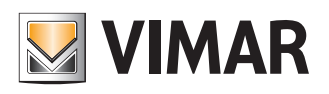

### Gestisci la temperatura dal termostato

#### Assenza

Questa funzione ti consente di impostare un set-point da mantenere quando esci di casa (temperatura di assenza T0), consentendoti un notevole risparmio energetico.

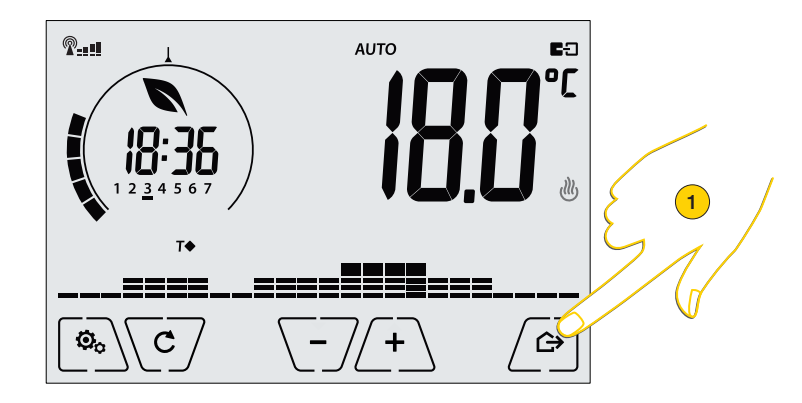

1. Tocca direttamente il tasto di scelta rapida dedicato a questa funzione

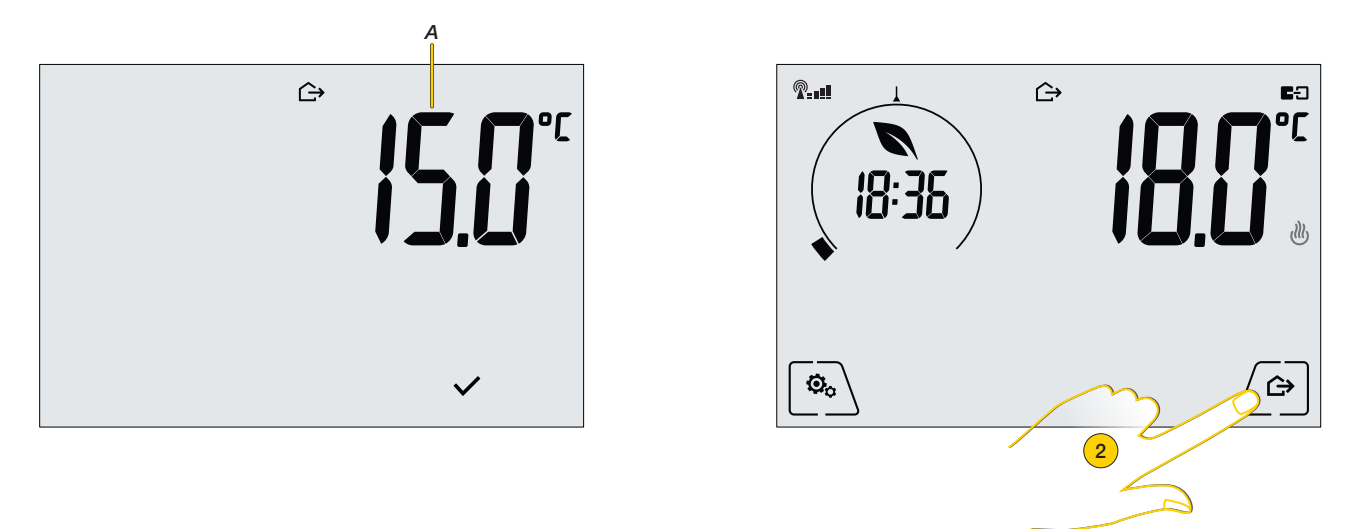

Il display visualizza per alcuni secondi il set-point "temperatura di assenza T0" (*A*) (per modificarlo vedi Modifica set-point)

2. Ora la modalità è attiva, per uscire dalla modalità e ritornare alla programmazione precedente, tocca ancora il tasto di scelta rapida

### Gestisci la temperatura dal termostato

#### Antigelo

Questa funzione ti consente di impostare una temperatura di riferimento minima di sicurezza (T0). In questo modo la temperatura non scende mai sotto un determinato valore preservando l'impianto e le tubature.

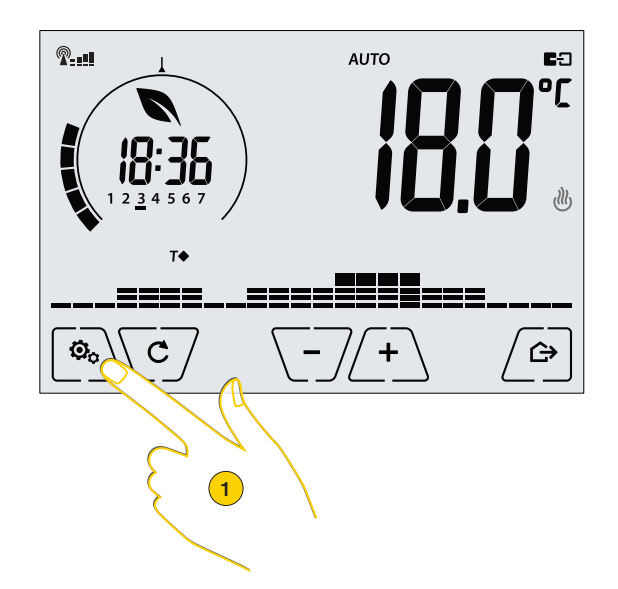

1. Tocca per accedere al menù Impostazioni, le icone delle funzioni lampeggiano

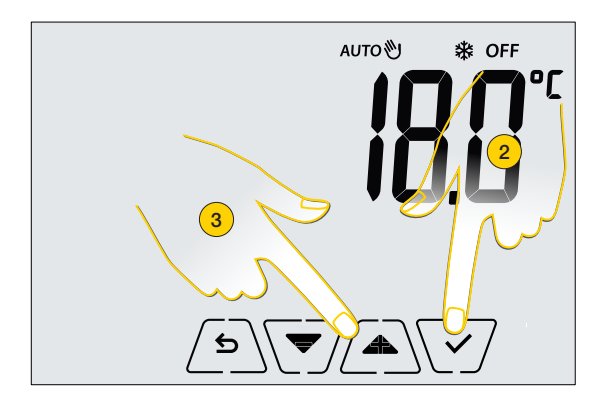

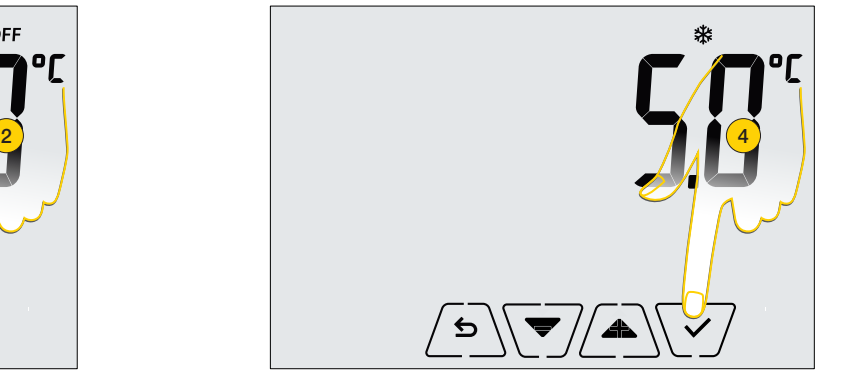

**VIMAR** 

- 2. Tocca per entrare nel menù
- 3. Scorri fino a che compare sul display l'icona **※**

Il display visualizza la temperatura minima di sicurezza T0

*Nota: puoi modificare la temperatura antigelo nella sezione parametri avanzati di funzionamento dell'app By-clima di Vimar*

4. Tocca per confermare

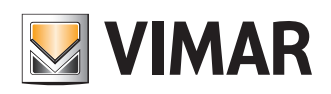

### Gestisci la temperatura dal termostato

#### Impostazioni da termostato

In questa sezione è possibile modificare alcuni parametri e funzionalità del termostato

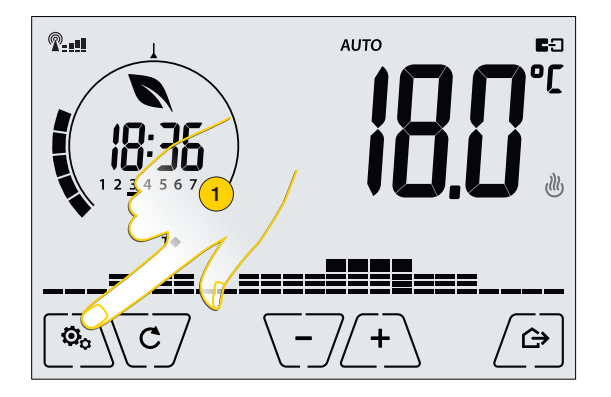

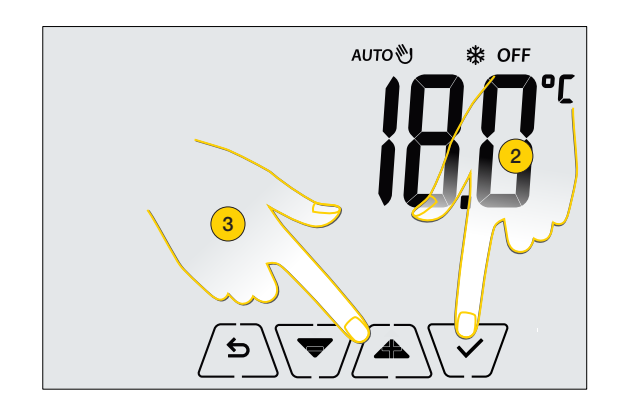

- 1. Tocca accedere al menù Impostazioni
- 2. Scorri fino a che compare sul display l'icona del'impostazione desiderata
- 3. Tocca per confermare la selezione ed entrare nel'impostazione desiderata

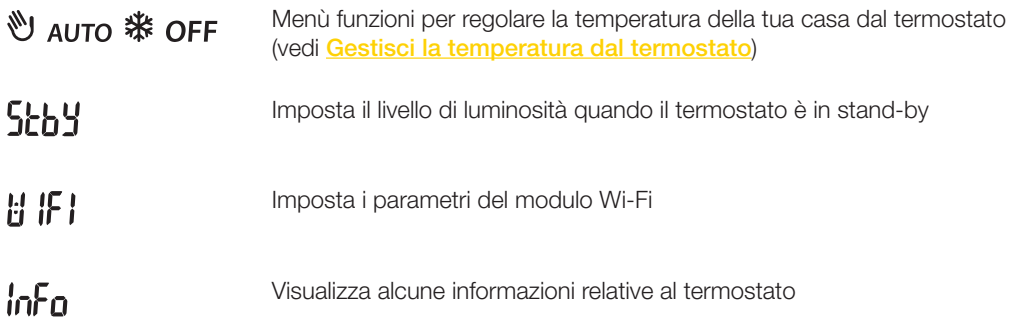

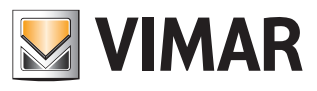

### Gestisci la temperatura dal termostato

#### Impostazione del livello di luminosità in stand-by

In questa sezione puoi modificare il livello di luminosità (da 1 a 7) del display quando il termostato è in stand-by.

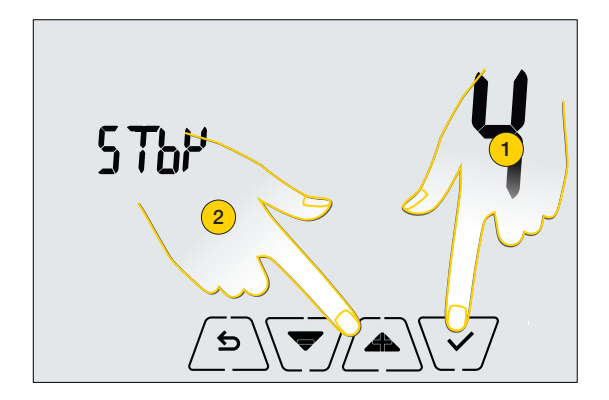

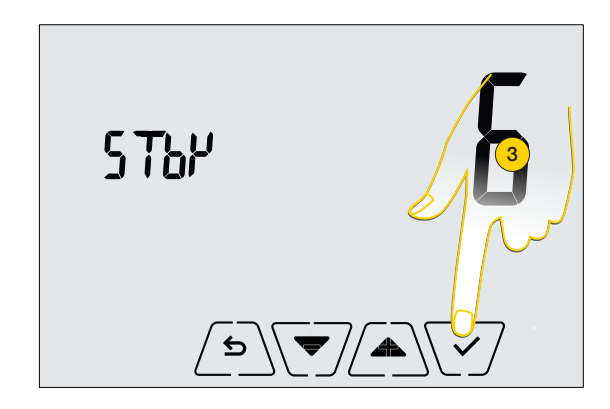

- 1. Tocca per modificare l'impostazione
- 2. Seleziona il livello
- 3. tocca per confermare

#### Impostazione Wi-Fi

In questa sezione puoi impostare vari parametri del modulo Wi-Fi.

Per poter visualizzare ed eventualmente modificare i vari parametri, è necessario che il modulo sia attivo (parametro OnOF impostato in On)

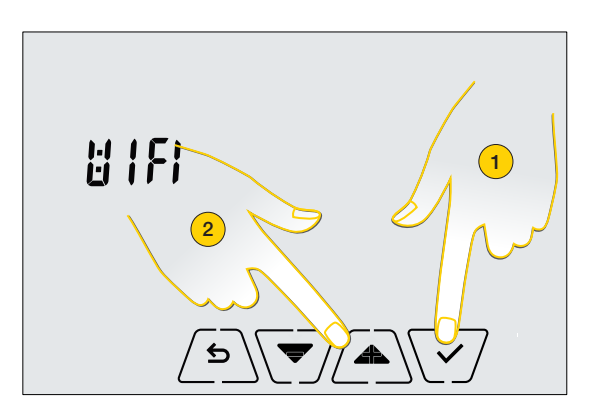

- 1. Scorri fino a che compare sul display l'icona del'impostazione desiderata
- 2. Tocca per confermare la selezione ed entrare nel'impostazione desiderata

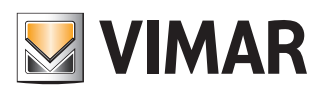

### Gestisci la temperatura dal termostato

#### Panoramica Impostazioni Wi-Fi

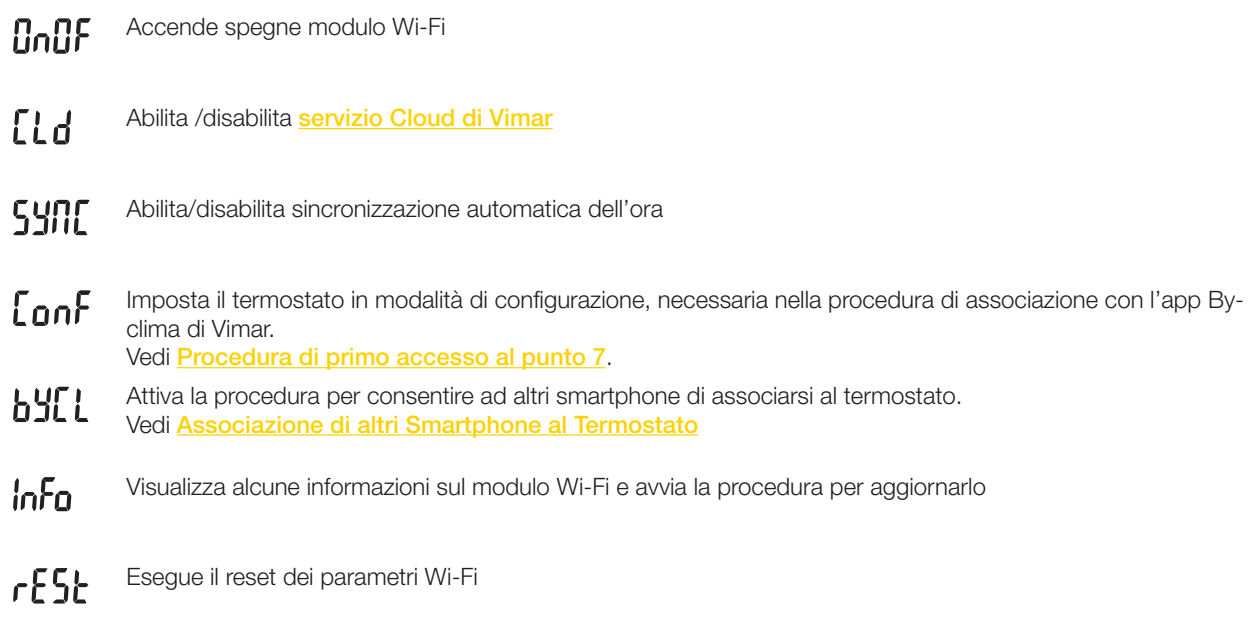

#### *Attiva Wi-Fi*

Questa Impostazione ti consente di accendere o spegnere (completamente) il modulo Wi-Fi; in caso di spegnimento viene inibita qualsiasi trasmissione/ricezione wireless del termostato e viene disabilitata la possibilità di impostare gli altri parametri Wi-Fi.

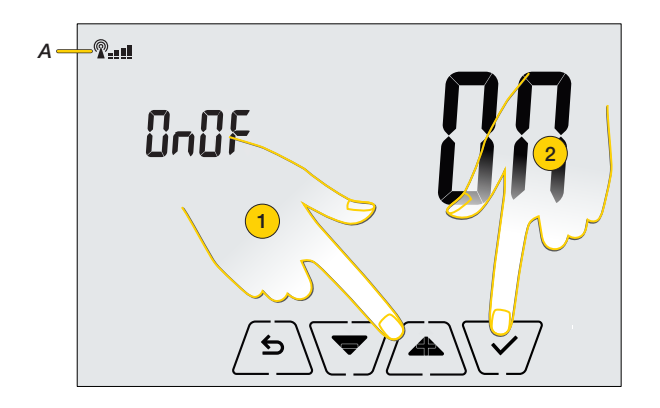

- 1. La scritta OnOF lampeggia, seleziona ON per attivare Wi-Fi oppure OFF per disabilitarlo
- 2. Tocca per confermare la relativa icona indica che il Wi-Fi è acceso (*A*).

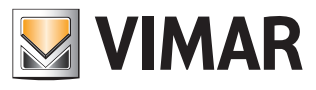

### Gestisci la temperatura dal termostato

#### *Abilitazione servizio Cloud*

Questa Impostazione, se abilitata, ti consente di usufruire o meno del servizio cloud ufficiale offerto da Vimar.

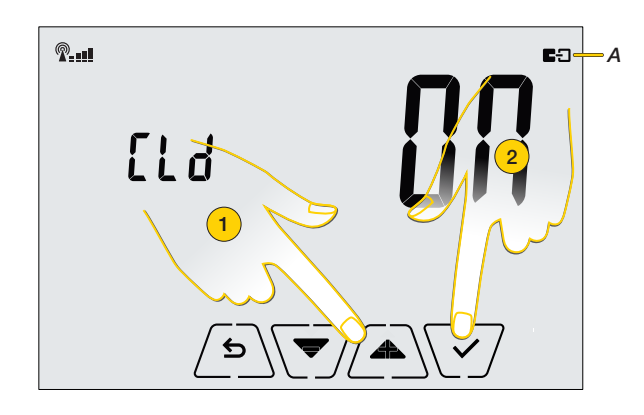

- 1. La scritta Cld lampeggia, seleziona ON per attivare il servizio oppure OFF per disabilitarlo
- 2. Tocca per confermare, la relativa icona indica che il servizio è attivo (*A*).

#### *Sincronizzazione automatica dell'ora*

Questa Impostazione se abilitata ti consente di sincronizzare l'ora visualizzata sul termostato con il Cloud.

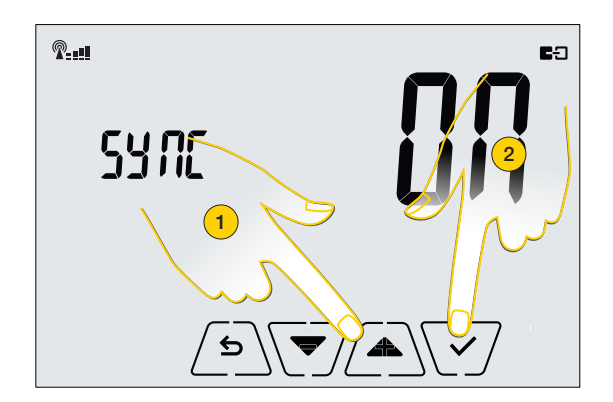

- 1. La scritta Sync lampeggia, seleziona ON per attivare la sincronizzazione oppure OFF per disabilitarla
- 2. Tocca per confermare.

#### *Info Wi-Fi*

In questa sezione puoi visualizza alcune informazioni sul modulo wi-fi e avviare la procedura per aggiornarlo

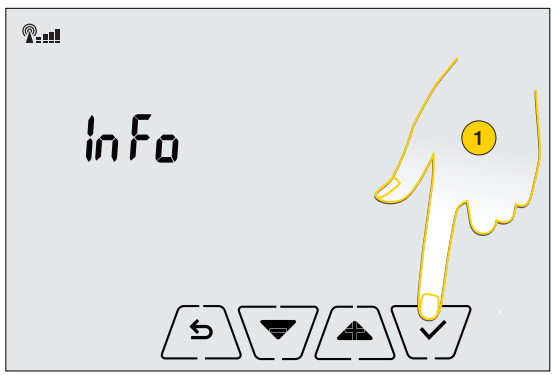

1. Tocca per accedere alla sezione info Wi-Fi

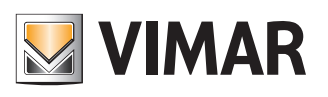

### Gestisci la temperatura dal termostato

*Versione Software modulo Wi-Fi*

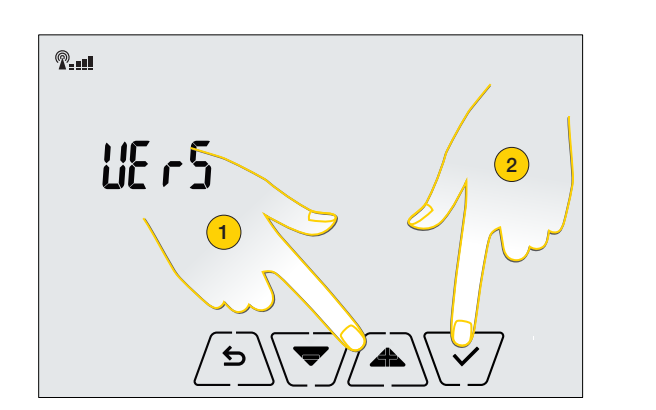

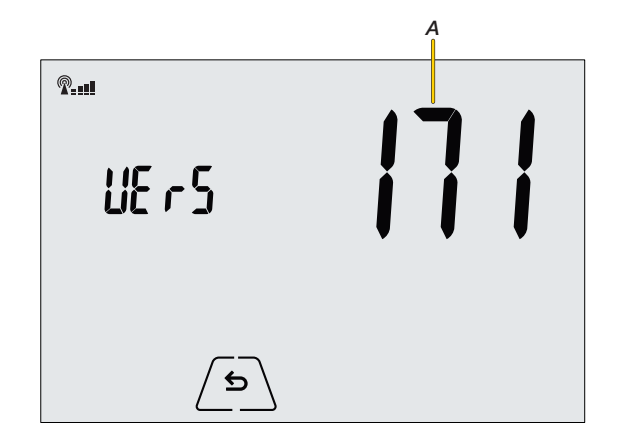

- 1. Scorri fino a che compare sul display l'icona del'impostazione desiderata
- 2. Tocca per visualizzare la versione software (*A*) del modulo Wi-Fi utile nel caso di ricorso all'assistenza di Vimar

*Statistiche*

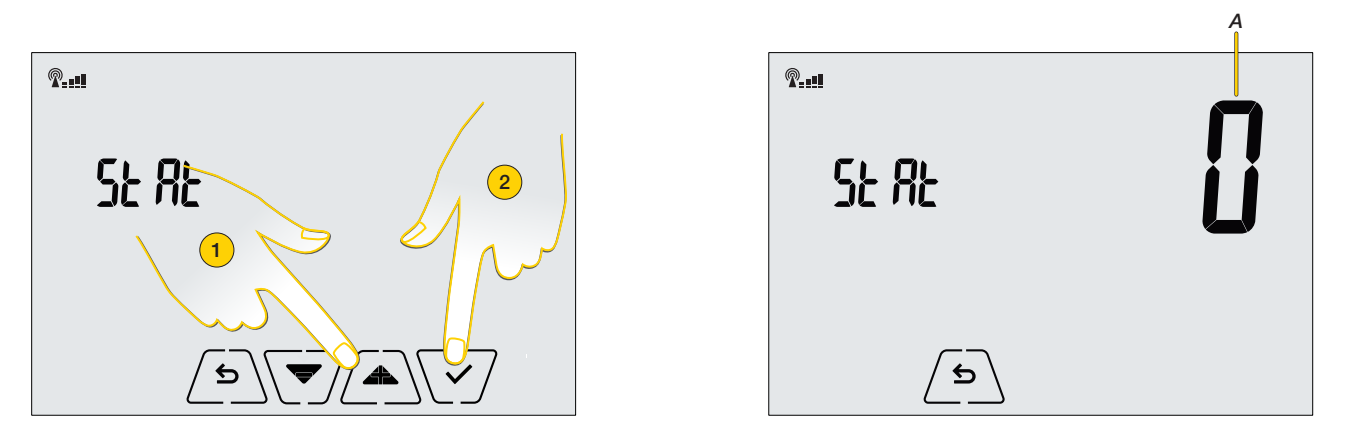

- 1. Scorri fino a che compare sul display l'icona del'impostazione desiderata
- 2. Tocca per visualizzare gli eventuali codici di errore (*A*) del modulo Wi-Fi utile nel caso di ricorso all'assistenza di Vimar

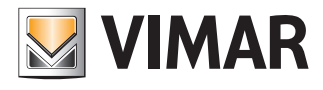

### Gestisci la temperatura dal termostato

*Aggiornamento Software Modulo Wi-Fi*

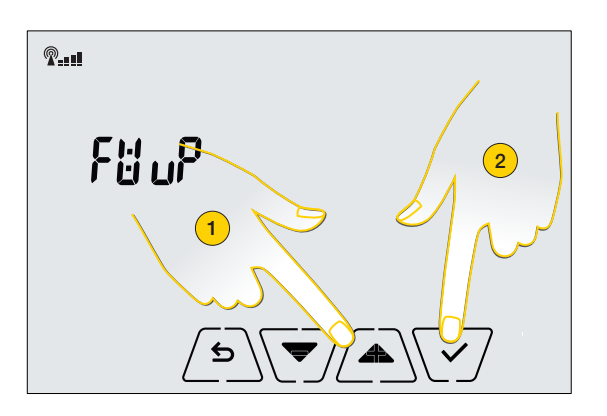

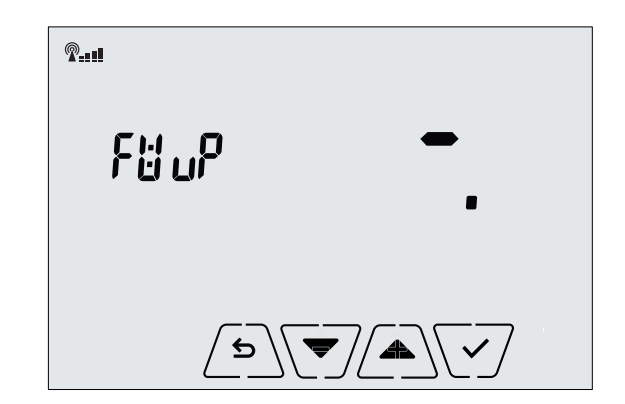

1. Scorri fino a che compare sul display l'icona del'impostazione desiderata

Assicurati di essere connesso al **servizio Cloud** di Vimar

2. Tocca per avviare la ricerca di nuovo software

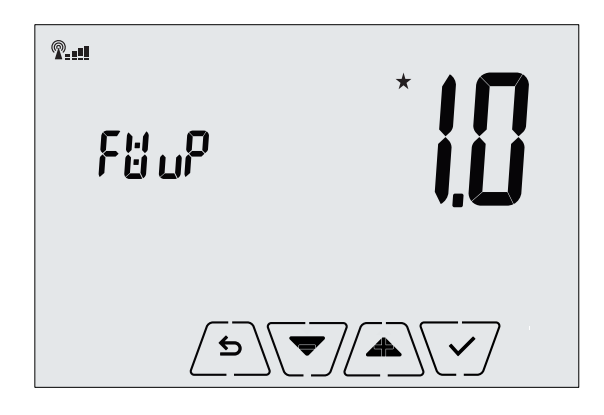

- 3. Dopo qualche secondo il display mostra l'ultima versione software e nel caso in cui sia aggiornabile, appare il simbolo  $\star$ lampeggiante
- 4. Tocca per avviare l'aggiornamento ed attendere fino al prossimo riavvio del termostato

*Attenzione: durante l'aggiornamento non spegnere il dispositivo, nè accedere al termostato mediante l'app By-clima di Vimar.*

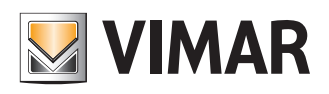

### Gestisci la temperatura dal termostato

#### *Reset parametri Wi-Fi*

In questa sezione puoi eseguire il reset ai valori di fabbrica del modulo Wi-Fi.

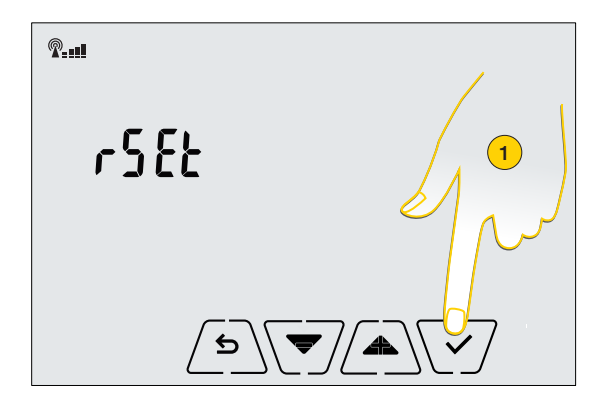

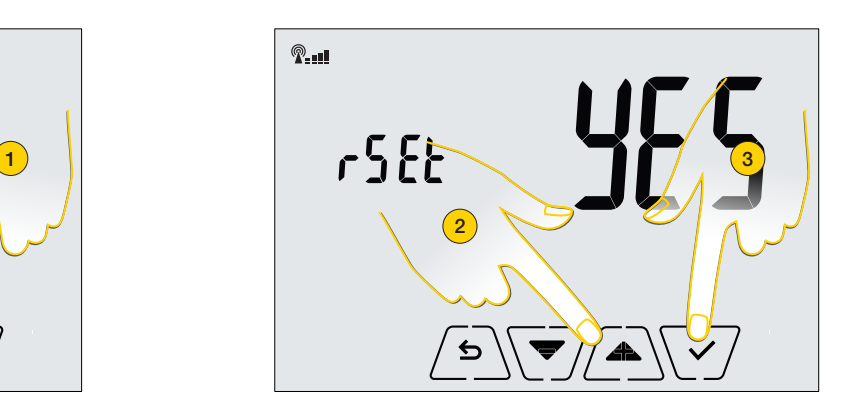

- 1. Tocca per accedere alla sezione reset
- 2. La scritta "rset" lampeggia, seleziona "yes" per resettare i parametri

*Attenzione: confermando la scelta verranno riportati ai valori di fabbrica tutte le configurazioni relative alla parte Wi-Fi, in particolare vengono resettati i valori di:*

- *– accesso al servizio cloud;*
- *– sincronizzazione automatica dell'orologio;*
- *– valori delle soglie di allarme/notifica;*
- *– abilitazione degli allarmi/notifiche.*
- 3. Tocca per confermare

*Nota: dopo aver effettuato questa procedura, non puoi più regolare la temperatura tramite app By-clima di Vimar, per tornare a farlo, devi ripetere l'associazione dello smarphone al termostato come illustrato nel paragrafo Primo accesso al punto 3.*

#### Info termostato

In questa sezione puoi Visualizza alcune informazioni relative al termostato e aggiornarne il firmware

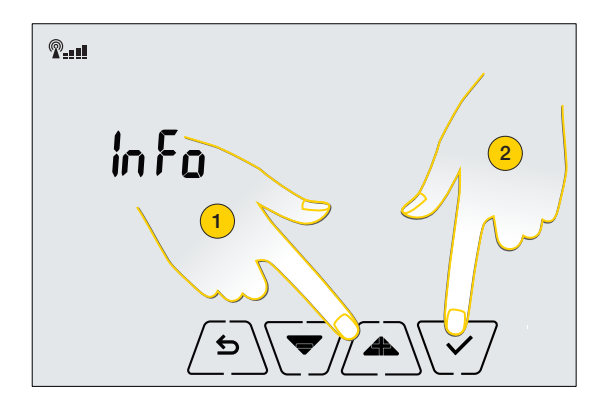

- 1. Scorri fino a che compare sul display l'icona del'impostazione desiderata
- 2. Tocca per confermare la selezione ed entrare nel'impostazione desiderata

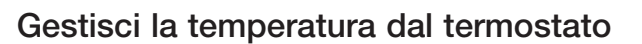

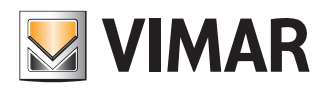

*Versione Software termostato*

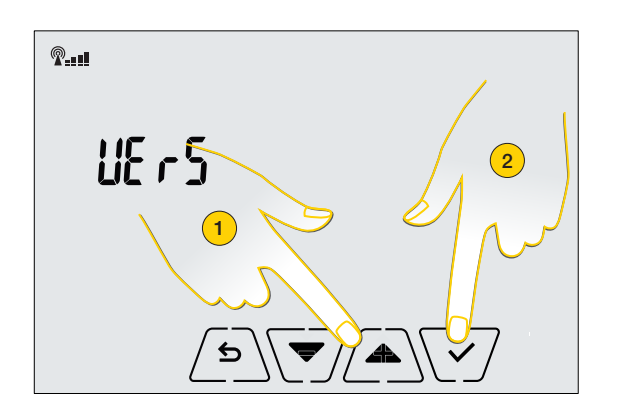

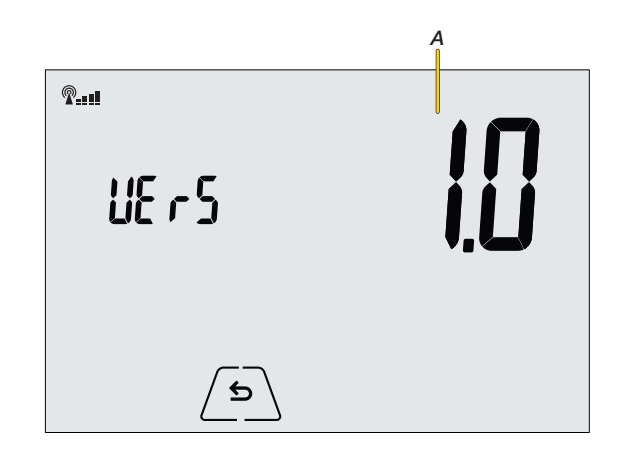

- 1. Scorri fino a che compare sul display l'icona del'impostazione desiderata
- 2. Tocca per visualizzare la versione software (*A*) del termostato, utile nel caso di ricorso all'assistenza di Vimar

#### *Attività impianto*

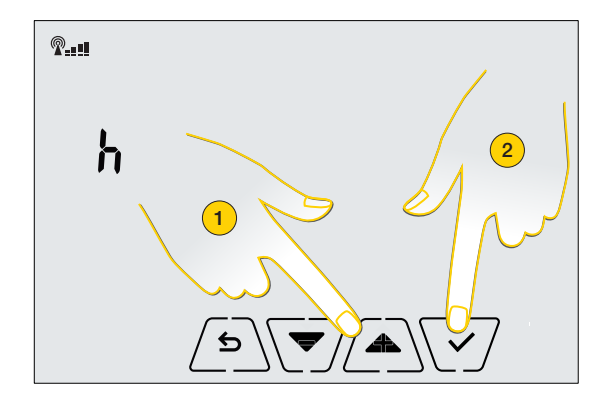

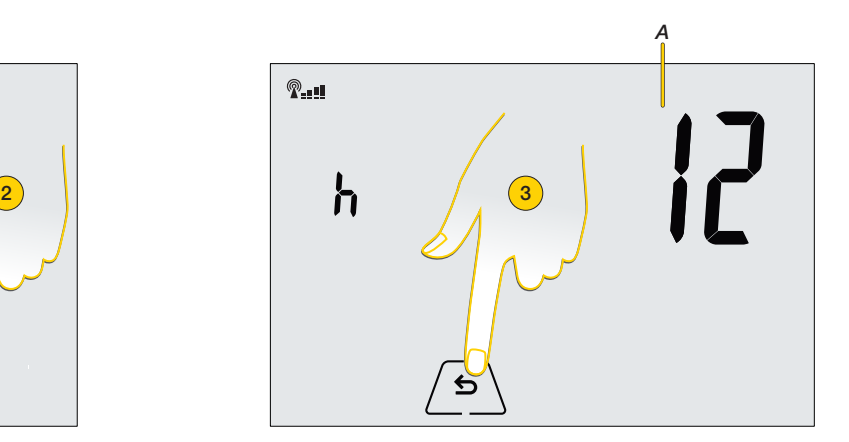

- 1. Scorri fino a che compare sul display l'icona del'impostazione desiderata
- 2. Tocca per visualizzare il numero di ore di attività dell'impianto (A) (numero di ore in cui il relè del termostato è rimasto acceso).
- 3. Se necessario, tocca in modo prolungato per azzerare il contatore (esempio al cambio di stagione per differenziare riscaldamento e condizionamento

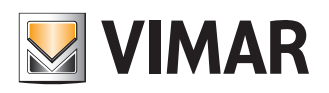

### Gestisci la temperatura dal termostato

*Aggiornamento Software Termostato*

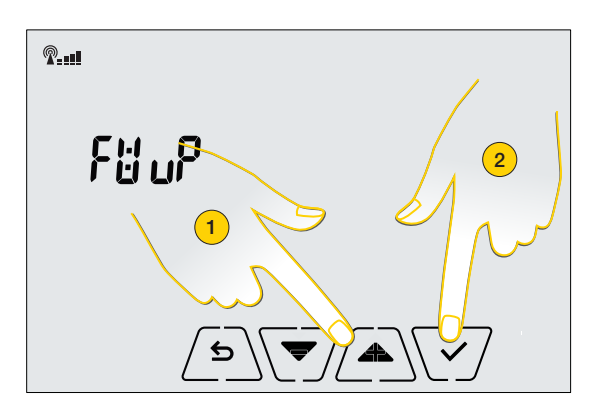

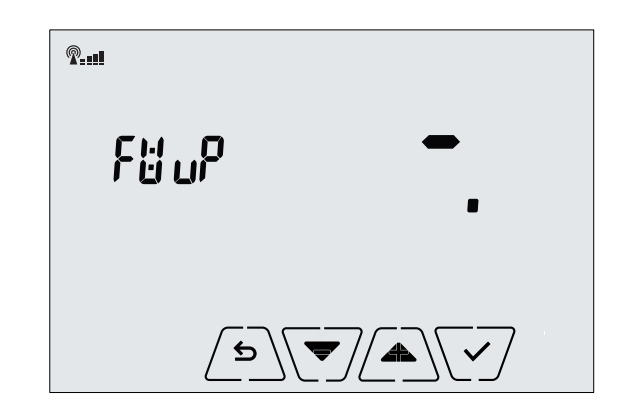

1. Scorri fino a che compare sul display l'icona del'impostazione desiderata

Assicurati di essere connesso al **servizio Cloud** di Vimar

2. Tocca per avviare la ricerca di nuovo software

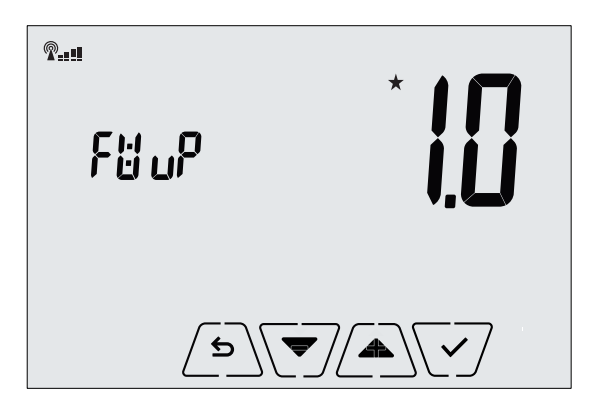

- 3. Dopo qualche secondo il display mostra l'ultima versione software e nel caso in cui sia aggiornabile, appare il simbolo  $\star$ lampeggiante
- 4. Tocca per avviare l'aggiornamento ed attendere fino al prossimo riavvio del termostato

*Attenzione: durante l'aggiornamento non spegnere il dispositivo, nè accedere al termostato mediante l'app By-clima di Vimar.*

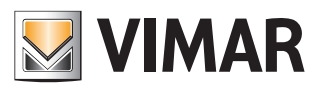

### Gestisci la temperatura dall'app By-clima di Vimar

### Gestisci la temperatura dall'app By-clima di Vimar

Puoi configurare il Termostato Wi-Fi e regolare il clima della tua casa in modo avanzato utilizzando l'app gratuita By-clima di Vimar, disponibile per tutti i dispositivi mobili Ios e Android. Utilizzando l'app, oltre alle funzioni gia disponibili anche sul termostato, puoi:

- Impostare la temperatura tramite programmazione
- Ricevere notifiche in caso di superamento delle soglie di temperatura impostata
- Eseguire impostazioni dei parametri in modo avanzato. Per utilizzare l'app scaricala dagli store e:
- Nel caso in cui è la prima volta che associ uno smartphone esegui la procedura *Primo accesso dal punto 2*
- Nel caso in cui stai associando uno smartphone ad un termostato già controllato da un altro, esegui la procedura Associazione di altri Smartphone al Termostato

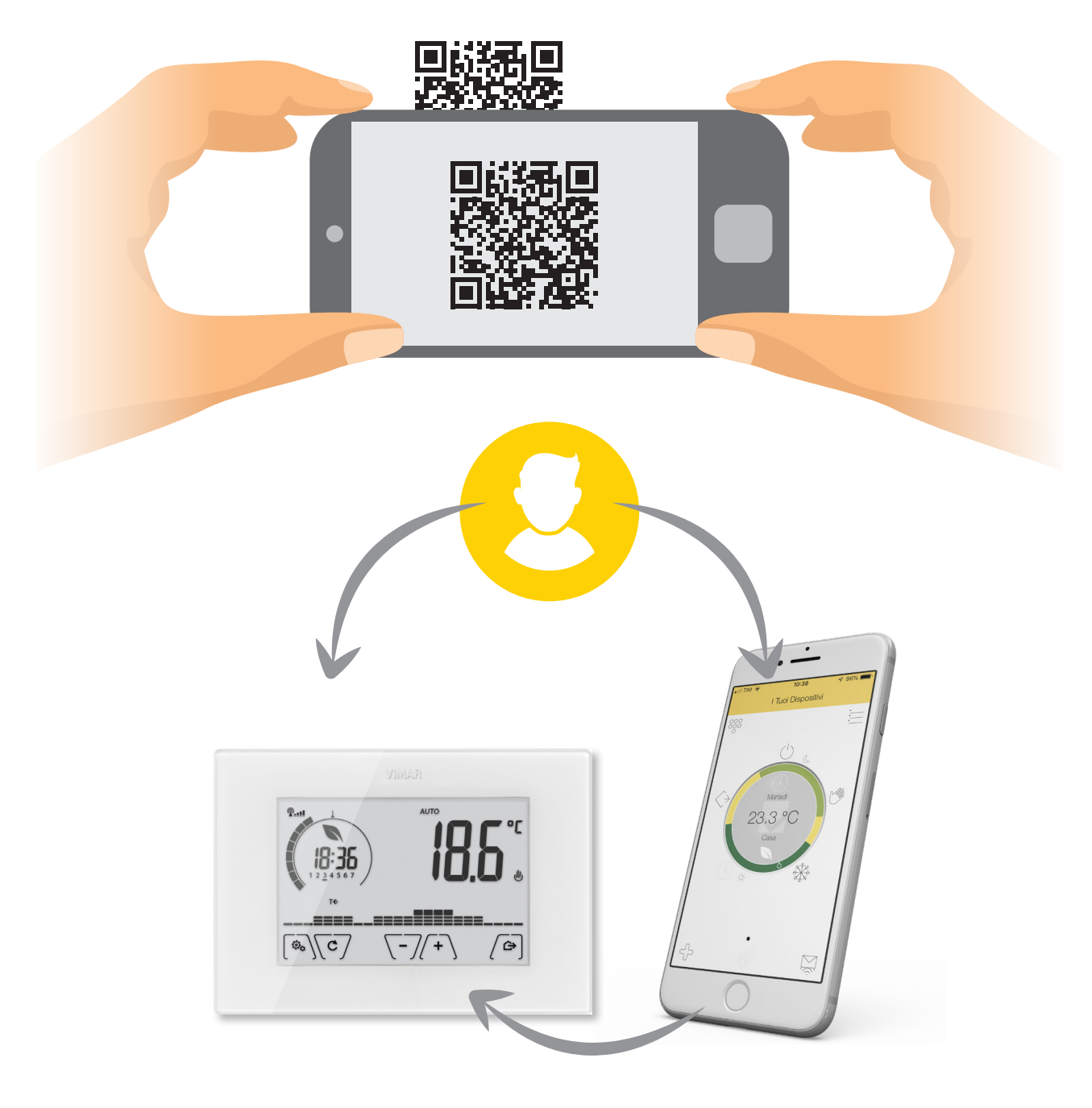

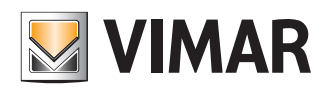

### Gestisci la temperatura dall'app By-clima di Vimar

#### Home page

Da questa pagina puoi interagire con il tuo Termostato Wi-Fi per gestire la temperatura della tua abitazione. Puoi inoltre programmare la temperatura ed altre funzioni tramite le icone a disposizione.

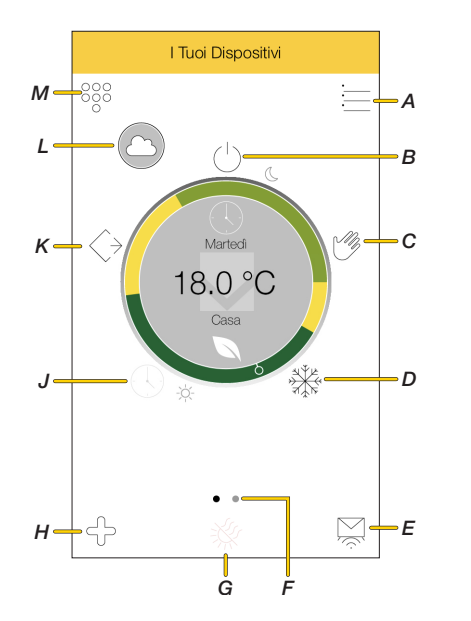

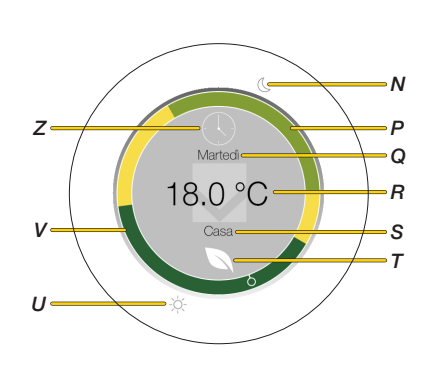

- *A Apre menù Impostazioni*
- *B OFF: spegne impianto*
- *C Manuale: Imposta temperatura manualmente*
- *D Antigelo: Imposta set-point Antigelo*
- *E Apre sezione Notifiche da termostato*
- *F Nel caso di più termostati, naviga tra di essi*
- *G Indicazione funzionamento impianto (riscaldamento/condizionamento)*
- *H Aggiunge altri termostati*
- *J Auto: Regola la temperatura secondo un programma (in questo caso l'icona è trasparente indica l'impostazione attiva)*
- *K Assenza: set-point per quando non sei a casa*
- *L Indicazione che la connessione con il dispositivo non è da rete locale (stesso wi-fi), ma attraverso cloud Vimar*
- *M Apre menù Programmazione*
- *N Indicazione ore 24:00*
- *P Indicazione della temperatura sul cerchio temporale (il colore varia in base alla temperatura del set-point)*
- *Q Giorno corrente*
- *R Temperatura misurata*
- *S Nome termostato*
- *T Indicazione di temperatura Eco attiva (questa icona appare quando la temperatura impostata è compatibile con risparmio energetico)*
- *U Indicazione ore 12:00*
- *V Indicazione temperatura impostata all'orario corrente*
- *Z Indicazione della modalità attiva*

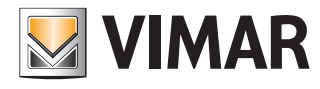

### Gestisci la temperatura dall'app By-clima di Vimar

Funzioni

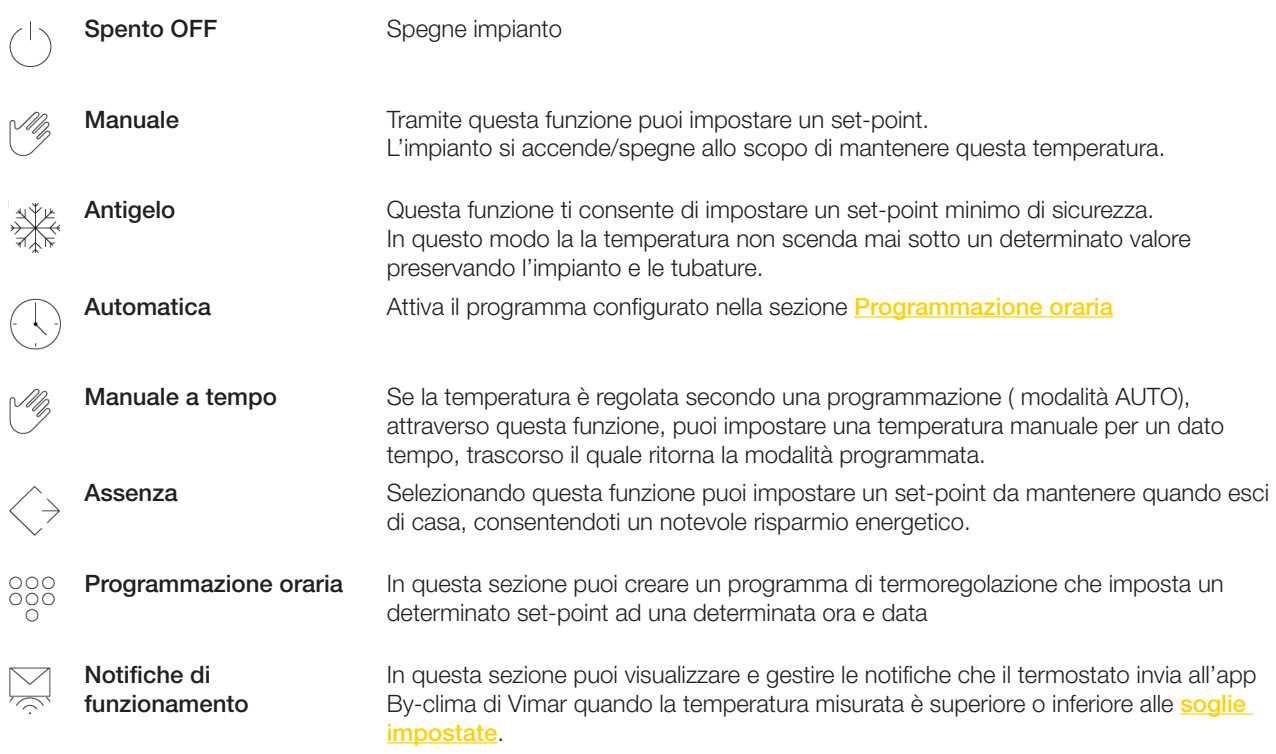

#### Spento OFF

Questa funzione ti consente di spegnere l'impianto. Per gli impianti di solo riscaldamento è la modalità tipica usata in estate.

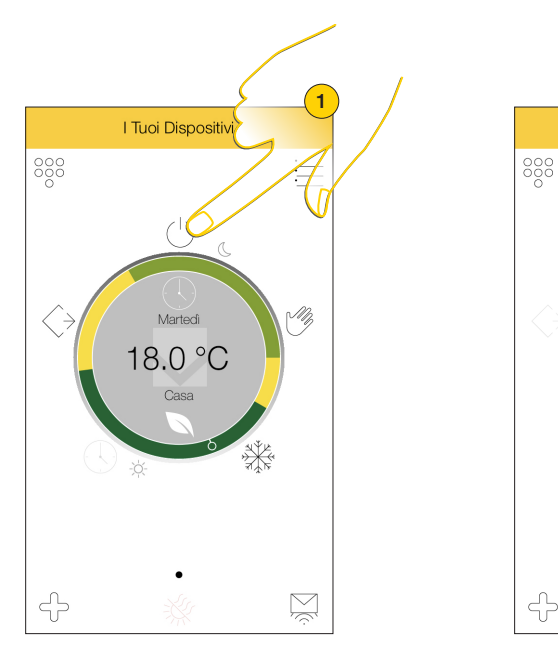

2

18.0 °C

-∱

M

 $\boxtimes$ 

I Tuoi Dispositivi

- 1. Tocca per attivare la funzione
- 2. L'icona indica che la funzione è attiva

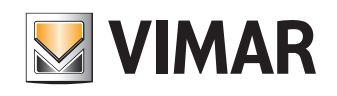

### Gestisci la temperatura dall'app By-clima di Vimar

#### Manuale

Questa funzione ti consente di impostare set-point. L'impianto si accende/spegne allo scopo di mantenere questa temperatura

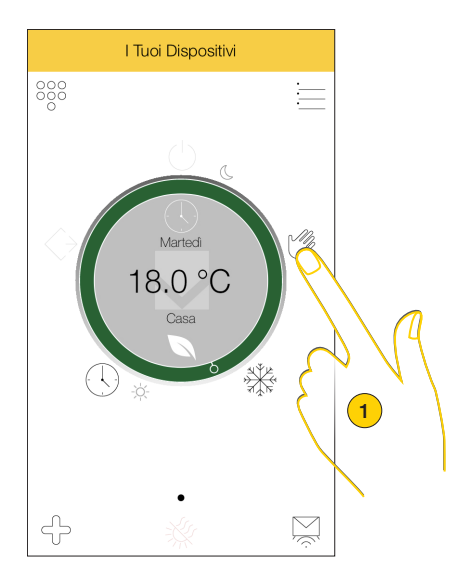

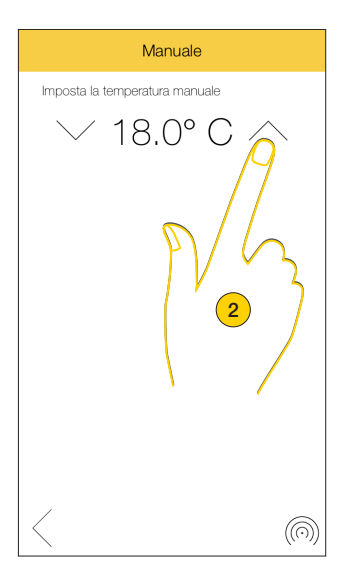

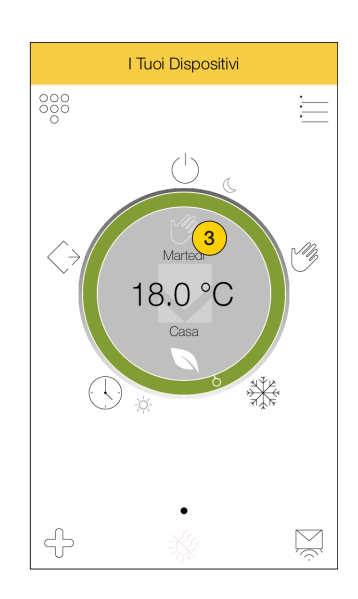

- 1. Tocca per attivare la funzione
- 2. Seleziona la temperatura da impostare
- 3. L'icona indica che la funzione è attiva

#### Antigelo

Questa funzione ti consente di impostare una temperatura di riferimento minima di sicurezza (T0). In questo modo la la temperatura non scende mai sotto un determinato valore preservando l'impianto e le tubature

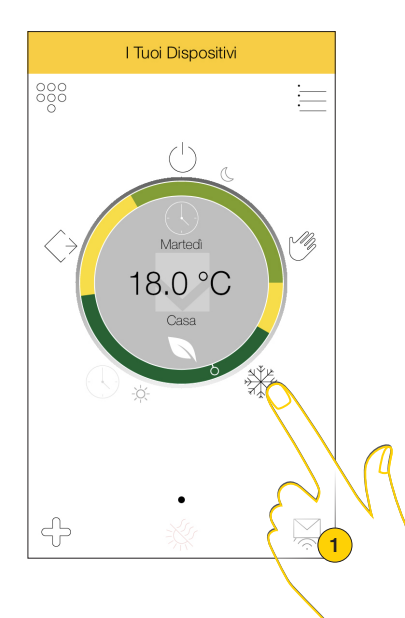

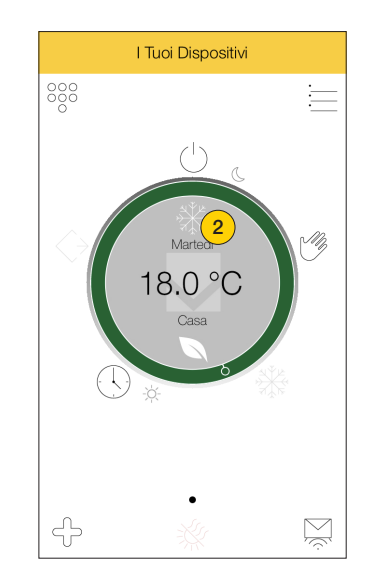

- 1. Tocca per attivare la funzione
- 2. L'icona indica che la funzione è attiva

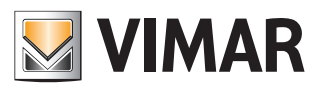

### Gestisci la temperatura dall'app By-clima di Vimar

#### Automatica

Questa funzione ti consente di attivare il programma orario impostato nella sezione Programmazione oraria. In questo modo la temperatura verrà regolata in automatico in base al giorno della settimana e all'ora impostata.

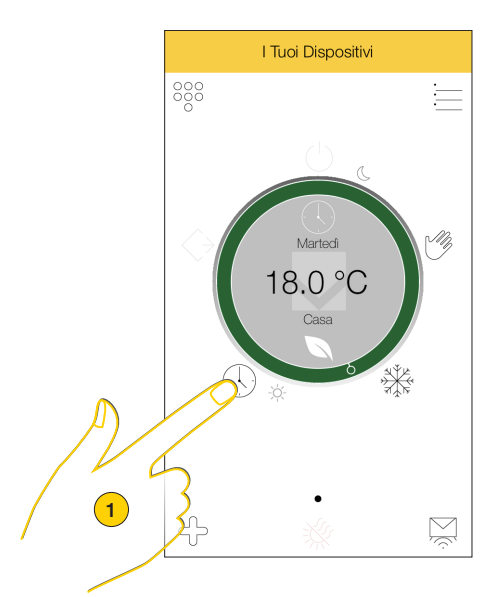

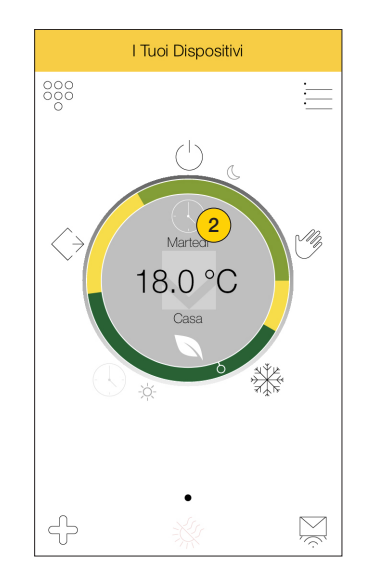

- 1. Tocca per attivare il programma
- 2. L'icona indica che la programmazione è attiva

Puoi modificare manualmente la temperatura per un certo tempo utilizzando la funzione Manuale a tempo

#### Manuale a tempo

Questa funzione ti permette di modificare temporaneamente la temperatura quando è regolata secondo una programmazione ( modalità Automatica).

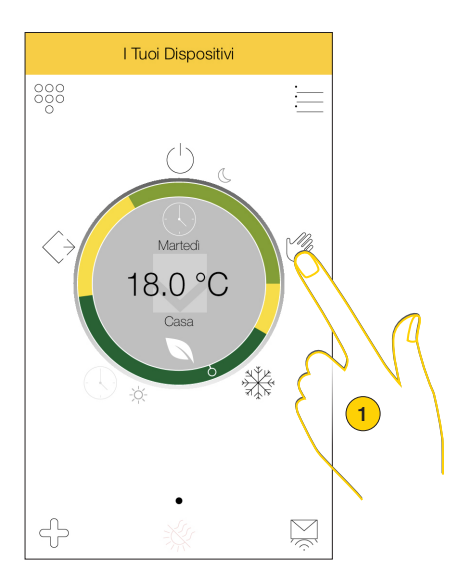

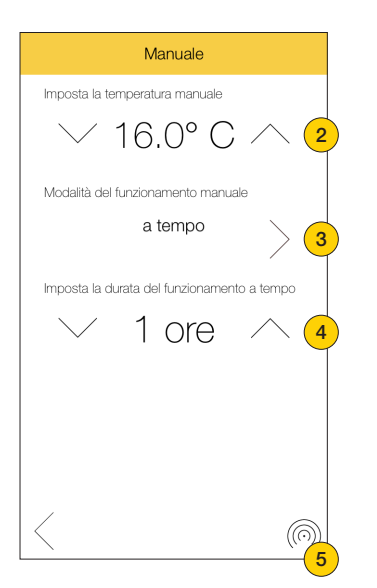

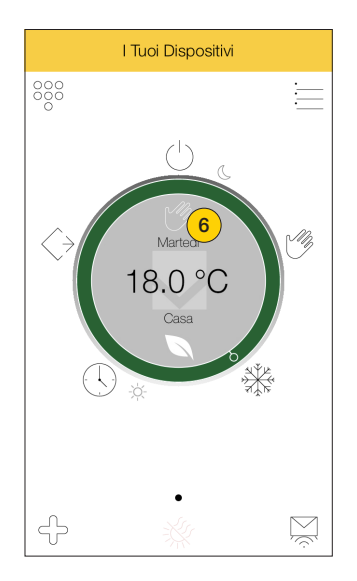

- 1. Tocca per attivare la funzione
- 2. Seleziona la temperatura da impostare
- 3. Seleziona la modalità temporanea
- 4. Seleziona il tempo in cui la temperatura rimarrà attiva. Trascorso il tempo impostato, verrà ripristinato il programma attivo
- 5. Tocca per confermare
- 6. L'icona indica che la funzione è attiva

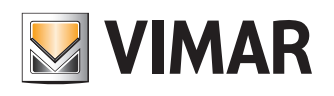

### Gestisci la temperatura dall'app By-clima di Vimar

#### Assenza

Questa funzione ti consente di impostare una temperatura di riferimento da mantenere quando esci di casa (temperatura di assenza T0), consentendoti un notevole risparmio energetico.

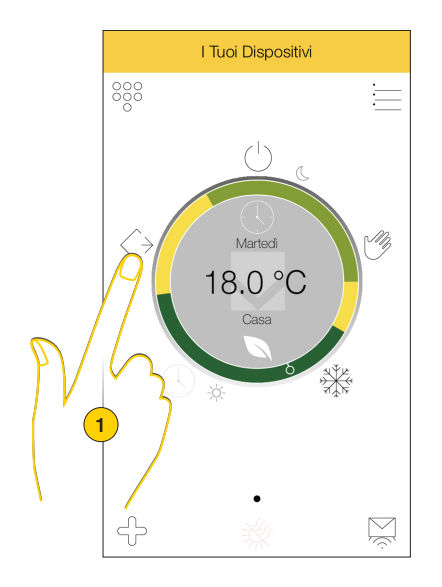

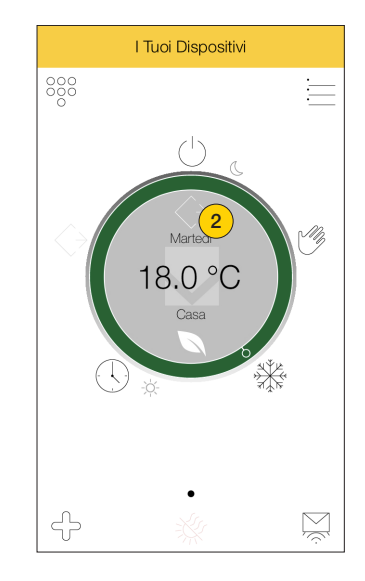

- 1. Tocca per attivare la funzione
- 2. L'icona indica che la funzione è attiva

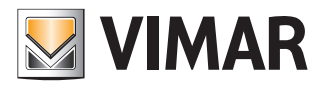

### Gestisci la temperatura dall'app By-clima di Vimar

#### Programmazione oraria

Questa funzione ti consente di impostare un set-point diverso in base all'ora ed al giorno della settimana. Il programma è quello che hai selezionato durante il primo accesso:

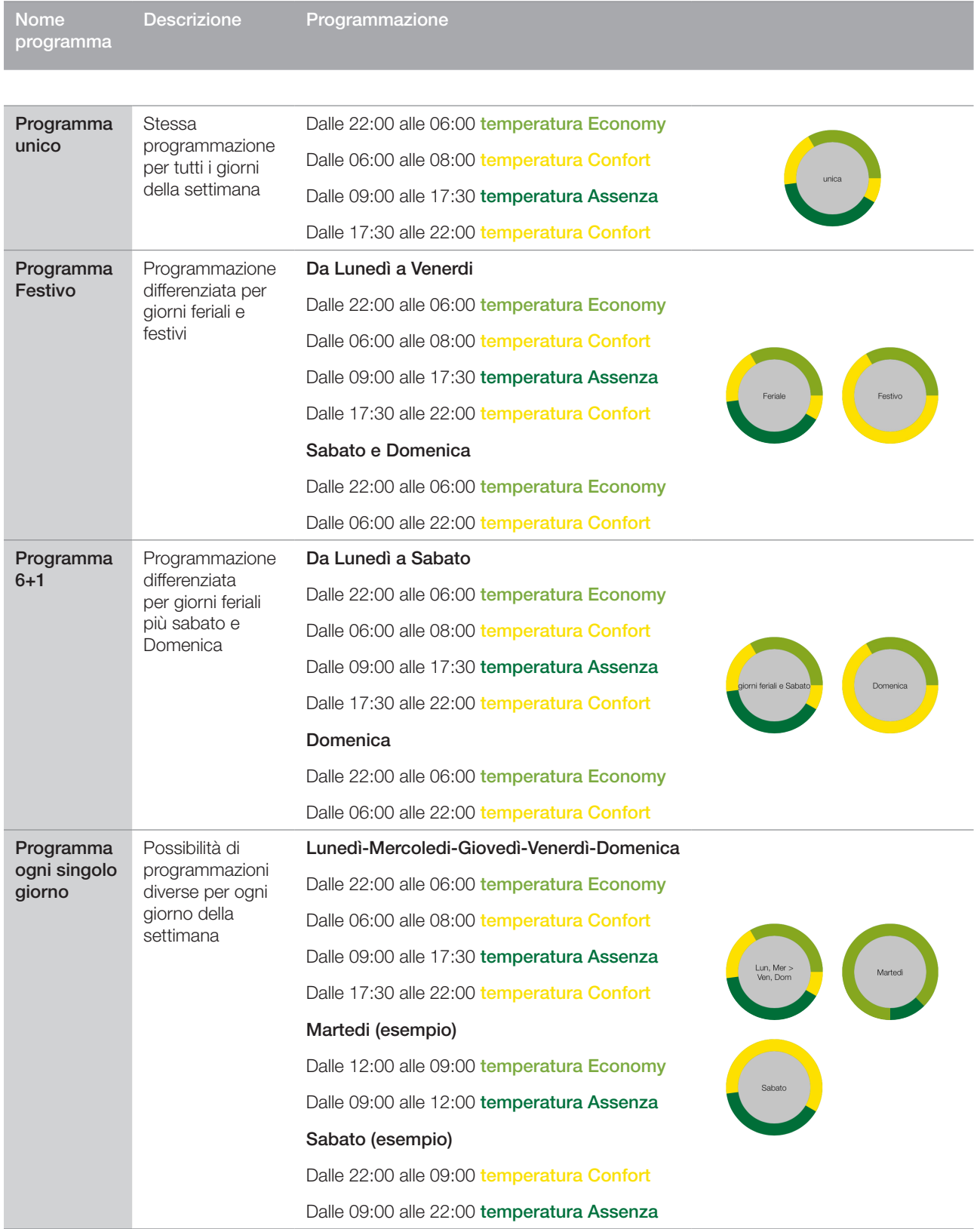

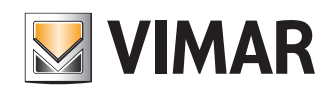

### Gestisci la temperatura dall'app By-clima di Vimar

Dalla sezione programmazione oraria, in ogni momento puoi modificare la programmazione impostata durante il primo utilizzo.

#### *Modifica profili giornalieri*

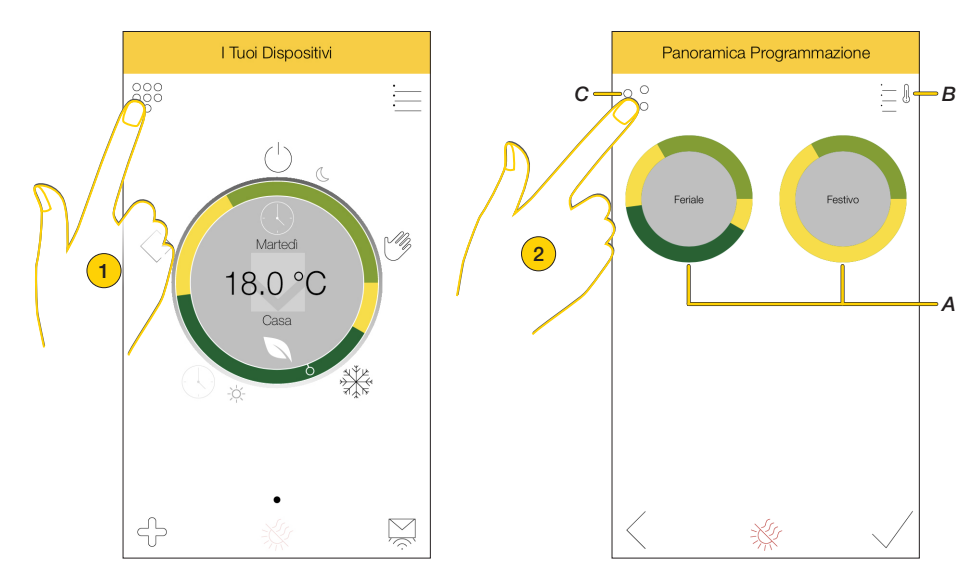

1. tocca per aprire la sezione Programmazione oraria

Nella pagina viene visualizzato il programma settimanale attivo (*A*), il tasto per accedere alla modifica dei set-point (*B*) e il tasto per modificare i profili giornalieri (*C*)

2. Tocca per modificare il profilo per ogni giorno della programmazione esistente

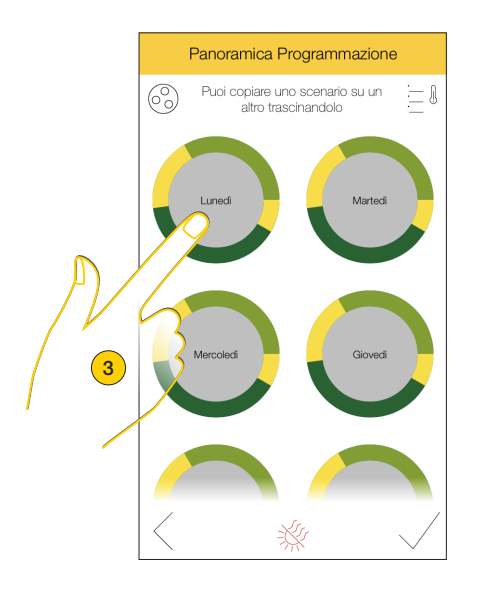

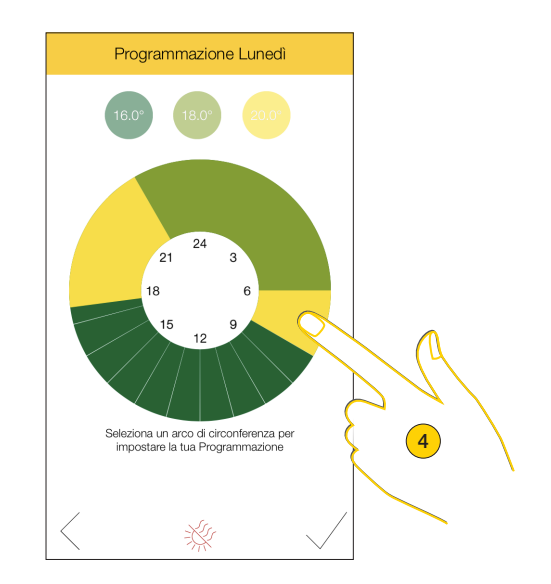

- 3. Tocca per modificare ad esempio la programmazione del Lunedì
- 4. Seleziona un arco di circonferenza corrispondente alla fascia oraria da modificare

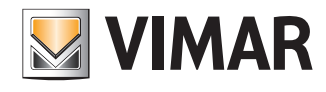

### Gestisci la temperatura dall'app By-clima di Vimar

Ora viene visualizzato l'orario di inizio e di fine della programmazione

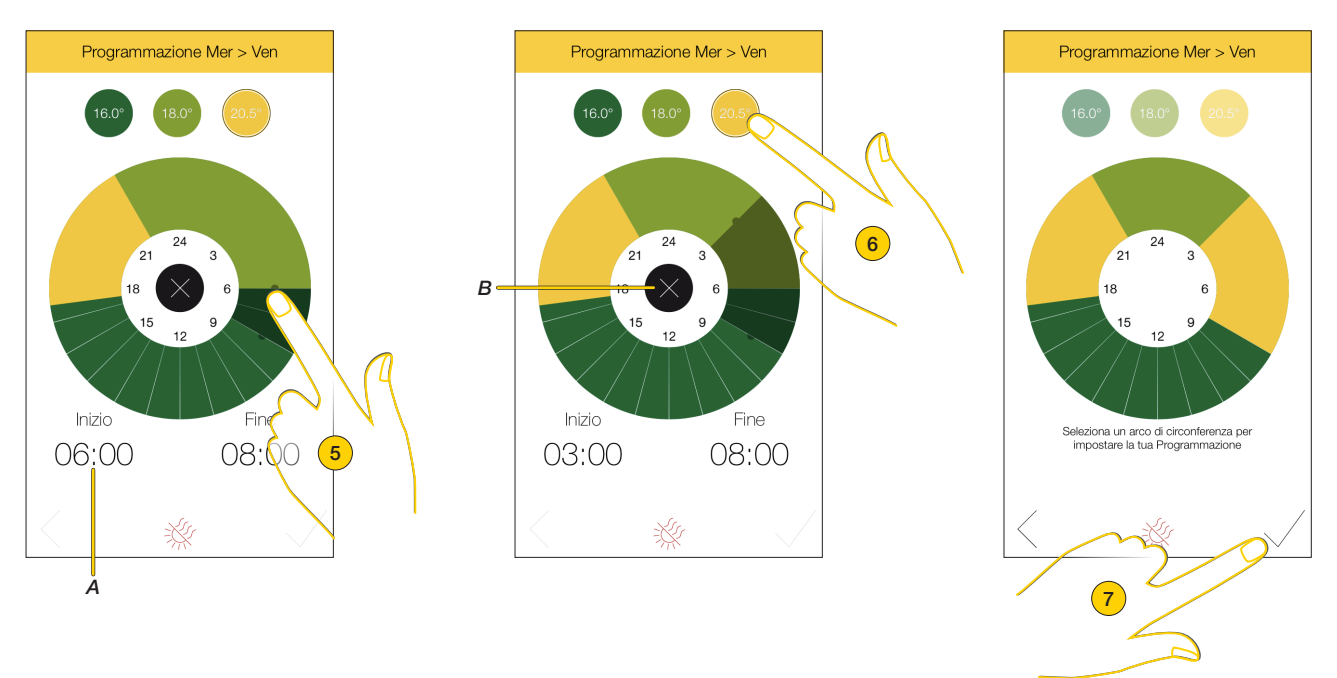

- 5. Trascina le ancore per spostare ad esempio l'orario di inizio alle 03:00 o in alternativa tocca direttamente l'orario per una regolazione più precisa (*A*)
- 6. Tocca per attribuire la temperatura a questa fascia oraria, per annullare l'operazione premi (*B*)
- 7. Tocca per confermare

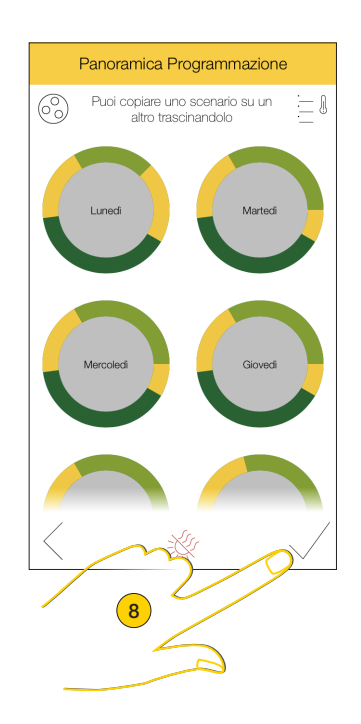

8. Tocca per terminare la procedura

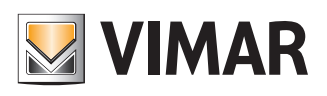

### Gestisci la temperatura dall'app By-clima di Vimar

*Copia di un programma giornaliero*

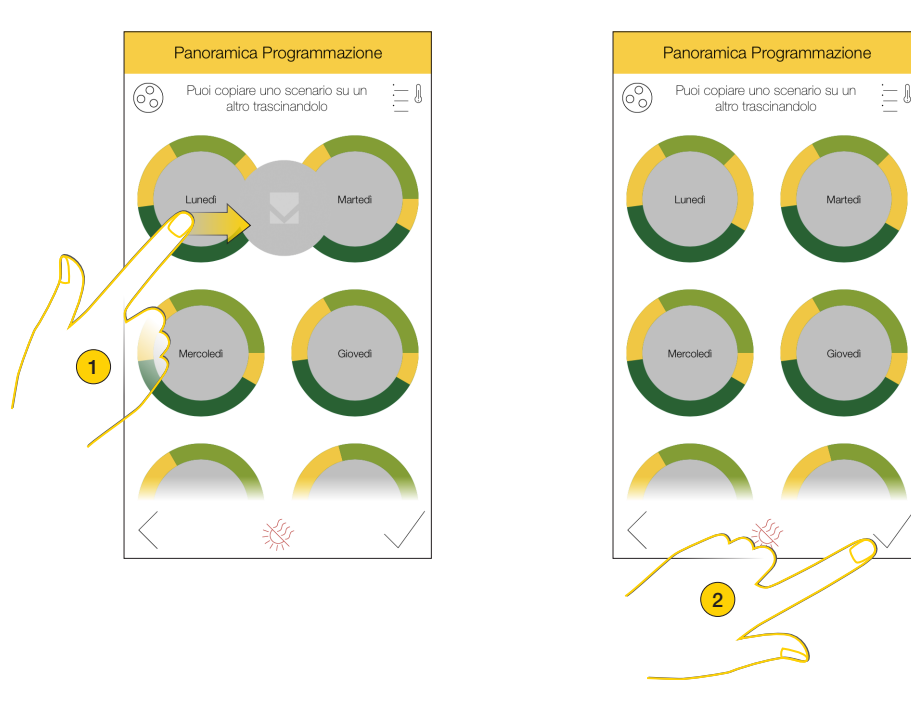

- 1. Tocca e trascina il programma da copiare nel giorno desiderato, ad esempio il programma del lunedì anche per il martedì
- 2. Ora lunedì e martedì hanno la tessa programmazione, tocca per confermare

#### *Modifica programma settimanale*

Puoi anche modificare la programmazione attiva, modificando direttamente il programma settimanale.

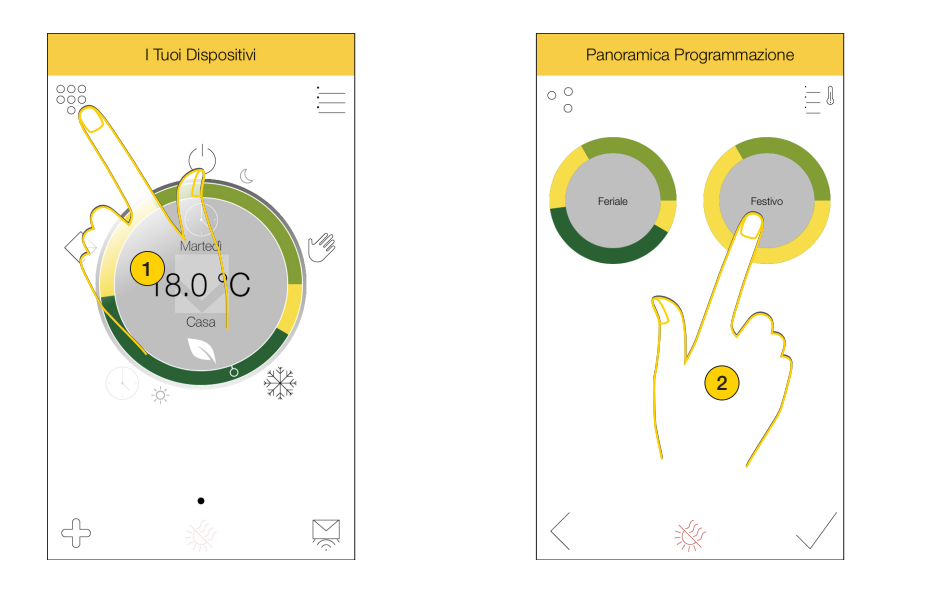

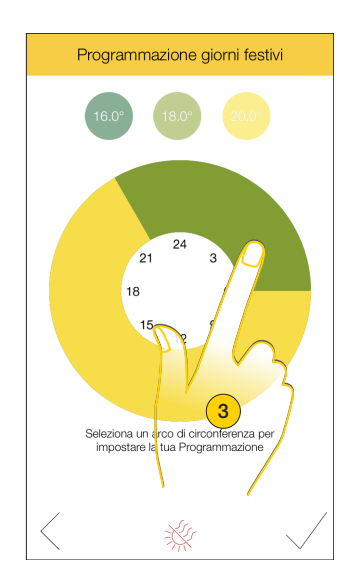

1. Tocca per aprire la sezione Programmazione oraria

Nella pagina viene visualizzato il programma settimanale attivo

- 2. Tocca per modificare ad esempio la programmazione dei giorni festivi (sabato e domenica)
- 3. Tocca per selezionare la fascia oraria da modificare

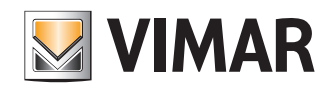

### Gestisci la temperatura dall'app By-clima di Vimar

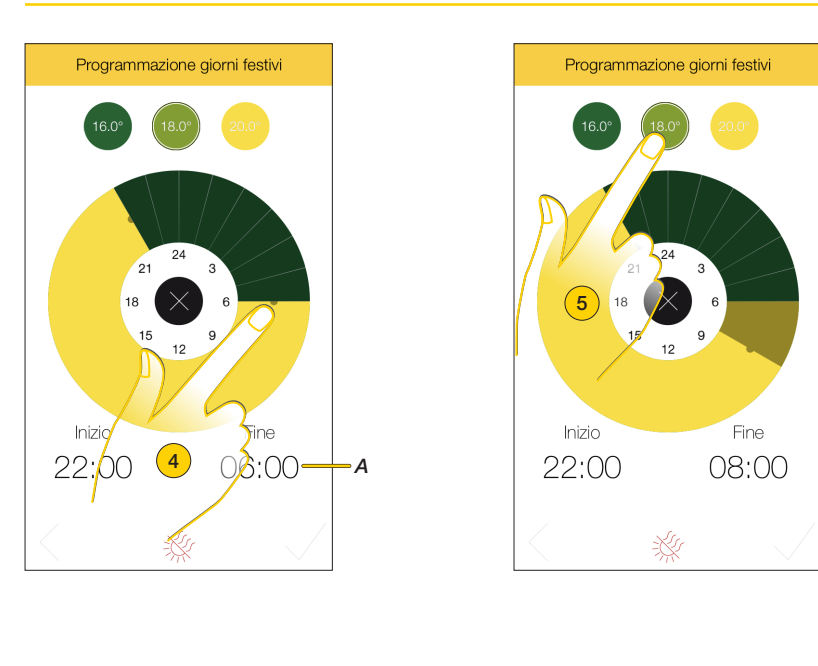

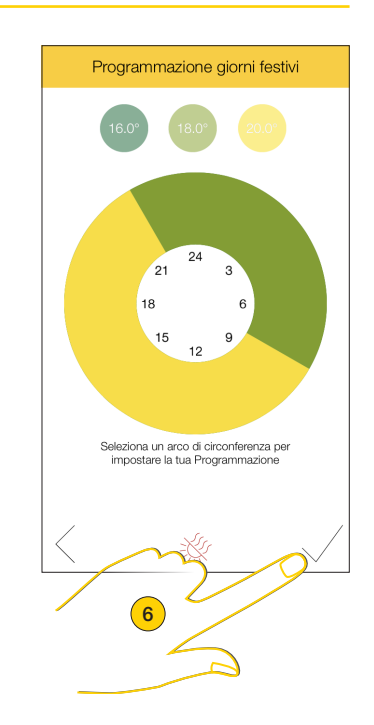

- 4. Trascina le ancore per spostare ad esempio l'orario di fine alle 08:00 o in alternativa tocca direttamente l'orario per una regolazione più precisa (*A*)
- 5. Tocca per attribuire la temperatura a questa fascia oraria
- 6. Tocca per confermare

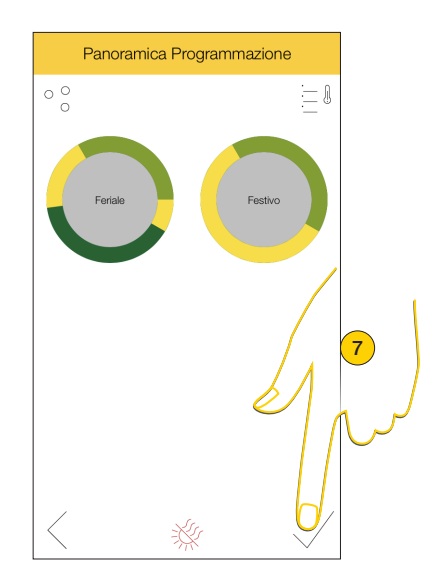

7. In questo modo hai modificato la programmazione per tutti i giorni festivi, tocca per terminare

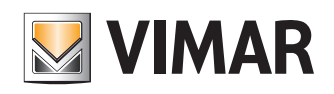

### Gestisci la temperatura dall'app By-clima di Vimar

#### *Modifica set-point*

La programmazione oraria è basata oltre che sulle fasce orarie anche sulle temperature di set-point applicate a queste fasce. Puoi in ogni momento modificare queste temperature, agendo così su tutta la programmazioine.

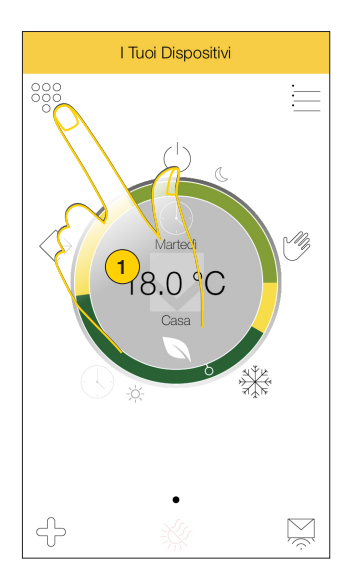

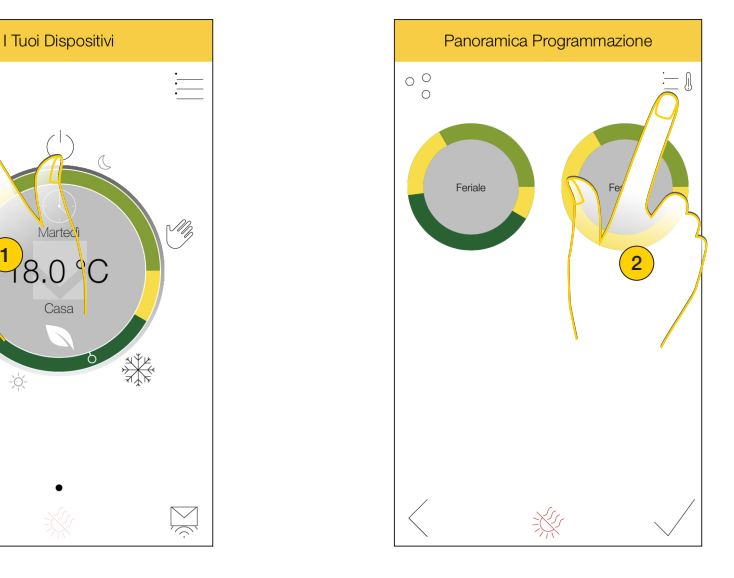

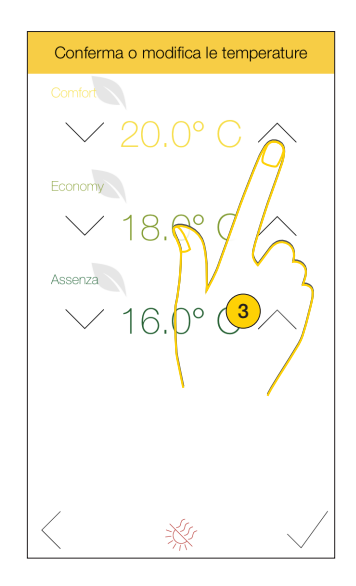

- 1. Tocca per aprire la sezione Programmazione oraria
- 2. Tocca aprire la sezione set-point
- 3. Tocca per modificare ad esempio il set-point Comfort

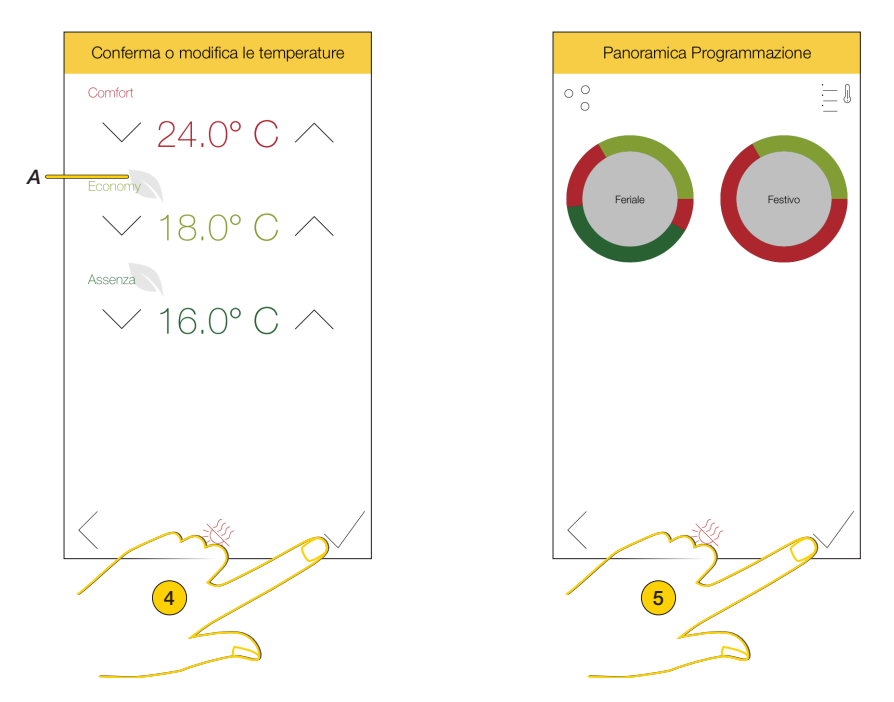

Il colore della temperatura è cambiato e, dato che ha superato la fascia eco, è sparita l'icona relativa, presente invece negli altri set-point (*A*)

- 4. Tocca per confermare
- 5. Tocca per terminare la procedura, come puoi vedere la modifica di un set-point, condiziona tutta la programmazione

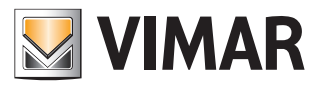

### Gestisci la temperatura dall'app By-clima di Vimar

#### Notifiche di funzionamento

In questa sezione puoi visualizzare e gestire le notifiche che il termostato invia all'app By-clima di Vimar quando la temperatura misurata è superiore o inferiore alle soglie impostate.

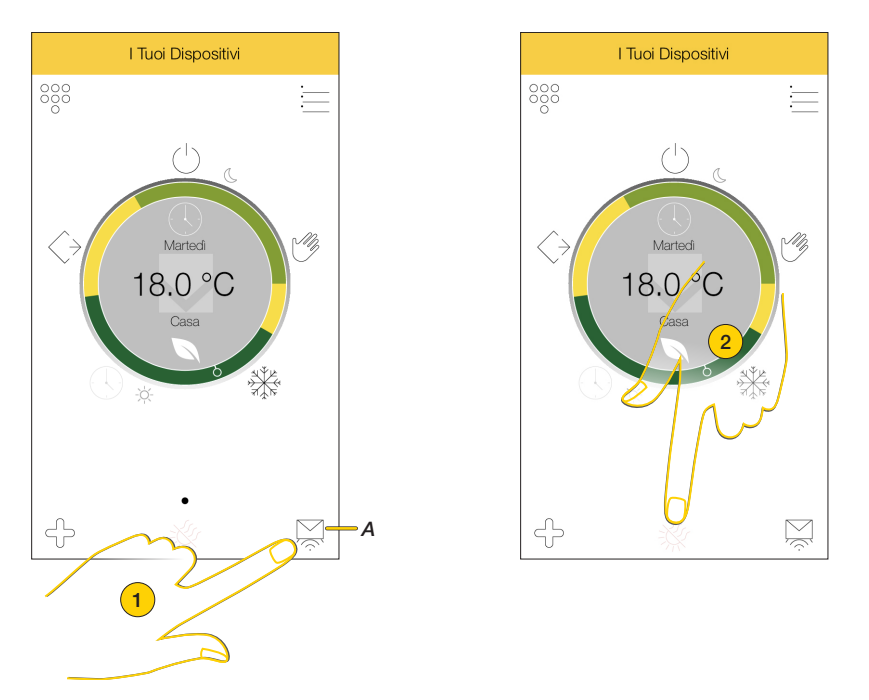

Quando la temperatura supera o è inferiore alle soglie di sicurezza da te impostate, appare un indicazione in home page (*A*) sull'icona Notifiche

1. Tocca per visualizzare le notifiche

In questa pagina vengono mostrate tutte le notifiche che il tuo termostato ti ha inviato con indicazione della data e ora dell'evento ed una breve descrizione

2. Tocca eventualmente per eliminare tutte le notifiche

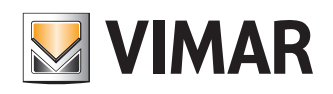

### Gestisci la temperatura dall'app By-clima di Vimar

### Impostazioni da app By-clima di Vimar

In questa sezione puoi impostare vari parametri di funzionamento del termostato Wi-Fi ed impostare la ricezione di avvisi a seguito di eventi di termoregolazione. Puoi inoltre eliminare il termostato.

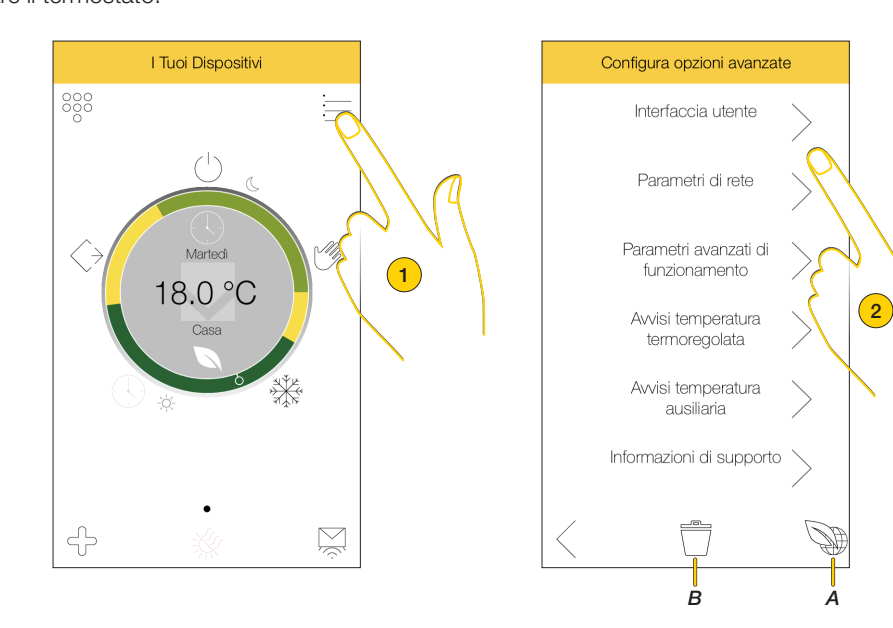

- 1. Tocca per aprire la pagina impostazioni
- *A Apre la pagina web del sito Vimar dedicata al clima&energy*
- *B Elimina termostato*
- 2. Seleziona l'impostazione desiderata tra:

Interfaccia utente Imposta vari parametri di visualizzazione e di funzionamento del termostato Wi-Fi.

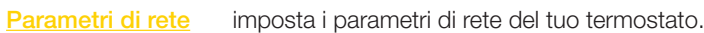

Parametri avanzati Imposta vari parametri di termoregolazione in modalità utente o in modalità installatore avanzata. funzionamento

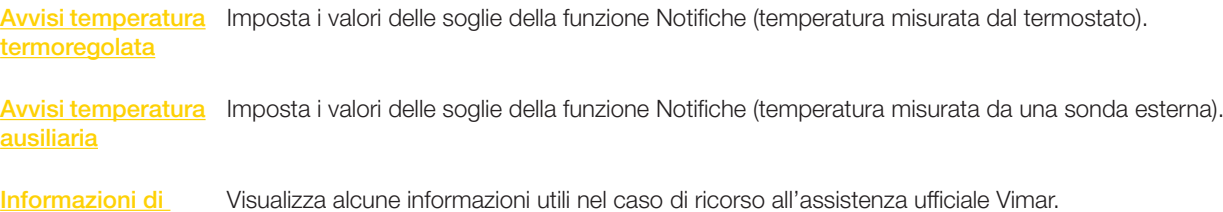

supporto

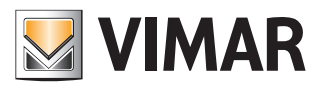

### Gestisci la temperatura dall'app By-clima di Vimar

#### Interfaccia utente

In questa sezione puoi impostare vari parametri di visualizzazione e di funzionamento del termostato Wi-Fi.

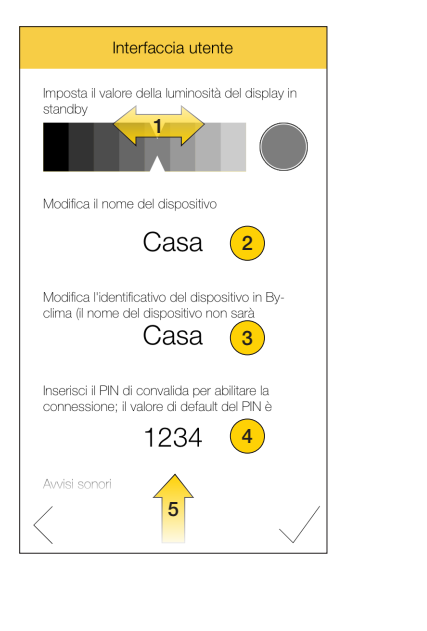

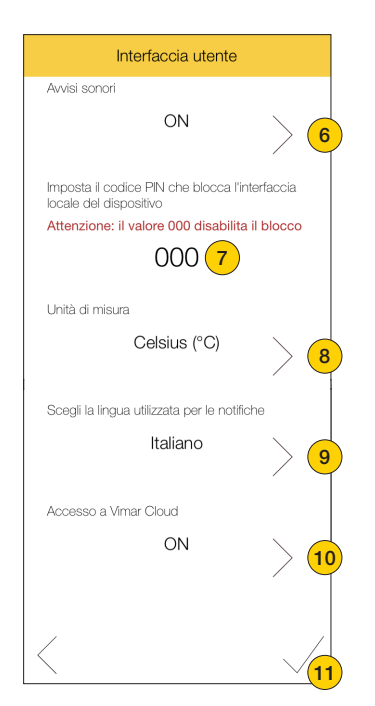

- 1. Scorri per regolare la luminosità del display del termostato quando è in stand-by
- 2. Tocca per modificare il nome del termostato
- 3. Tocca per modificare il nome del termostato nell'app By-clima di Vimar
- 4. Tocca per modificare il numero PIN del termostato Wi-Fi

*Attenzione: modificando questo valore, gli eventuali altri smartphone che controllano il termostato, non potranno più farlo.*

- 5. Scorri verso l'alto per visualizzare gli altri parametri
- 6. Tocca per abilitare/disabilitare la riproduzione di suoni (es al tocco di un tasto) sul termostato Wi-Fi
- 7. Tocca per inserire un codice di sblocco e quindi inibire l'utente all'uso del termostato da locale. Questa funzione è utile nel caso in cui si intende proteggere da uso improprio il termostato Wi-Fi (es. locali pubblici, camere albergo, bambini). Impostando 000 si ripristina l'uso da locale del termostato.
- 8. Tocca per selezionare l'inità di misura con cui viene visualizzata la temperatura tra gradi Celsius e Fahrenheit
- 9. Tocca per selezionare la lingua con cui saranno visualizzate le notifiche
- 10. Tocca per abilitare il termostato all'utilizzo del **Cloud di Vimar**
- 11. Tocca per confermare ed inviare i parametri al Termostato

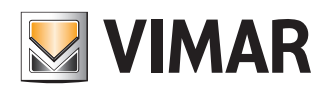

### Gestisci la temperatura dall'app By-clima di Vimar

#### Parametri di rete

In questa sezione puoi impostare i parametri di rete del tuo termostato.

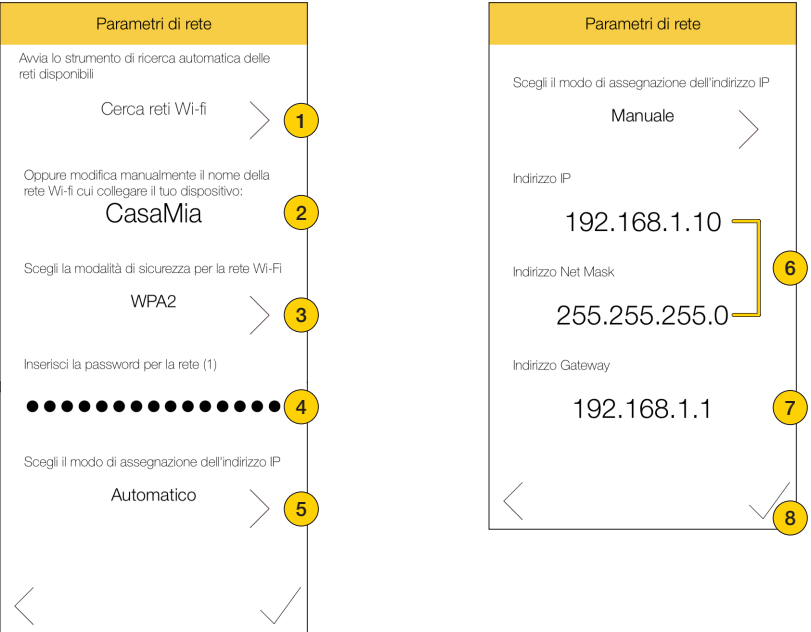

1. Tocca per ricercare la rete domestica a cui connettere il termostato

#### **Oppure**

- 2. Tocca per inserire manualmente il nome della rete
- 3. Tocca per selezionare la modalità di sicurezza tra Aperta (non richiede password), WPA e WPA2
- 4. Nel caso delle modalita WPA e WPA2 devi necessariamente inserire la password
- 5. Seleziona la modalità con cui viene assegnato l'indirizzo di rete al termostato tra Automatico e Manuale
- 6. Se selezioni manuale, devi inserire poi i parametri tipici delle reti con protocollo TCP/IP, necessari all'individuazione del dispositivo all'interno della rete locale
- 7. Inserisci indirizzo IP del router/access point
- 8. Tocca per confermare ed inviare i parametri al Termostato

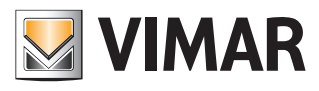

### Gestisci la temperatura dall'app By-clima di Vimar

#### Parametri avanzati di funzionamento

In questa sezione puoi impostare vari parametri di termoregolazione in modalità utente o in modalità installatore avanzata.

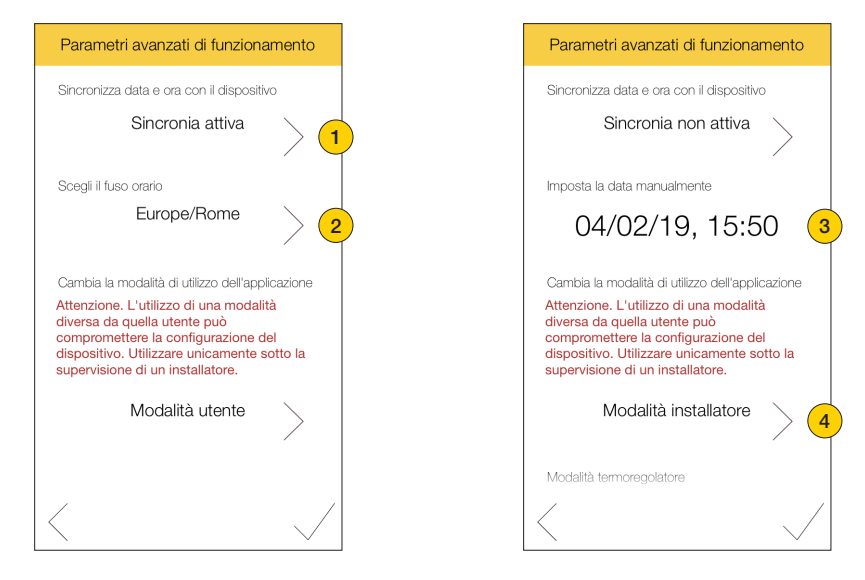

- 1. Tocca per selezionare se sincronizzare o meno l'ora e data del dispositivo con quella del cloud
- 2. Nel primo caso devi poi selezionare il fuso orario della zona dove è installato il tuo termostato
- 3. Nel secondo caso devi inserire manualmente la data e l'ora corrente
- 4. Tocca e seleziona la modalità Installatore per impostare altri parametri in modo avanzato

*Attenzione: la modifica dei parametri disponibili nella Modalità installatore, potrebbe compromettere il corretto funzionamento del termostato, si consiglia di utilizzare detta modalità sotto la supervisione di personale esperto.*

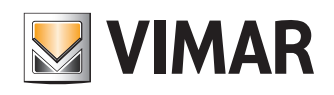

Gestisci la temperatura dall'app By-clima di Vimar

#### Modalità installatore

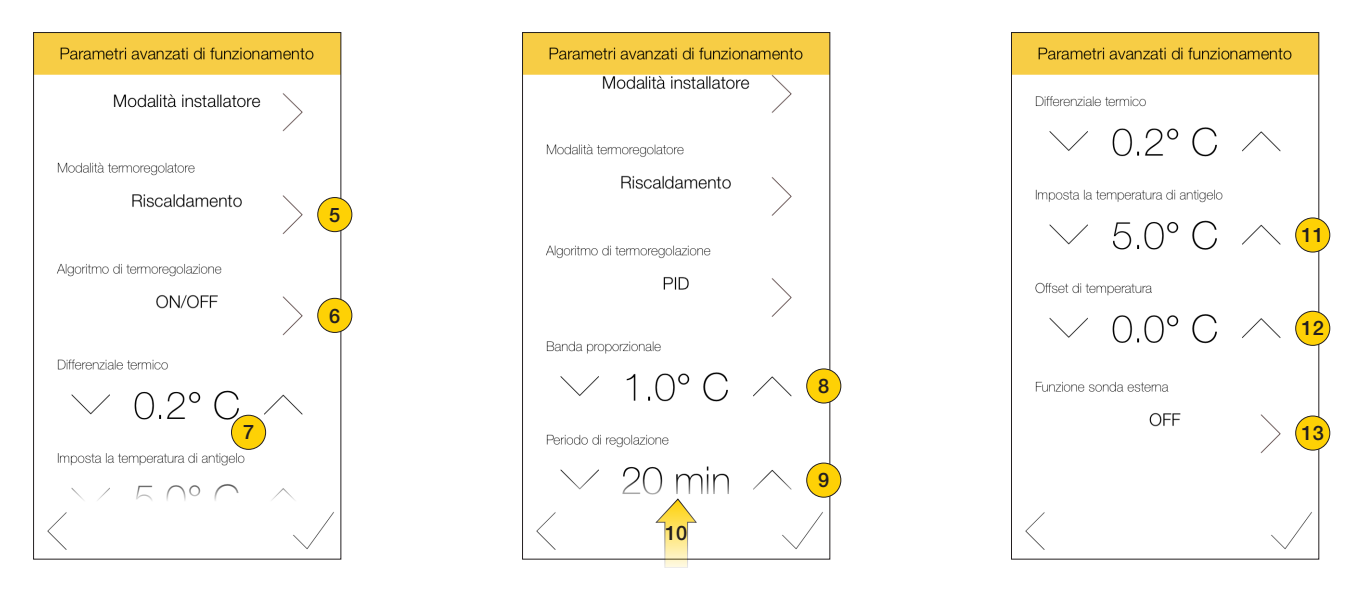

- 5. Tocca per selezionare la modalità di funzionamento dell'impianto tra Riscaldamento e Condizionamento
- 6. Tocca per selezionare la tipologia di algoritmo in base al tipo di impianto installato e alla tipologia di abitazione tra ON/ OFF e PID
- 7. Nel caso di modalità ON/OFF, seleziona il valore in base al sistema di riscaldamento/condizionamento installato, 0,1c° sistemi lenti, 1c° sistemi veloci Valori: 0,1c°÷1c°

Nel caso di modalità PID i valori da inserire sono due:

- 8. *banda proporzionale*: seleziona il valore di temperatura del parametro di controllo Valori: 0,5c°÷5c°
- 9. *periodo di regolazione*: seleziona il valore temporale del parametro di controllo Valori: 10 min ÷ 30 min
- 10. Scorri verso l'alto per visualizzare gli altri parametri
- 11. Tocca per impostare il set-point Antigelo, cioè la temperatura di riferimento minima di sicurezza. In questo modo la temperatura non scende mai sotto un determinato valore preservando l'impianto e le tubature.
- 12. Tocca per tarare la temperatura rilevata dal Termostato per ottenere una misurazione personalizzata, il valore verrà aggiunto alla misurazione se positivo o sottratto se negativo. Valori: -3c°÷3c°
- 13. Tocca per impostare la modalità di interazione con la sonda esterna: OFF – funzione disabilitata VISUALIZZAZIONE – visualizza temperatura misurata dalla sonda TERMOREGOLAZIONE – utilizza la temperatura misurata per le funzioni di Termoregolazione LIMITAZIONE – utilizza la temperatura misurata per limitare la temperatura su riscaldamento a pavimento (sonda installata su massetto)

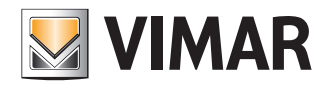

### Gestisci la temperatura dall'app By-clima di Vimar

In modalità Limitazione devi impostare altri due parametri

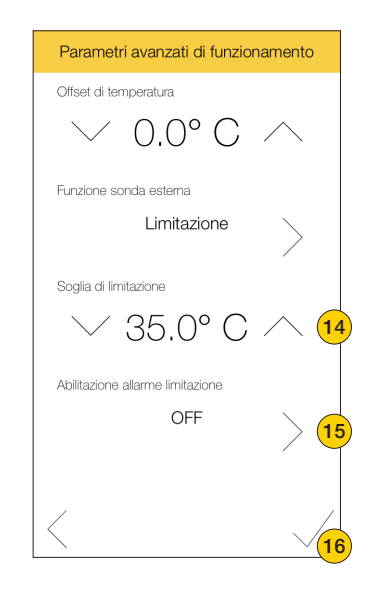

- 14. Tocca per inserire il valore di temperatura per il quale viene notificato l'allarme
- 15. Tocca per abilitare la segnalazione che la soglia è stata superata
- 16. Tocca per confermare ed inviare i parametri al termostato

#### Avvisi temperatura termoregolata o ausiliaria

Un questa sezione puoi impostare i valori delle soglie (sovratemperatura e sottotemperatura) della funzione Notifiche. Abilitando questa funzione (sia per temperatura misurata da termostato che da sonda esterna), il termostato invia dei messaggi all'app By-clima di Vimar quando la temperatura misurata è sopra o sotto alle soglie impostate.

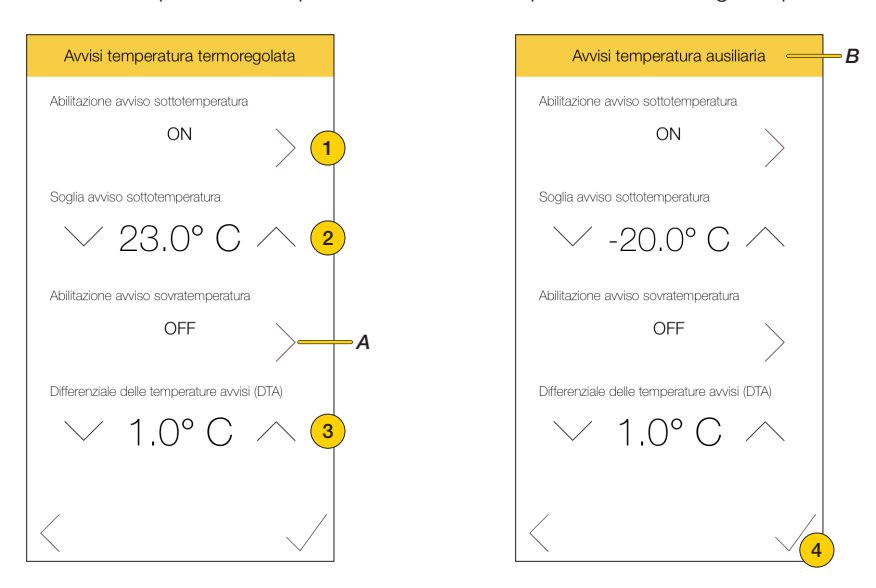

- 1. Tocca per abilitare la ricezione di un avviso se la temperatura misurata è al di sotto della soglia impostata nel punto 2
- 2. Tocca per impostare la soglia Puoi impostare i parametri dei punti 1/2 anche per avviso di sovratemperatura (*A*)

Nel caso in cui è installata nell'impianto una sonda esterna, puoi impostare la ricezione di messaggi, anche per questa tipologia di misurazione (*B*).

- 3. Tocca per impostare il Differenziale termico usato per il ripristino automatico della condizione di allarme di temperatura
- 4. Tocca per confermare ed inviare i parametri al termostato

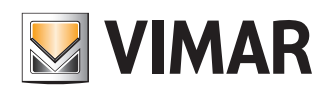

### Gestisci la temperatura dall'app By-clima di Vimar

#### Informazioni di supporto

Un questa sezione puoi visualizzare alcune informazioni utili nel caso di ricorso all'assistenza ufficiale Vimar

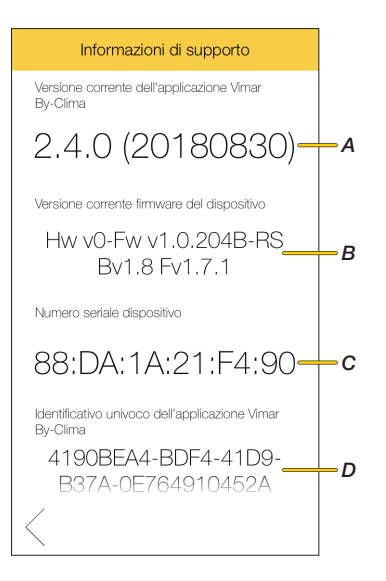

- *A Versione app By-clima di Vimar*
- *B Versione firmware termostato*
- *C Numero di serie del termostato*
- *D Identificativo univoco dell'app By-clima di Vimar*

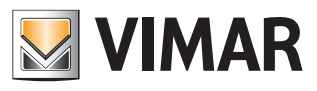

Associazione di altri smartphone al termostato

### Associazione di altri smartphone al termostato

Con il Termostato Wi-Fi puoi controllare la temperatura della tua casa, oltre che dallo smartphone utilizzato nella prima configurazione, anche da altri smartphone.

Per eseguire l'associazione è necessario:

- installare l'app By-clima di Vimar sul nuovo smartphone;
- lo smartphone ed il termostato devono essere sotto la stessa rete Wi-Fi; non è possibile effettuare l'associazione da remoto o internet
- conoscere il codice PIN di 4 cifre del termostato.

*Nota: il codice PIN di accesso al termostato è quello inserito, tramite app By-clima di Vimar,in fase di primo accesso, puoi comunque in ogni momento modificarlo tramite la sezione dell'app By-clima di Vimar.*

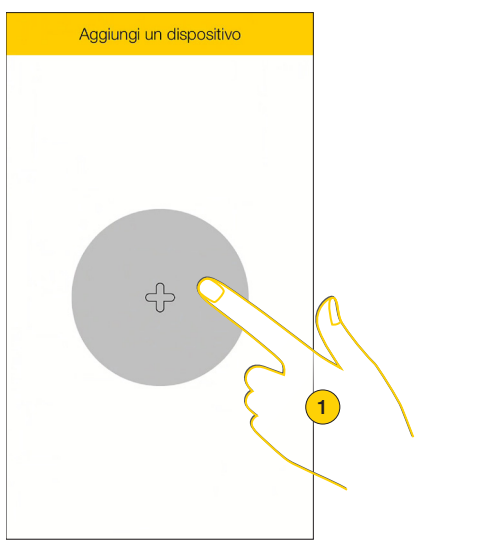

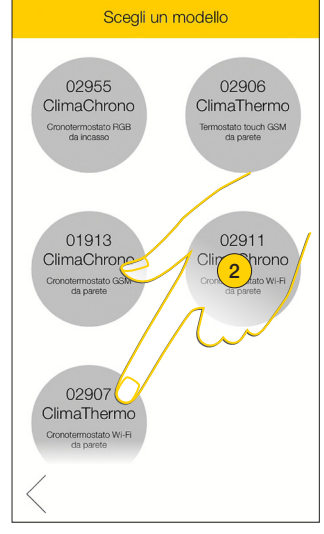

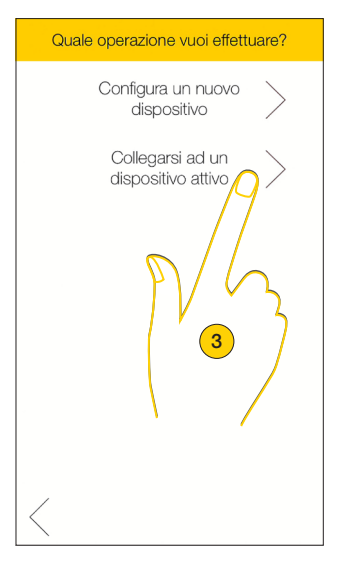

- 1. Tocca per aggiungere il termostato
- 2. Seleziona il modello 02907
- 3. Tocca per associare un nuovo smartphone

Appare la seguente schermata:

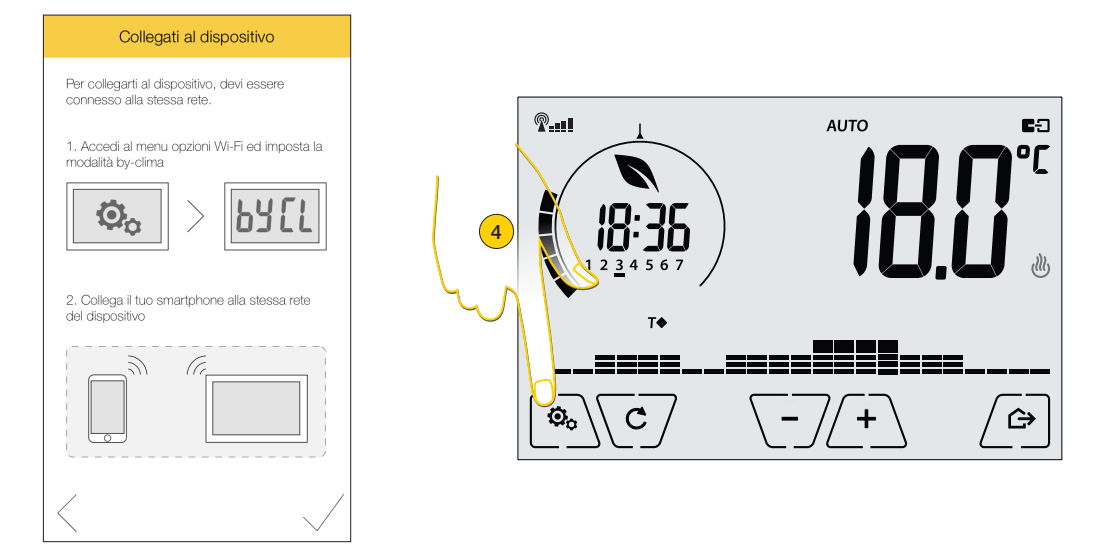

4. Dal termostato, tocca per accedere al menù Impostazioni, le icone delle funzioni lampeggiano

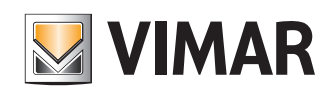

Associazione di altri smartphone al termostato

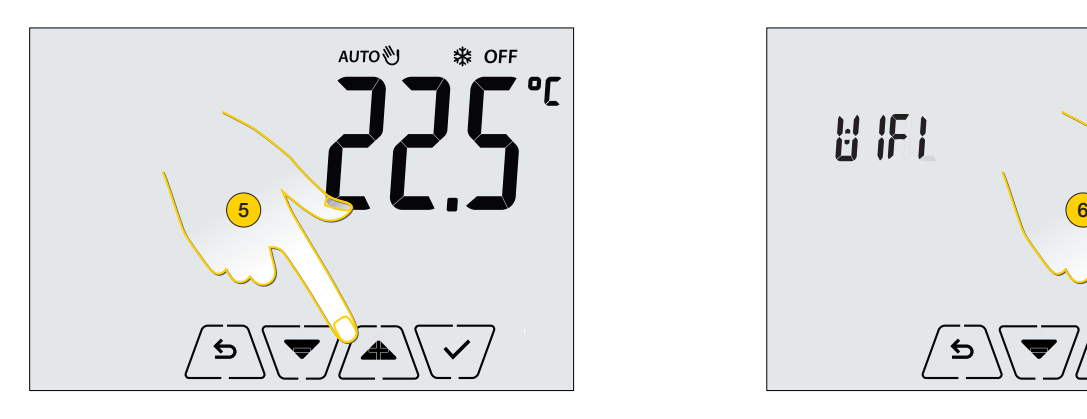

- 5. Scorri il menù fino alla voce Wi-Fi
- 6. Tocca per confermare

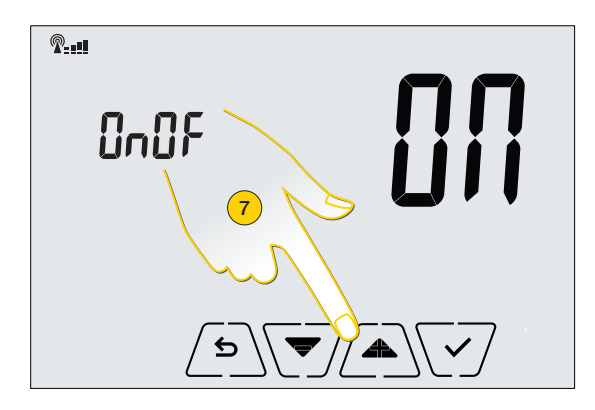

- 7. Scorri il menù fino alla voce "byCl"
- 8. Tocca per confermare

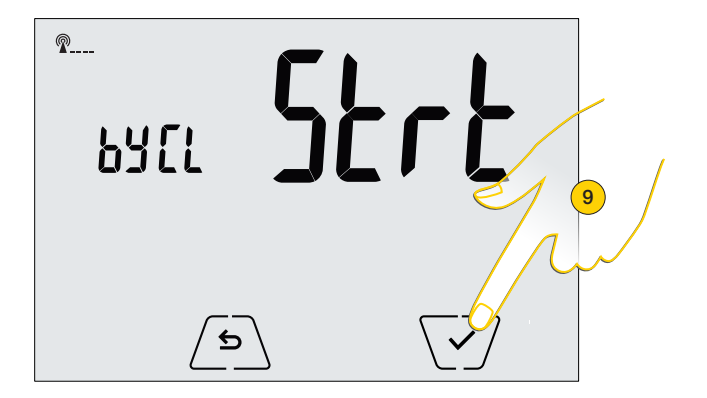

9. Tocca per confermare,ed avviare la procedura

Ora il termostato è pronto per essere associato

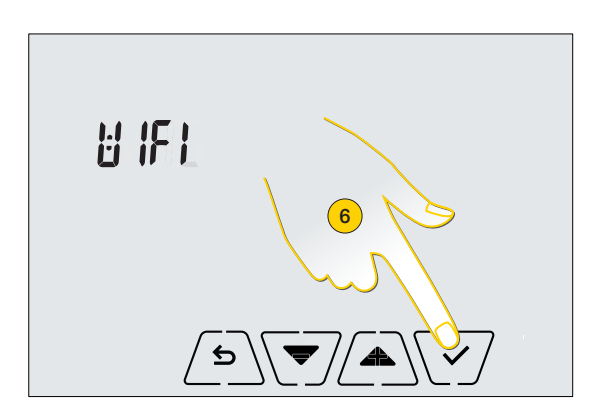

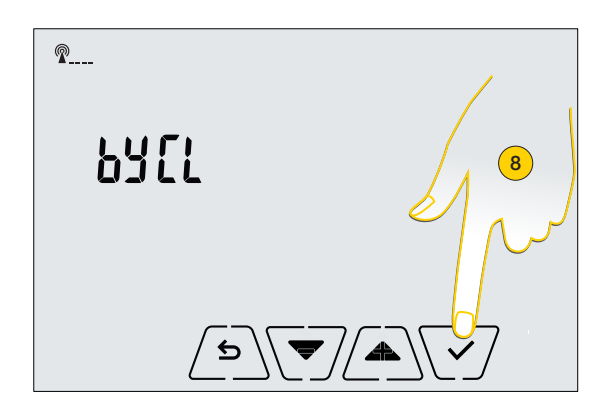

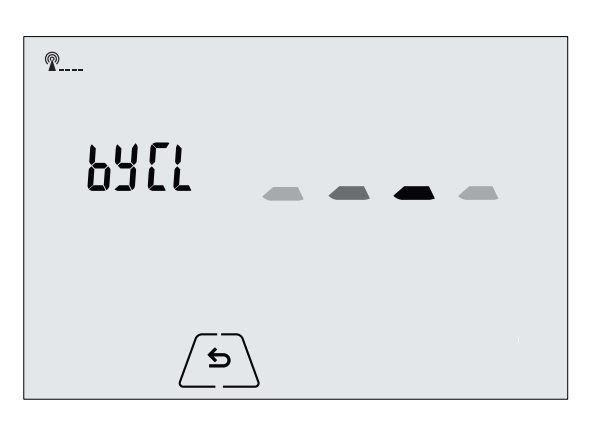

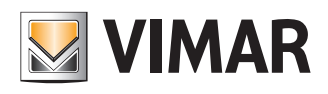

*A*

### Associazione di altri smartphone al termostato

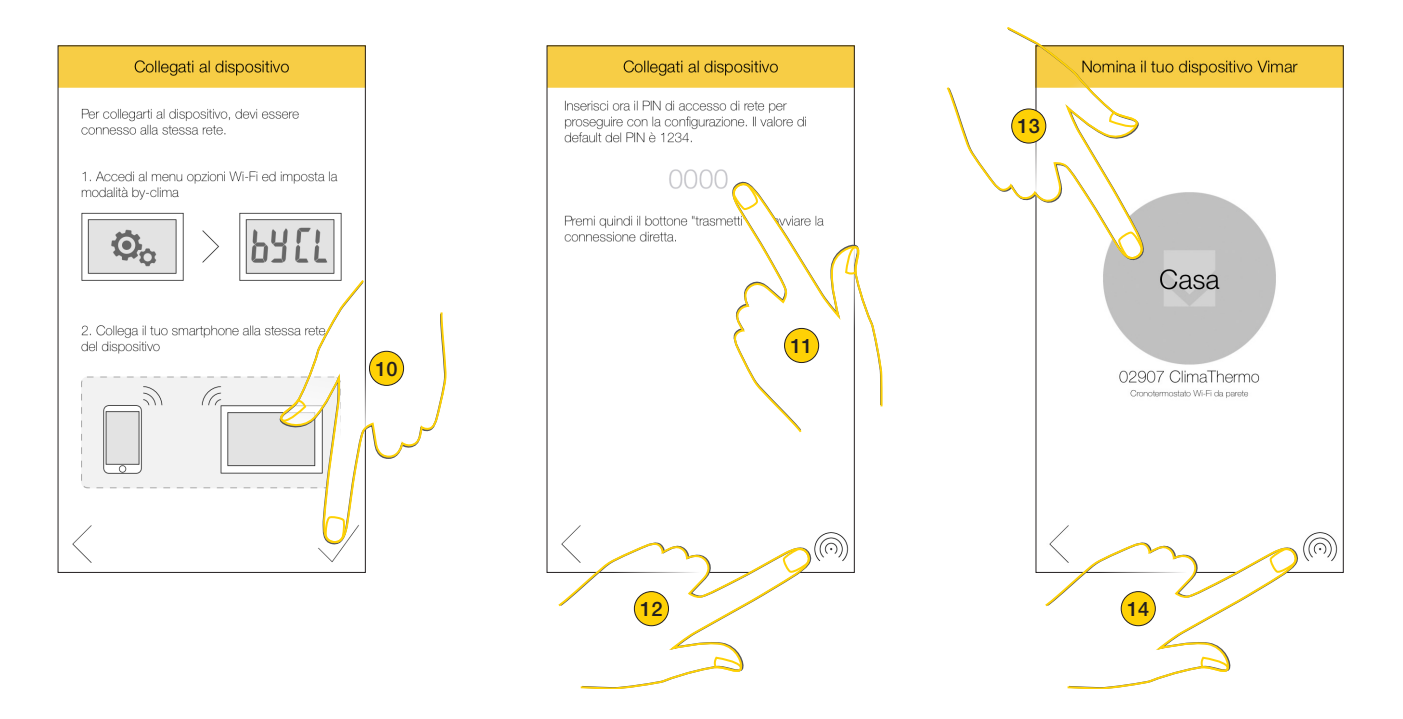

- 10. Torna all'app e tocca per proseguire
- 11. Inserisci il codice pin del termostato
- 12. Tocca per proseguire
- 13. Tocca eventualmente per rinominare il termostato
- 14. Tocca per terminare la procedura

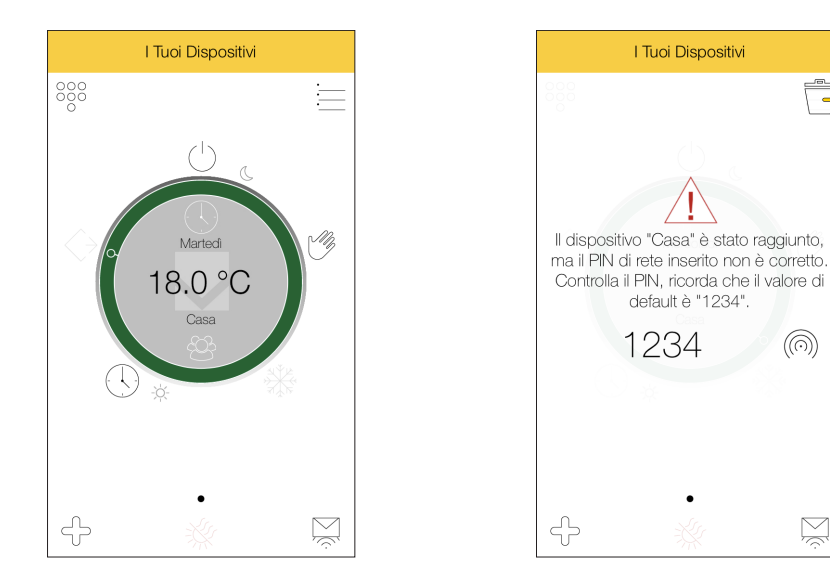

Ora puoi regolare la temperatura della tua casa anche da questo smartphone

*Attenzione: nel caso in cui da uno degli smartphone associati, viene modificato il codice PIN del Termostato, dagli altri, non sarà più possibile accedere al Termostato.*

Procedi quindi ad eliminare l'associazione dall'app By-clima di Vimar (*A*) e ripetere la procedura dal punto 1 immettendo il nuovo codice PIN

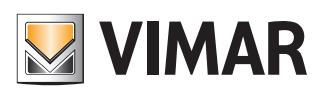

### Reset del dispositivo

### Reset del dispositivo

Con questa procedura, puoi riportare tutti i parametri del dispositivo (set-point di temperatura, la modalità riscaldamento/ condizionamento, l'unità di misura, ecc.) e tutte le impostazioni relative alle funzioni Wi-Fi ai valori di fabbrica.

*Attenzione: per accedere al menù di reset del dispositivo è necessario togliere e ridare alimentazione allo stesso.*

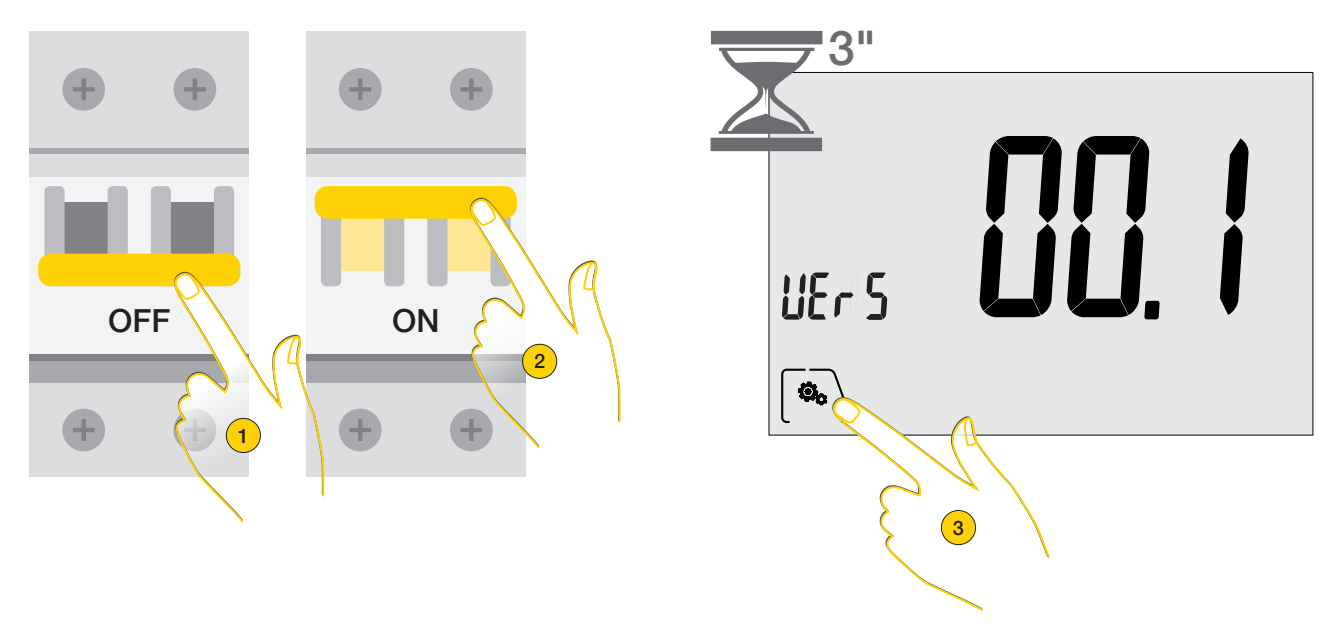

- 1. Togliere l'alimentazione al termostato
- 2. Ridare l'alimentazione al termostato

Il display mostra la versione del firmware per 3 secondi

3. In questo lasso di tempo, tocca per entrare nel menù di reset

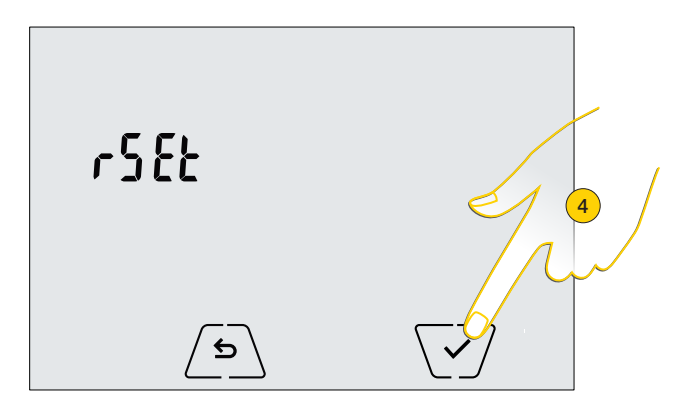

 $r5E$ 6  $\left(5\right)$ 

- 4. Tocca per proseguire
- 5. La scritta "rset" lampeggia, seleziona "yes" per resettare i parametri
- 6. Tocca per confermare

Dopo alcuni secondi, un avviso sonoro ti confermerà il buon esito dell'operazione. A questo punto dovrai ripetere tutte le operazioni di programmazione e associazione (vedi Primo accesso dal punto 2).

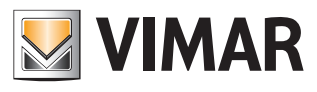

### Appendice

### Appendice

Caratteristiche dei parametri configurabili tramite App

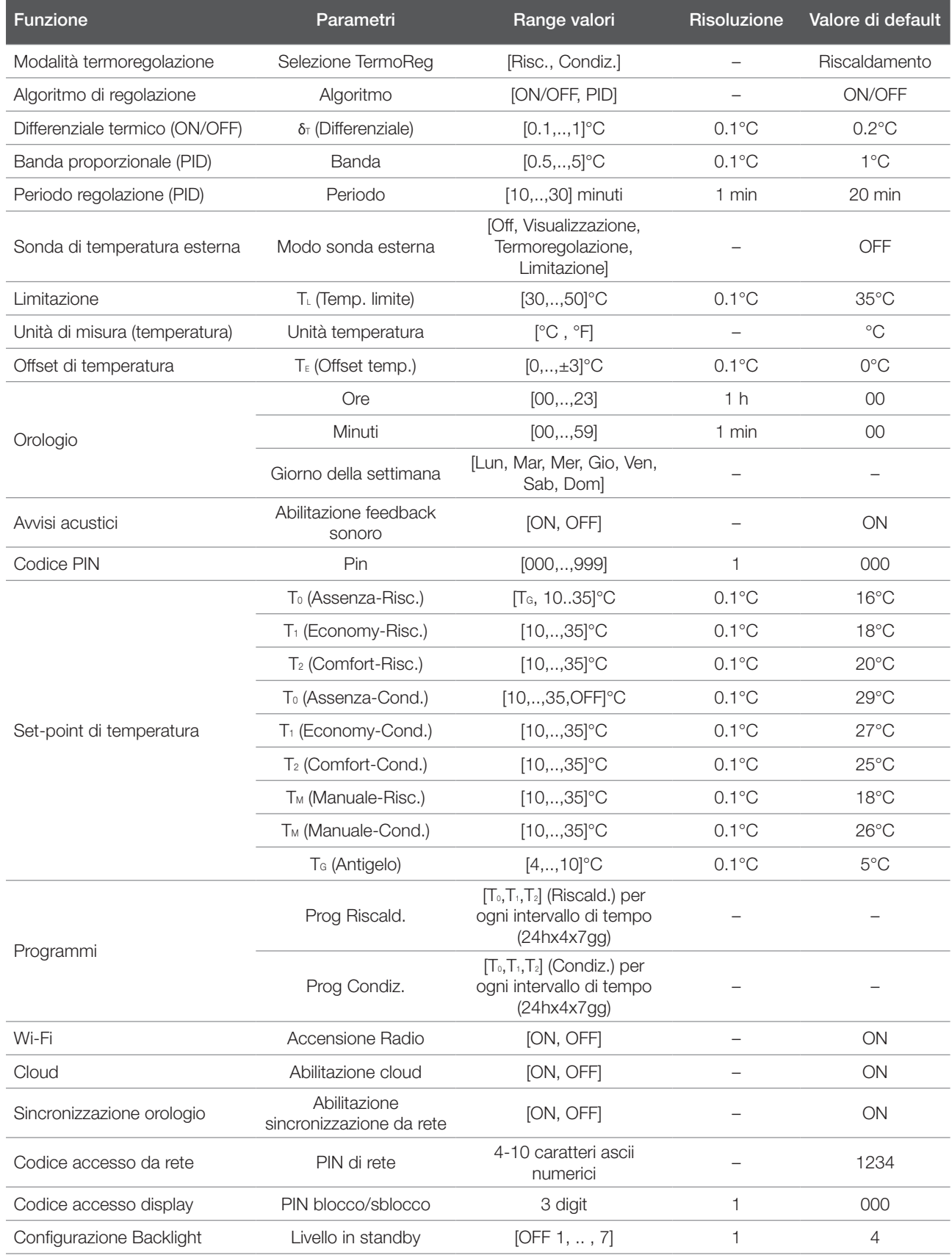

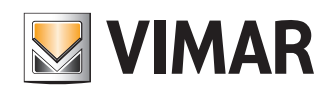

### Appendice

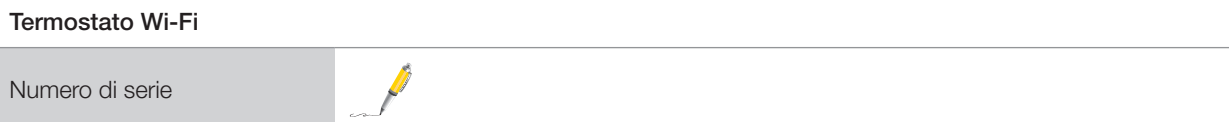

#### Router Wi-Fi

Router principale del sito di installazione

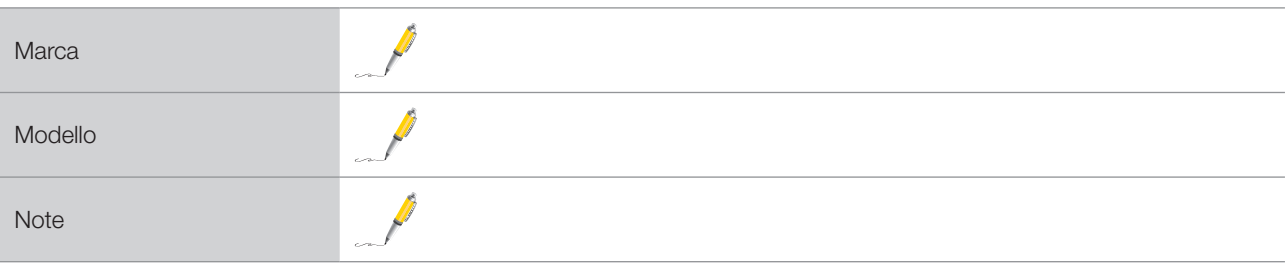

#### Ulteriore Access Point

Se presente un ulteriore dispositivo che estende la copertura WiFi all'interno dell'abitazione/del sito

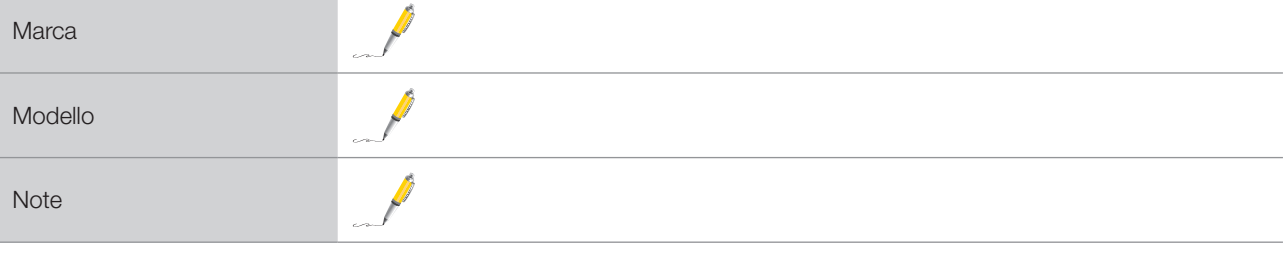

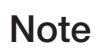

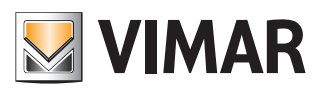

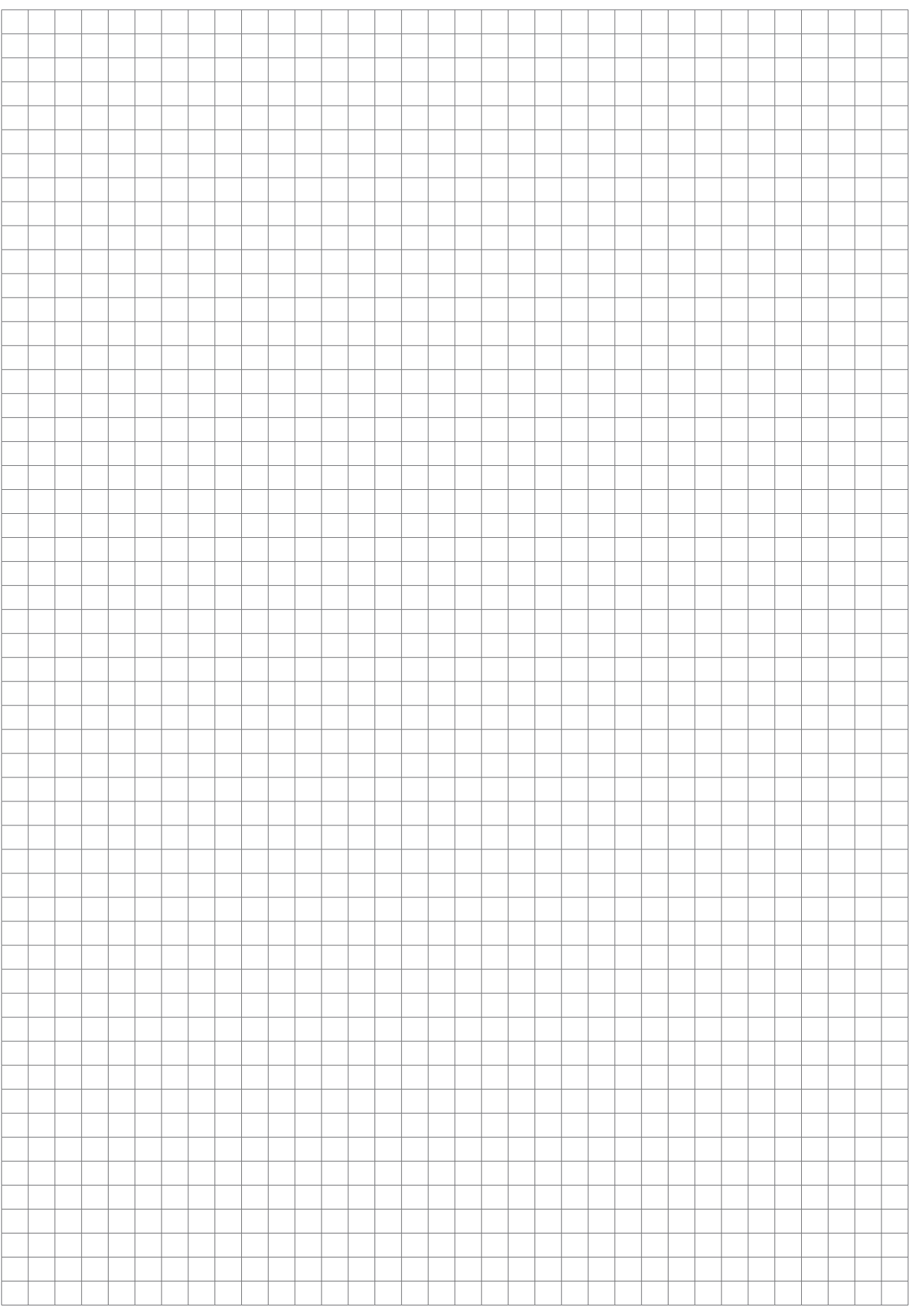

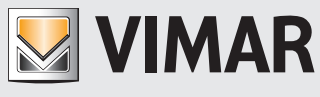

Viale Vicenza, 14 36063 Marostica VI - Italy 02907IT 02 2003 www.vimar.com

 $C<sub>f</sub>$